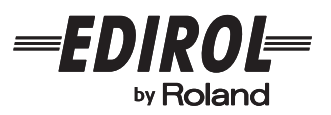

# **MULTI-FORMAT CONVERTER** VC-300HD VC-200HD

**Ver.2.0**

# **Owner's Manual**

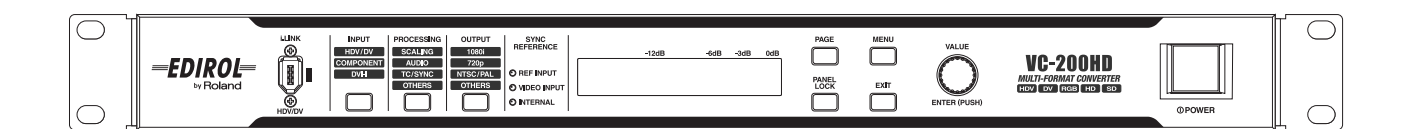

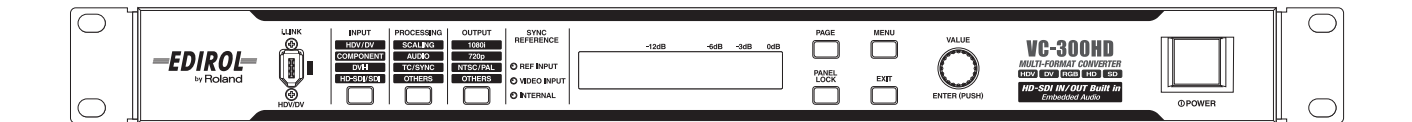

This manual describes the VC-300HD and the VC-200HD. When reading this manual, please note the following.

- VC-300HD-specific features are marked with **VC-300HD** in the title.
- The illustrations used for this manual's explanations depict the VC-300HD. Some of the panel inscriptions and connectors on the VC-200HD are different.

Before using this unit, carefully read the sections entitled: "IMPORTANT SAFETY INSTRUCTIONS" [\(p. 2](#page-1-0)), "USING THE UNIT SAFELY" ([p. 4–](#page-3-0)[5\)](#page-4-0), and "IMPORTANT NOTES" ([p. 6\)](#page-5-0). These sections provide important information concerning the proper operation of the unit. Additionally, in order to feel assured that you have gained a good grasp of every feature provided by your new unit, Owner's Manual should be read in its entirety. The manual should be saved and kept on hand as a convenient reference.

#### **Copyright © 2007 ROLAND CORPORATION**

**All rights reserved. No part of this publication may be reproduced in any form without the written permission of ROLAND CORPORATION.**

<span id="page-1-0"></span>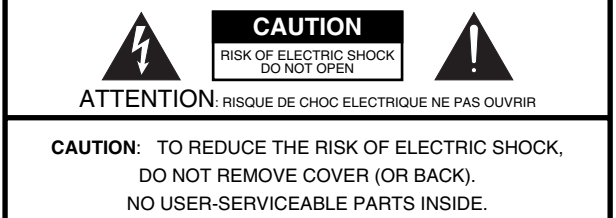

REFER SERVICING TO QUALIFIED SERVICE PERSONNEL.

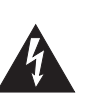

The lightning flash with arrowhead symbol, within an equilateral triangle, is intended to alert the user to the presence of uninsulated "dangerous voltage" within the product's enclosure that may be of sufficient magnitude to constitute a risk of electric shock to persons.

The exclamation point within an equilateral triangle is intended to alert the user to the presence of important operating and maintenance (servicing) instructions in the literature accompanying the product.

INSTRUCTIONS PERTAINING TO A RISK OF FIRE, ELECTRIC SHOCK, OR INJURY TO PERSONS.

## **IMPORTANT SAFETY INSTRUCTIONS SAVE THESE INSTRUCTIONS**

**WARNING** - When using electric products, basic precautions should always be followed, including the following:

- 1. Read these instructions.
- 2. Keep these instructions.
- 
- 3. Heed all warnings.<br>4. Follow all instruction 4. Follow all instructions.
- 5. Do not use this apparatus near water.
- 
- 6. Clean only with a dry cloth.<br>7. Do not block any of the ven Do not block any of the ventilation openings. Install in accordance with the manufacturers instructions.
- 8. Do not install near any heat sources such as radiators, heat registers, stoves, or other apparatus (including amplifiers) that produce heat.
- 9. Do not defeat the safety purpose of the polarized or grounding-type plug. A polarized plug has two blades with one wider than the other. A grounding type plug has two blades and a third grounding prong. The wide blade or the third prong are provided for your safety. If the provided plug does not fit into your outlet, consult an electrician for replacement of the obsolete outlet.
- 10. Protect the power cord from being walked on or pinched particularly at plugs, convenience receptacles, and the point where they exit from the apparatus.
- 11. Only use attachments/accessories specified by the manufacturer.
- 12. Unplug this apparatus during lightning storms or when unused for long periods of time.
- 13. Refer all servicing to qualified service personnel. Servicing is required when the apparatus has been damaged in any way, such as power-supply cord or plug is damaged, liquid has been spilled or objects have fallen into the apparatus, the apparatus has been exposed to rain or moisture, does not operate normally, or has been dropped.

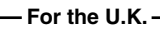

**WARNING: IMPORTANT:** THE WIRES IN THIS MAINS LEAD ARE COLOURED IN ACCORDANCE WITH THE FOLLOWING CODE. THIS APPARATUS MUST BE EARTHED GREEN-AND-YELLOW: EARTH, BLUE: NEUTRAL, BROWN: LIVE

As the colours of the wires in the mains lead of this apparatus may not correspond with the coloured markings identifying the terminals in your plug, proceed as follows:

The wire which is coloured GREEN-AND-YELLOW must be connected to the terminal in the plug which is marked by the letter E or by the safety earth symbol  $\textcircled{1}$  or coloured GREEN or GREEN-AND-YELLOW.

The wire which is coloured BLUE must be connected to the terminal which is marked with the letter N or coloured BLACK. The wire which is coloured BROWN must be connected to the terminal which is marked with the letter L or coloured RED.

**For the USA**

### **DECLARATION OF CONFORMITY Compliance Information Statement**

Type of Equipment : Responsible Party : Address ·

Model Name : VC-300HD / VC-200HD Telephone : TEL: 360-594-4282 Multi-Format Converter Roland Systems Group U.S. 425 Sequoia Drive Suite 114, Bellingham, Washington, 98226 USA

# **Table of Contents**

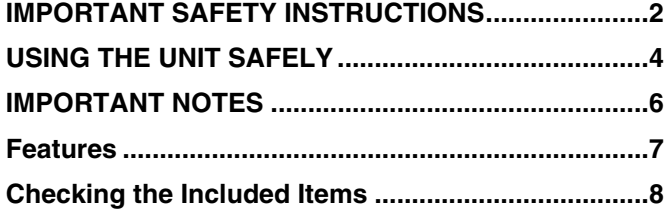

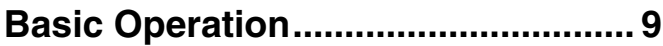

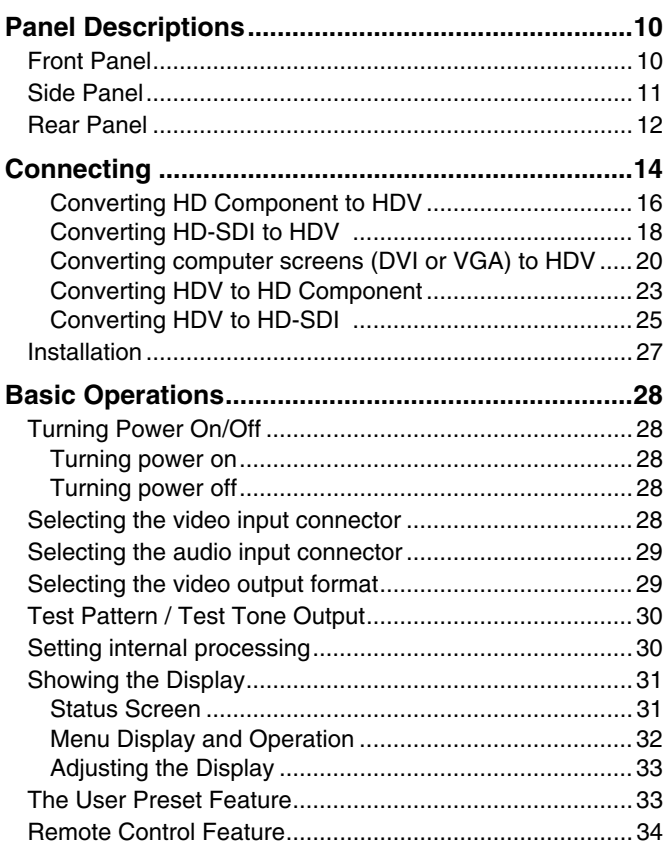

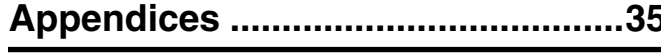

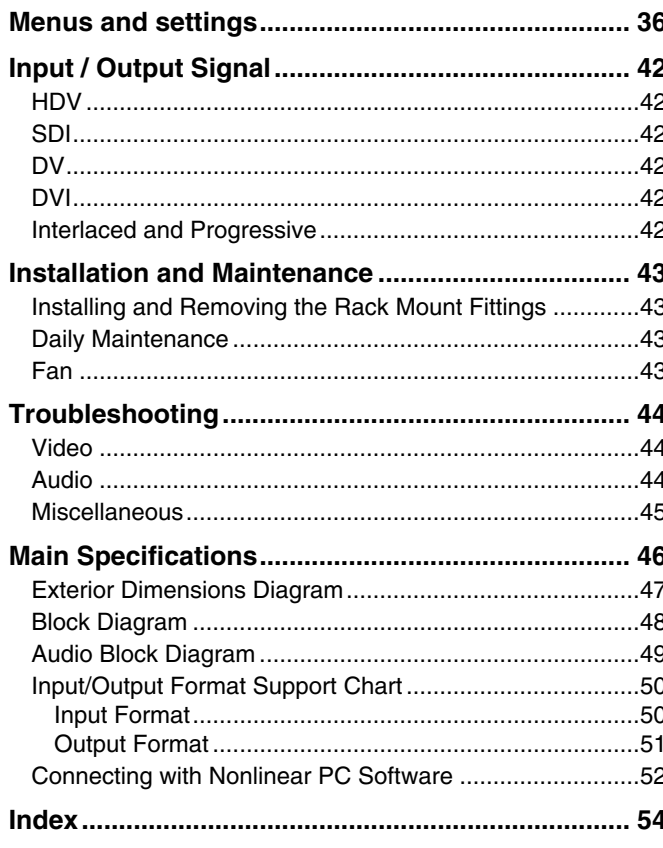

#### <span id="page-3-1"></span><span id="page-3-0"></span>INSTRUCTIONS FOR THE PREVENTION OF FIRE, ELECTRIC SHOCK, OR INJURY TO PERSONS

#### About  $\bigwedge^{\bullet}$  WARNING and  $\bigwedge^{\bullet}$  CAUTION Notices

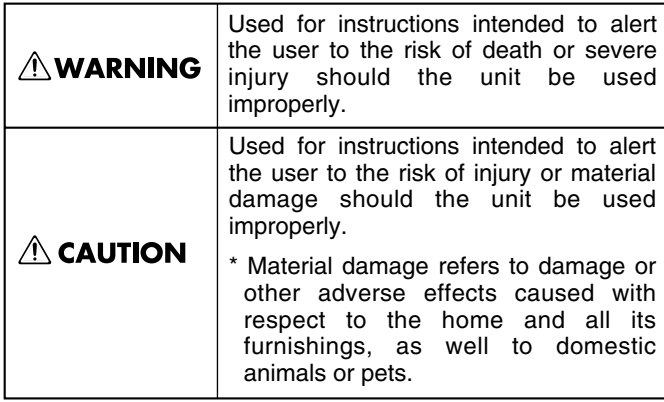

#### About the Symbols

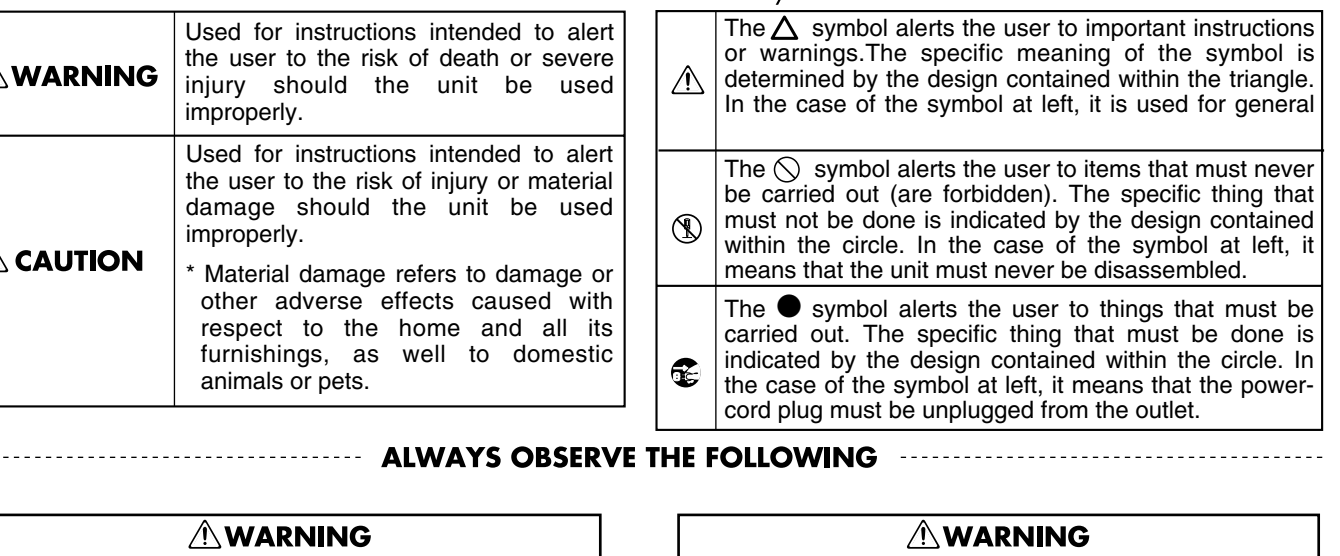

- 007 Make sure you always have the unit placed so it is level and sure to remain stable. Never place it on stands that could wobble, or on inclined surfaces.
- 008a The unit should be connected to a power supply only of the type described in the operating instructions, or as marked on the top of unit.

..........................................................................................................

.......................................................................................................... Use only the attached power-supply cord. Also, the supplied power cord must not be used with any other device.

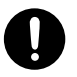

• Do not excessively twist or bend the power cord, nor place heavy objects on it. Doing so can damage the cord, producing severed elements and short circuits. Damaged cords are fire and shock hazards!

..........................................................................................................

- This unit, either alone or in combination with an amplifier and headphones or speakers, may be capable of producing sound levels that could cause permanent hearing loss. Do not operate for a long period of time at a high volume level, or at a level that is uncomfortable. If you experience any hearing loss or ringing in the ears, you should immediately stop using the unit, and consult an audiologist.
- Do not allow any objects (e.g., flammable material, coins, pins); or liquids of any kind (water, soft drinks, etc.) to penetrate the unit.

..........................................................................................................

..........................................................................................................

**AWARNING** 

..........................................................................................................

001 • Before using this unit, make sure to read the instructions below, and the Owner's Manual.

..........................................................................................................

- Connect mains plug of this model to a mains socket outlet with a protective earthing connection.
- 002a • Do not open or perform any internal modifications on the unit.

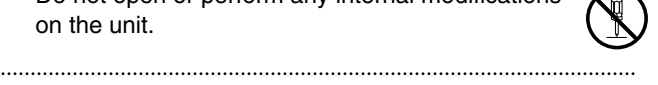

008e

- Do not attempt to repair the unit, or replace parts within it (except when this manual provides specific instructions directing you to do so). Refer all servicing to your retailer, the nearest EDIROL/ Roland Service Center, or an authorized Roland distributor, as listed on the "Information" page.
- Never use or store the unit in places that are:
	- Subject to temperature extremes (e.g., direct sunlight in an enclosed vehicle, near a heating duct, on top of heat-generating equipment); or are

..........................................................................................................

..........................................................................................................

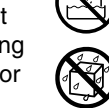

- Damp (e.g., baths, washrooms, on wet floors); or are
- Humid; or are
- Exposed to rain; or are
- Dusty; or are
- Subject to high levels of vibration.

<span id="page-4-0"></span>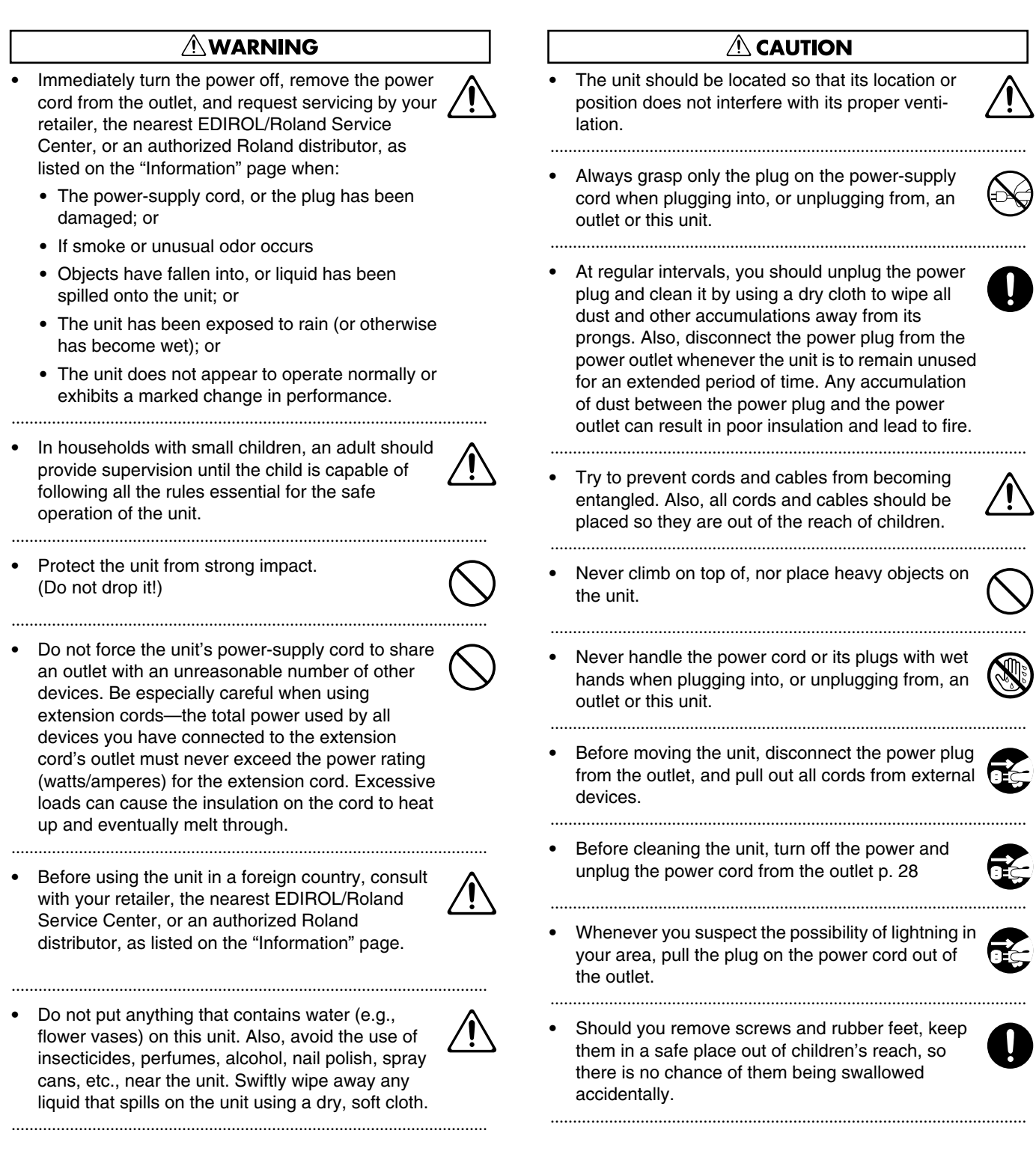

 $\bullet$ 

 $\bullet$ 

 $\bullet$ 

#### <span id="page-5-2"></span><span id="page-5-1"></span><span id="page-5-0"></span>**Power Supply**

- Do not connect this unit to same electrical outlet that is being used by an electrical appliance that is controlled by an inverter (such as a refrigerator, washing machine, microwave oven, or air conditioner), or that contains a motor. Depending on the way in which the electrical appliance is used, power supply noise may cause this unit to malfunction or may produce audible noise. If it is not practical to use a separate electrical outlet, connect a power supply noise filter between this unit and the electrical outlet.
- Before connecting this unit to other devices, turn off the power to all units. This will help prevent malfunctions and/ or damage to speakers or other devices.
- Although the LCD and LEDs are switched off when the POWER switch is switched off, this does not mean that the unit has been completely disconnected from the source of power. If you need to turn off the power completely, first turn off the POWER switch, then unplug the power cord from the power outlet. For this reason, the outlet into which you choose to connect the power cord's plug should be one that is within easy reach and readily accessible.

#### **Placement**

- Using the unit near power amplifiers (or other equipment containing large power transformers) may induce hum. To alleviate the problem, change the orientation of this unit; or move it farther away from the source of interference.
- This device may interfere with radio and television reception. Do not use this device in the vicinity of such receivers.
- Noise may be produced if wireless communications devices, such as cell phones, are operated in the vicinity of this unit. Such noise could occur when receiving or initiating a call, or while conversing. Should you experience such problems, you should relocate such wireless devices so they are at a greater distance from this unit, or switch them off.
- When moved from one location to another where the temperature and/or humidity is very different, water droplets (condensation) may form inside the unit. Damage or malfunction may result if you attempt to use the unit in this condition. Therefore, before using the unit, you must allow it to stand for several hours, until the condensation has completely evaporated.
- Depending on the material and temperature of the surface on which you place the unit, its rubber feet may discolor or mar the surface.

You can place a piece of felt or cloth under the rubber feet to prevent this from happening. If you do so, please make sure that the unit will not slip or move accidentally.

#### **Maintenance**

- For everyday cleaning wipe the unit with a soft, dry cloth or one that has been slightly dampened with water. To remove stubborn dirt, use a cloth impregnated with a mild, non-abrasive detergent. Afterwards, be sure to wipe the unit thoroughly with a soft, dry cloth.
- Never use benzine, thinners, alcohol or solvents of any kind, to avoid the possibility of discoloration and/or deformation.

#### **Copyright**

• Do not use this unit for purposes that could infringe on a copyright held by a third party. We assume no responsibility whatsoever with regard to any infringements of thirdparty copyrights arising through your use of this unit.

#### **Additional Precautions**

- Use a reasonable amount of care when using the unit's buttons, sliders, or other controls; and when using its jacks and connectors. Rough handling can lead to malfunctions.
- Never strike or apply strong pressure to the display.
- When connecting / disconnecting all cables, grasp the connector itself—never pull on the cable. This way you will avoid causing shorts, or damage to the cable's internal elements.
- A small amount of heat will radiate from the unit during normal operation.
- To avoid disturbing your neighbors, try to keep the unit's volume at reasonable levels (especially when it is late at night).
- When you need to transport the unit, package it in the box (including padding) that it came in, if possible. Otherwise, you will need to use equivalent packaging materials.
- Some connection cables contain resistors. Do not use cables that incorporate resistors for connecting to this unit. The use of such cables can cause the sound level to be extremely low, or impossible to hear. For information on cable specifications, contact the manufacturer of the cable.
- MMP (Moore Microprocessor Portfolio) refers to a patent portfolio concerned with microprocessor architecture, which was developed by Technology Properties Limited (TPL). Roland has licensed this technology from the TPL Group.
- All product names mentioned in this document are trademarks or registered trademarks of their respective owners.

#### <span id="page-6-0"></span>**HDV/DV Conversion Feature**

This converts analog component, DVI-I, or SDI (HD/SD) signals to HDV or DV in real time. It can also go the other way and convert HDV or DV streams to analog component, DVI, or SDI (HD/SD) signals.

\* Only the VC-300HD supports SDI signals.

#### **High-performance Scaler**

The unit has a built-in scaler that can convert input video to video formats having a different number of pixels. For example, it's possible to convert 720p video, or RGB video from a computer, to 1080i.

#### **High-quality 4:4:4 10-bit Processing**

The VC-200HD/VC-300HD use 4:4:4/10-bit processing for video calculations. Analog component input is also digitized at 4:4:4 with 10-bit depth. This means that video handled by the unit is processed at the highest quality possible, so there is no degradation.

#### **Simultaneous Output**

Converted video is simultaneously output to each output connector.

\* See [p. 50](#page-49-2) for the relationship between formats and the connectors that can provide a particular type of output. Some output connectors cannot provide output in the selected video format with certain combinations.

#### **HD-SDI Input and Output <b>WG-300HD**

The VC-300HD is capable of SDI (HD/SD) input and output. This lets you input video digitally from commercial-use video equipment using a single BNC cable.

#### **Component Input and Output**

You can input and output HD and SD video using analog components. For instance, it's possible to convert output from the V-440HD Multi-format Video Mixer to HDV or HD-SDI. You can then input the converted video to an HDV video deck or HD device for recording.

#### **DVI-I Input**

RGB video from a computer can be input, so you can record presentations and the like on HDV or other video formats. Because DVI-I is supported, you can use either analog or digital signals.

#### **Reference-signal Input and Output**

The unit's external synchronizing-signal input is compatible with black burst as well as 2-level and 3-level synchronization. This lets you synchronize the unit to existing house sync.

#### **Audio Input and Output with Audio Delay**

<span id="page-6-1"></span>You can input analog audio and embed it in HDV or SDI video. What's more, you can set an audio delay, enabling you to delay the audio so it matches a video signal that's been delayed as the result of being routed through a switcher (or for some other reason). You can even make delay settings for audio data input from HDV or SDI.

# <span id="page-7-0"></span>**Checking the Included Items**

The VC-300HD/VC-200HD is packaged with the following items. Please check that all of the items are included.

\* If you find that any item is missing, contact the nearest authorized EDIROL/Roland distributor in your country.

<span id="page-7-2"></span><span id="page-7-1"></span>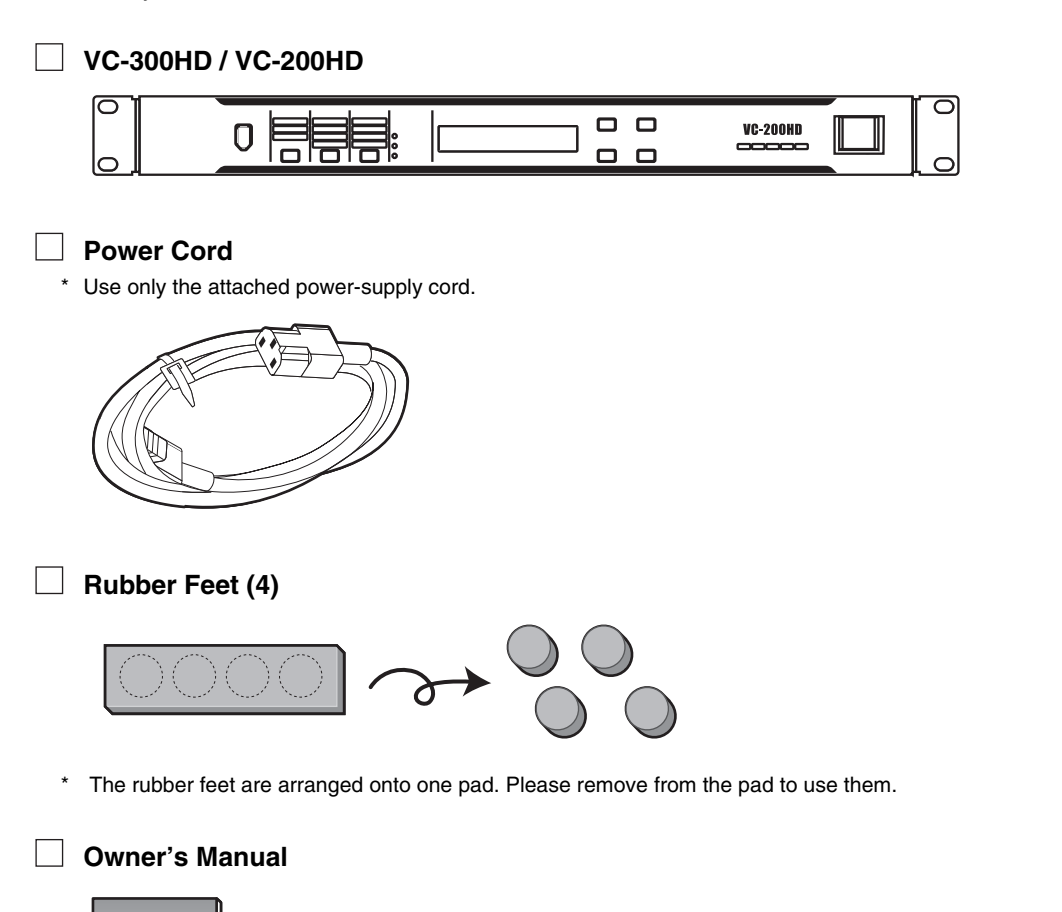

#### **MEMO**

For details on how to attach the rubber feet, refer to ["Attaching the Rubber Feet](#page-26-1)  [\(included\)" \(p. 27\)](#page-26-1)

# <span id="page-8-0"></span>**Basic Operation**

# <span id="page-9-0"></span>**Panel Descriptions**

### <span id="page-9-3"></span><span id="page-9-1"></span>**Front Panel**

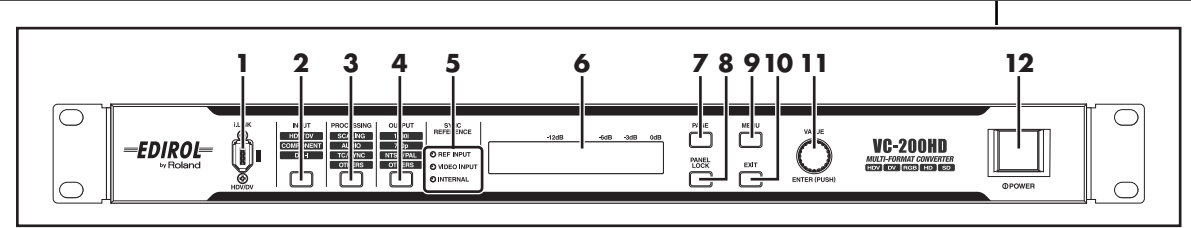

#### <span id="page-9-4"></span>**1 i.LINK Connector (Front Panel)**

This connector handles the input/output of HDV/DV signals and allows for connection of HDV/DV video equipment.

**\* Please do not use this together with the i.LINK connector ([p. 13](#page-12-1)) on the rear panel of the unit. If they are used together, the connected video equipment may not operate properly.**

#### <span id="page-9-5"></span>**2 INPUT Button**

Displays the menu for selecting the input connectors for audio and video ([p. 28](#page-27-6) and [p. 29\)](#page-28-2). The menu screen changes each time the INPUT button is pressed. The values of settings are changed with the VALUE/ENTER knob.

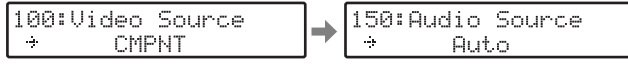

Menu displayed when the INPUT button is pressed

\* When a connector with no input is selected, a black matte image is output.

#### <span id="page-9-7"></span>**3 PROCESSING Button**

Displays the menu for setting internal processing for audio and video [\(p. 30\)](#page-29-2). The menu screen changes each time the PROCESSING button is pressed. The values of settings are changed with the VALUE/ENTER knob.

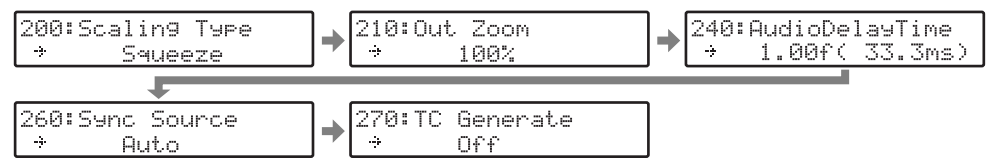

Menu displayed when the PROCESSING button is pressed.

#### <span id="page-9-2"></span>**4 OUTPUT Button**

Displays the screen for selecting the video output format and test pattern [\(p. 29](#page-28-3) and [p. 30\)](#page-29-3). The menu screen changes each time the OUTPUT button is pressed. The values of settings are changed with the VALUE/ENTER knob.

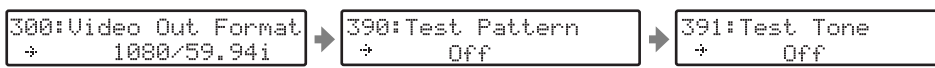

Menu displayed when the OUTPUT button is pressed.

#### <span id="page-9-9"></span>**5 SYNC REFERENCE Indicators**

These display the synchronizing signal that has been selected.

<span id="page-9-10"></span><span id="page-9-8"></span>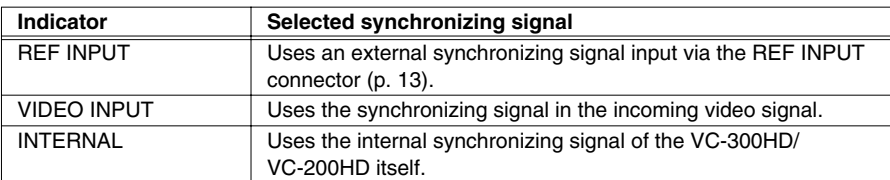

<span id="page-9-6"></span>The synchronizing signal can be set with "260: Sync Source," which can be accessed by pressing the PROCESSING button a number of times. See "Setting internal processing" [\(p. 30\)](#page-29-2) for details.

\* The synchronizing signal can also be set with "260: Sync Source" ([p. 39](#page-38-0)) from the Menu ([p. 32\)](#page-31-1).

#### **MEMO**

See ["Input/Output Format](#page-49-2)  [Support Chart" \(p. 50\)](#page-49-2) for the signal formats that can be input to, or output from the i.LINK connector.

#### **MEMO**

The i.LINK connector on this device is a dedicated HDV/DV signal connector. The following devices cannot be connected because the signal is not compatible.

- i.LINK connectors of MicroMV format digital video cameras (MicroMV signal)
- i.LINK connectors on D-VHS decks (MPEG-TS signal)

#### **MEMO**

No picture is output from a connector that isn't compatible with the selected output format.

#### **MEMO**

The SYNC REFERENCE indicator blinks when the selected synchronizing signal is not being input.

When the "260: Sync Source" menu setting is either "REF" or "Video Input," the SYNC

REFERENCE indicator lights or blinks as follows according

to the synchronizing signal lock status.

- **Blinking (slow):** The selected synchronizing signal cannot be locked.
- **Blinking (fast):** The selected synchronizing signal has been sensed and is currently being locked.
- **Lit:** The image has been locked to the selected synchronizing signal.

#### <span id="page-10-3"></span>**6 Display**

Shows the Status screens (five types) indicating the status of the unit. Pressing the PAGE button cycles you through the Status screens. The Menu screen is displayed by pressing MENU button. While the Menu screen is displayed, the MENU button is lit.

#### <span id="page-10-6"></span>**7 PAGE Button**

Pressed to select what is shown in the display, such as the Status screen or Menu screen.

#### <span id="page-10-7"></span>**8 PANEL LOCK Button**

Locks front panel operations. To release panel lock, press and hold down the PANEL LOCK button for at least two seconds.

#### <span id="page-10-5"></span>**9 MENU Button**

Shows the menu on the display. If the MENU button is pressed while the Menu is displayed, the unit exits from the Menu screen and returns to the Status screen. Various settings are made with the menu. See ["Menu Display and Operation" \(p. 32\)](#page-31-1) for details.

#### <span id="page-10-4"></span>**10 EXIT Button**

Cancels the content shown in the menu. If the EXIT button is pressed while an item number ([p. 32\)](#page-31-1) is blinking, the unit exits from the Menu screen and returns to the Status screen. If the EXIT button is pressed while a setting's value ([p. 32\)](#page-31-1) is blinking, the selected value is canceled.

#### <span id="page-10-10"></span>**11 VALUE/ENTER Knob**

Menu items can be selected by turning the knob clockwise or counterclockwise. Press the knob to select the value for a setting that is displayed onscreen with menu operations.

#### <span id="page-10-8"></span>**12 Power Button**

Switches the unit's power on and off.

### <span id="page-10-9"></span><span id="page-10-0"></span>**Side Panel**

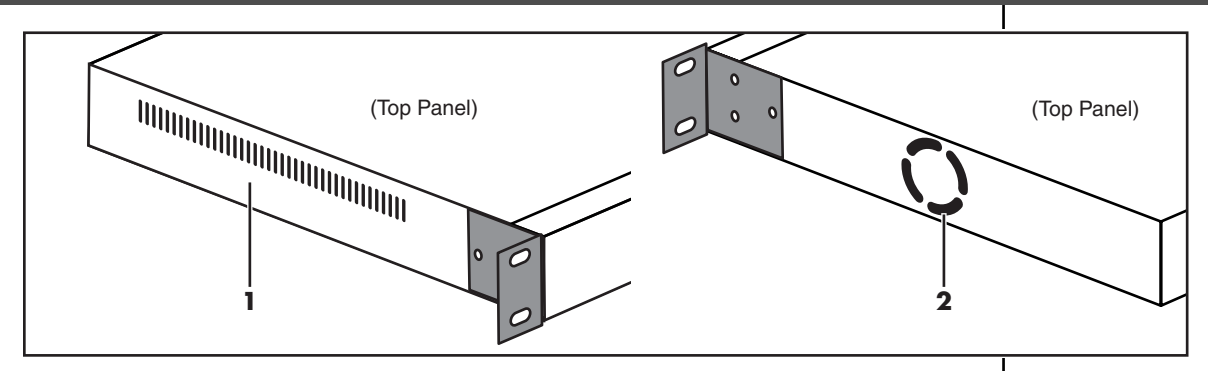

#### <span id="page-10-2"></span>**1 Cooling fan intake vent**

#### <span id="page-10-1"></span>**2 Cooling fan exhaust vent**

The internal cooling fan regulates temperature increases inside the unit. The internal heat is expelled from this side.

Please do not block the cooling fan intake vent or exhaust vent. If the exhaust or intake vent is blocked, the internal temperature will rise and heat damage may occur.

### <span id="page-11-1"></span><span id="page-11-0"></span>**Rear Panel**

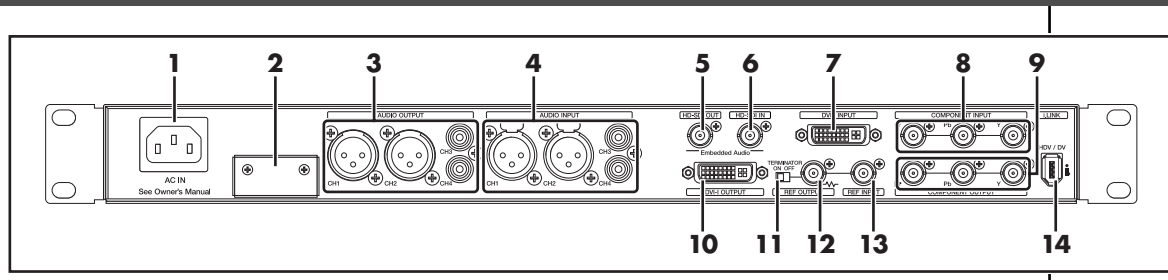

#### <span id="page-11-2"></span>**1 AC Inlet**

<span id="page-11-9"></span>Accepts connection of the supplied power cord.

#### <span id="page-11-4"></span>**2 CONTROL Connector**

Use this connector when you want to control the VC-300HD/VC-200HD from a computer or external device via a serial connection ([p. 34\)](#page-33-1).

\* To use the CONTROL connector, remove the two screws and detach the connector cover.

#### **3 AUDIO OUTPUT Connectors**

#### **CH1 and CH2 Connectors (XLR Type/Balanced Type) CH3 and CH4 Connectors (RCA Phono Type, Unbalanced Input)**

<span id="page-11-5"></span>These connectors provide output of analog audio. Here is where you connect equipment such as monitoring speakers or a television, or a video deck if you intend to record the output.

This device is equipped with balanced (XLR) type jacks. Wiring diagrams for these jacks are shown to the right. Make connections after first checking the wiring diagrams of other equipment you intend to connect.

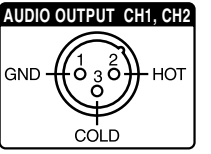

**AUDIO INPUT CH1, CH2**

COLD

Ċ

GND

ó

 $HOT$ 

#### <span id="page-11-3"></span>**4 AUDIO INPUT Connectors CH1 and CH2 Connectors (XLR Type/Balanced Type) CH3 and CH4 Connectors (RCA Phono Type, Unbalanced Input)**

These are connectors for inputting analog audio. Audio to be embedded in HDV, DV, and SDI is input here.

- Audio that is included with HDV or DV is output from the AUDIO OUTPUT connectors CH1/CH2 or CH3/CH4.
	- This device is equipped with balanced (XLR) type jacks. Wiring diagrams for these jacks are shown to the right. Make connections after first checking the wiring diagrams of other equipment you intend to connect.

#### <span id="page-11-8"></span>**5 HD-SDI OUT Connector**

This connector outputs SDI. Switching of HD-SDI/SD-SDI output takes place automatically when the procedure in "Selecting the video output format" ([p. 29\)](#page-28-3) is used to change the output format.

#### <span id="page-11-7"></span>**6 HD-SDI IN Connector**

This connector receives SDI input. The input SDI is automatically identified as either HD-SDI or SD-SDI.

#### <span id="page-11-6"></span>**7 DVI-I INPUT Connector**

This connector receives DVI-I signal input. Video that is output from a PC or other DVI output device is input here. The input video format is automatically identified.

#### **Changing the DDC (Display Data Channel) setting of the DVI-I INPUT connector**

By rewriting the DDC setting, you can input a variety of formats to the DVI-I INPUT connector. This also allows the DVI-D input to support inputs such as 1080i, 720p, 1080p, etc., from a PC.

For details, refer to ["Changing the DVI-I INPUT Connector DDC Settings" \(p. 21\).](#page-20-0)

### **MEMO**

See ["Input/Output Format](#page-49-2)  [Support Chart" \(p. 50\)](#page-49-2) for the signal formats that can be input or output to each connector.

#### **MEMO**

You can apply delay to output audio. For more information, refer to "240: AudioDelay Time" ([p. 38\)](#page-37-0).

#### **MEMO**

When connection cables with resistors are used, the volume level of equipment connected to the inputs (AUDIO INPUT) may be low. If this happens, use connection cables that do not contain resistors.

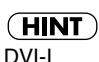

DVI-I receives analog and digital video signals. VGA (D-sub 15-pin) is connected via a commercially available DVI-VGA conversion adapter. This manual uses DVI-A to denote analog video signals input from DVI-I and DVI-D to denote digital video signals.

\* See ["DVI" \(p. 42\)](#page-41-6) for details.

#### <span id="page-12-2"></span>**8 COMPONENT INPUT Connectors**

This connector receives component (Y, Pb, Pr) input. HD component video signals from HD devices such as the EDIROL V-440HD and SD component video signals from devices such as DVDs are input here. The HD signals and SD signals are automatically identified.

#### <span id="page-12-3"></span>**9 COMPONENT OUTPUT Connectors**

These connectors are for outputting component video signals. They are for connecting equipment such as a monitor television, video mixer, etc.

#### <span id="page-12-4"></span>**10 DVI-I OUT Connector**

This connector is for outputting a DVI-I signal. This is typically for connecting a flat-screen monitor or television monitor capable of receiving DVI-I signals.

#### <span id="page-12-7"></span>**11 TERMINATOR Switch**

Switch this on when you don't want to loop-through the synchronizing signal from the REF OUTPUT connector.

#### <span id="page-12-6"></span>**12 REF OUTPUT Connector**

This is the loop through output connector for external synchronizing signals input via the REF INPUT connector. It is connected to the external synchronizing signal input connector of the video equipment to which the unit is synchronized. When using this connector, turn the TERMINATOR switch off.

#### <span id="page-12-5"></span><span id="page-12-0"></span>**13 REF INPUT Connector**

This connector is for inputting the synchronizing signal when operating the unit with external synchronization. Connect a sync-signal generator or the like here.

#### <span id="page-12-1"></span>**14 i.LINK Connector (Rear Panel)**

This connector is for HDV/DV signal input and output. You can connect HDV/DV video equipment here.

\* Please do not use this together with the i.LINK connector (p. 8) on the front panel of the unit. If they are used together, the connected video equipment may not operate properly.

#### **MEMO**

See ["Input/Output Format](#page-49-2)  [Support Chart" \(p. 50\)](#page-49-2) for the signal formats that can be input or output to each connector.

#### **MEMO**

The actual name of the "external synchronizing-signal input connector" may vary from one video device to another.

<span id="page-13-0"></span>Connect the VC-200HD or VC-300HD in the way that is appropriate for the intended purpose. This section describes how the various connections need to be made, according to purpose.

#### <span id="page-13-1"></span>**Connection Overview and Support Pages**

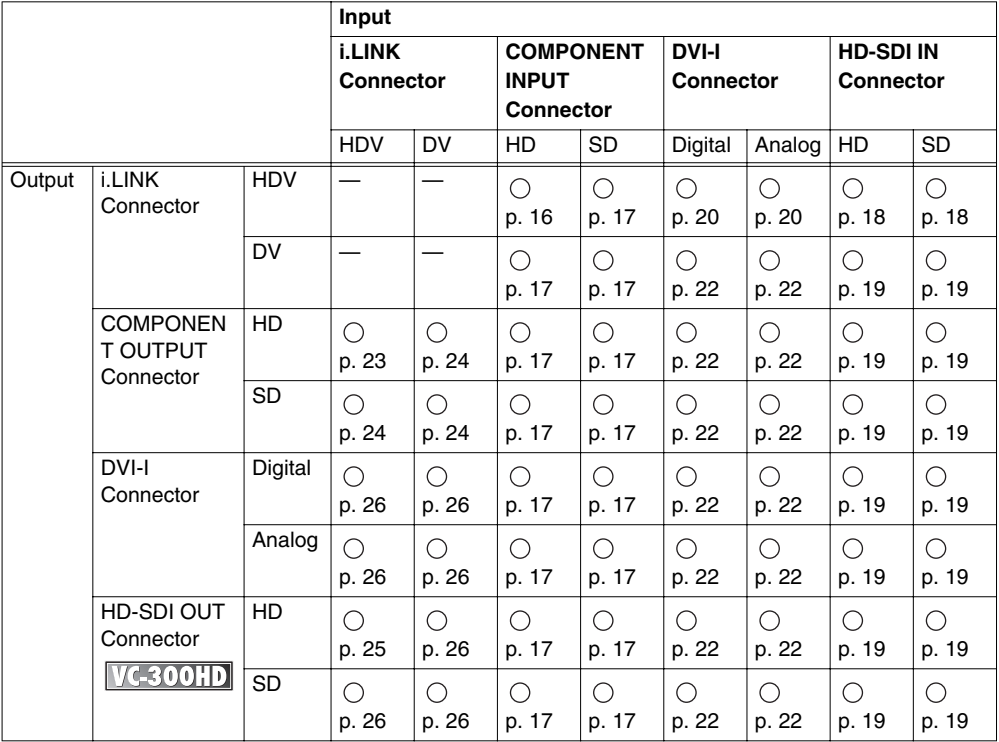

\* The combinations indicated with  $\bigcirc$  in the chart are input/output that can be converted.

\* The input/output combinations are described on the pages indicated in the chart with p. ??.

\* Wherever "VC-300HD" appears, it means that it is supported only on the VC-300HD.

\* Wherever "—" is shown, it means that it is not supported on either the VC-200HD or VC-300HD.

#### **About the Procedures**

In general, the operating procedures introduced in [p. 16–](#page-15-0)25 involve proceeding through the steps below.

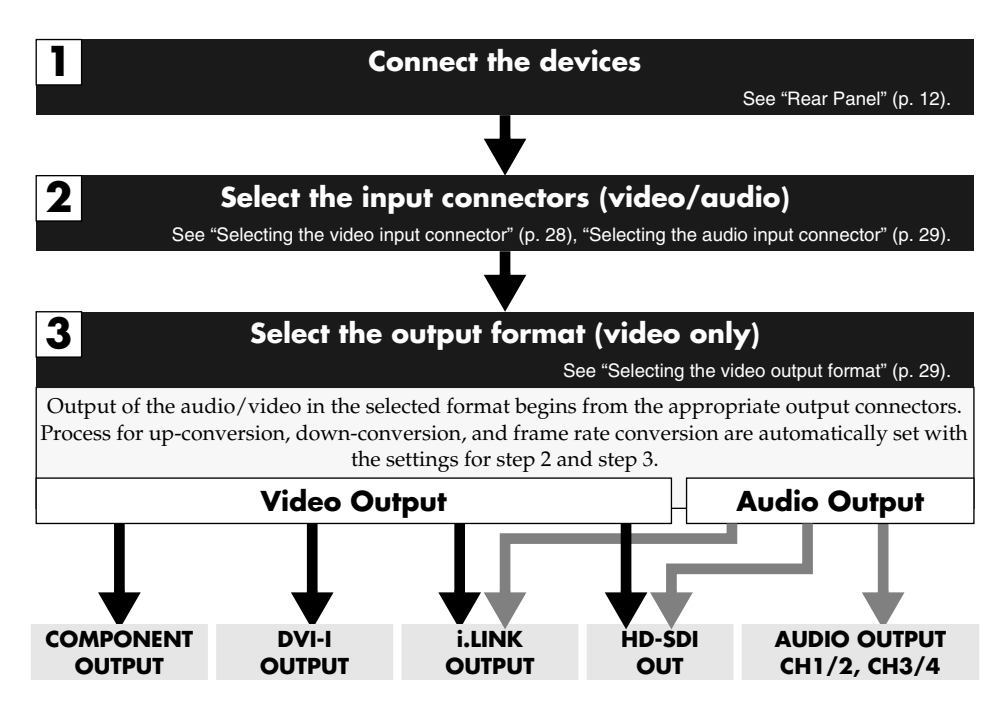

#### **MEMO**

**Frame Rate**

This index indicates the number of times (number of frames) that a screen can be redrawn per second. For example, a value of 1080/ 59.94i means that the screen is redrawn 59.94 times per second.

#### <span id="page-15-0"></span>**Converting HD Component to HDV**

HD component video can be converted to HDV, and the HD video can be recorded onto HDV tape. When recording HD component output from an HD video switcher, inexpensive HDV tape can be used.

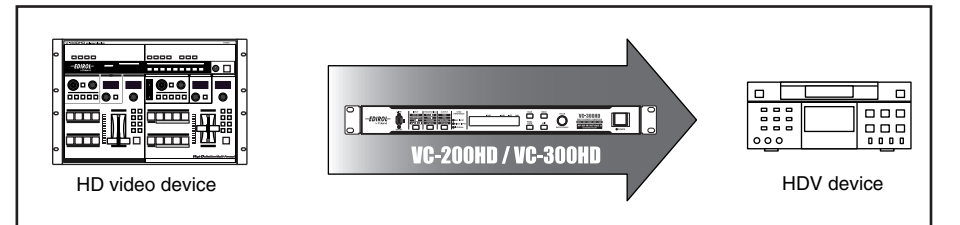

#### **Connection and Configuration**

- \* To make connections, use cables that are appropriate for the video device you're connecting.
- **1 Connect the HD video device to the COMPONENT INPUT connector using a BNC cable.**
- \* Make sure to connect the BNC cable securely. If the connection is bad, the color of the output video may be off or synchronization may be lost.
- **2 Connect the HDV device to the i.LINK connector using an i.LINK (IEEE1394) cable.**

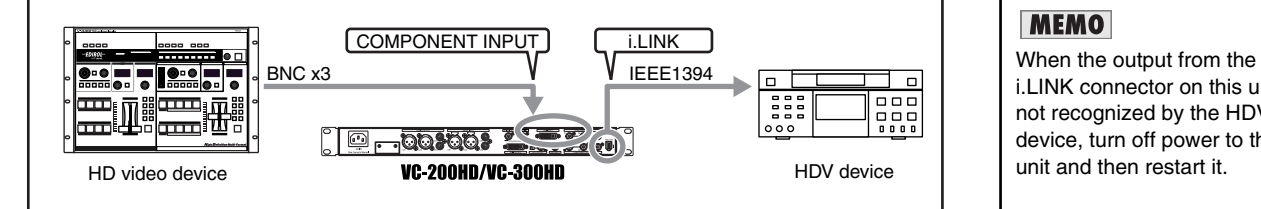

- **3 Connect the HD video device (or audio device) to the AUDIO INPUT connectors with an audio cable.**
- **4 Press the POWER switch to start the unit.**

After the unit starts, turn on power to the HD video device and the HDV device.

- **5 Select the video input connector.**
	- 5-1. Press the INPUT button until "100: Video Source" is shown in the display.
	- 5-2. Use the VALUE/ENTER knob to select "CMPNT."
	- 5-3. Press the VALUE/ENTER knob to confirm the selection.

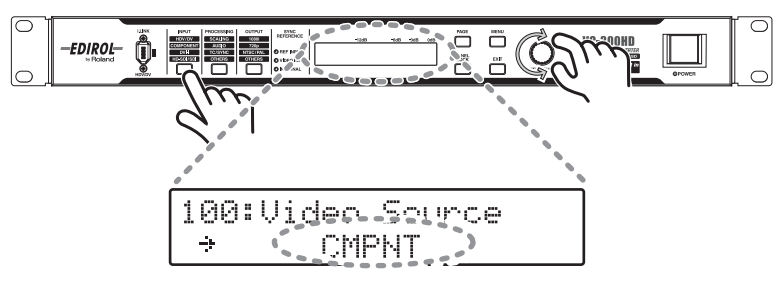

#### **MEMO**

i.LINK connector on this unit is not recognized by the HDV device, turn off power to this unit and then restart it.

#### **MEMO**

At the factory default settings, audio input to the CH1 and CH2 AUDIO INPUT connectors is converted to HDV audio. If you want to use audio input to AUDIO INPUT connectors CH3 and CH4, select "CH3/4 CH1/2" or "CH3/4 CH3/4" in the "160:AUDIO In Ch" menu (p. 32).

#### **MEMO**

To adjust the nominal input level of audio input to the AUDIO INPUT connectors, use the "161: In Ch1&2 NomLv" menu (p. 33) and the "162: In Ch3&4 NomLv" menu.

#### **6 Select the output format.**

- 6-1. Press the OUTPUT button until "300: Video Out Format" is shown in the display.
- 6-2. Use the VALUE/ENTER knob to select "1080/59.94i," "1080/50i," "720/59.94p," or "720/50p."
- 6-3. Press the VALUE/ENTER knob to confirm the selection. The video signal is output in the selected video format.

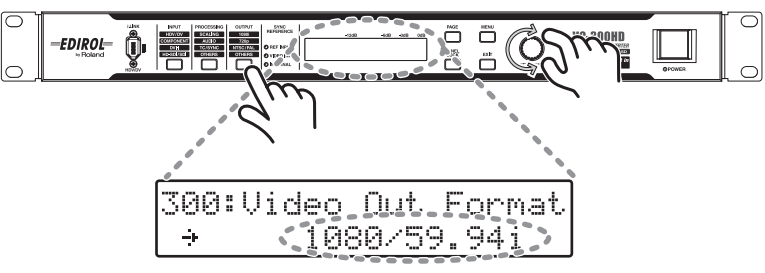

### **Converting HD Component to HD-SDI** VC300HD

Perform the settings on the previous page, and connect the HD video device with HD-SDI to the HD-SDI OUT connector. The selection made in Step 6 determines the format of the video that is output. Set this item according to the connected device.

- When changing the output video frame rate, please select an appropriate value in step 6.
- \* Refer to the user's manual that came with your HD video equipment to find out which video formats it supports.

#### <span id="page-16-0"></span>**Up-converting SD Component to HDV**

By using the scaling feature of this device, SD component video can be up-converted to HD size as well as converted to HDV.

Perform the settings on the previous page, and connect the SD video device to the COMPONENT INPUT connector. The selection made in Step 6 determines the format of the video that is output. Set this item according to the connected device.

- When changing the output video frame rate, please select an appropriate value in step 6.
- \* Refer to the user's manual that came with your HD video equipment to find out which video formats it supports.

#### <span id="page-16-2"></span>**Converting HD Component or SD Component to DV**

By using the scaling feature of the VC-300HD/VC-200HD, HD component video can be downconverted to SD size as well as converted to DV. Perform the settings on the previous page, and connect the DV device to the i.LINK connector. Select "480/59.94i" in Step 6.

- Use this same procedure to convert SD component to DV.
- \* When converting to PAL, select "576/50i" in step 6. For NTSC, select "480/59.94i."

#### <span id="page-16-1"></span>**Converting HD Component to DVI-I**

Perform the settings on the previous page, and connect a DVI-I compatible device, such as a LCD monitor, to the DVI-I OUT connector. The selection made in Step 6 determines the format of the video that is output. Set this item according to the connected device.

When changing the output video frame rate, please select an appropriate value in step 6.

#### **Changing the Component Size**

The VC-300HD/VC-200HD converts (cross converts) 1080i size HD component to 720p as well as SD component to either HD component can size. In this case, select the format to be converted in Step 6, and connect a video device that is compatible with the output format to the COMPONENT OUT connector.

#### **MEMO**

If the aspect ratios of the video selected in step 4. and the output format selected in step 6. are different, select the scaling type with "200: Scaling Type" ([p. 37\)](#page-36-0) from the Menu [\(p. 32](#page-31-1)).

#### <span id="page-17-0"></span>**Converting HD-SDI to HDV**

Since the VC-300HD offers HD-SDI input, the HD-SDI or SDI from an HD video device can be converted to HDV.

The output from the HD video switcher can be recorded in HDV, or the video from an HD video deck can be converted to HDV.

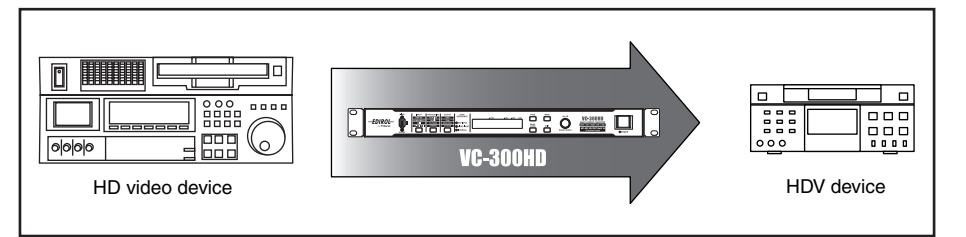

#### **Connection and Configuration**

#### **1 Connect the HD video device to the HD-SDI IN connector using a BNC cable.**

- <span id="page-17-1"></span>\* Make sure to use a 75 ohm BNC cable. The VC-300HD may not be able to acceptably receive SDI if you use a cable that cannot transmit HD SDI.
- \* Make sure to connect the BNC cable securely. If the connection is bad, the color of the output video may be off or synchronization may be lost.

#### **2 Connect the HDV device to the i.LINK connector using an i.LINK (IEEE1394) cable.**

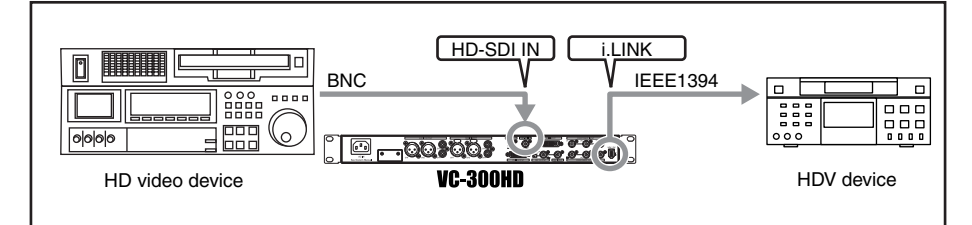

#### **3 Press the POWER switch to start the unit.**

After the unit starts, turn on power to the HD video device and the HDV device.

#### **4 Select the video input connector.**

- 4-1. Press the INPUT button until "100: Video Source" is shown in the display.
- 4-2. Use the VALUE/ENTER knob to select "SDI."
- 4-3. Press the VALUE/ENTER knob to confirm the selection.

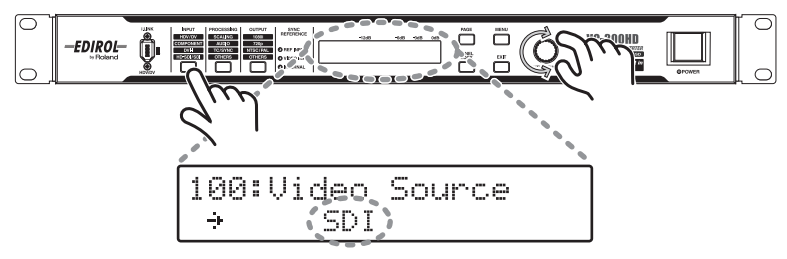

#### **5 Select the audio input connector.**

When using HD-SDI that does not have embedded audio, the sound input via the AUDIO INPUT connector must be selected.

- 5-1. Press the INPUT button until "150: Audio Source" is shown in the display.
- 5-2. Use the VALUE/ENTER knob to select "AUDIO IN."
- 5-3. Press the VALUE/ENTER knob to confirm the selection.

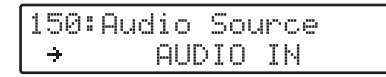

#### **MEMO**

When the output from the i.LINK connector on this unit is not recognized by the HDV device, turn off power to this unit and then restart it.

#### **6 Select the output format.**

- 6-1. Press the OUTPUT button until "300: Video Out Format" is shown in the display.
- 6-2. Use the VALUE/ENTER knob to select "1080/59.94i," "1080/50i," "720/59.94p," or "720/50p."
- 6-3. Press the VALUE/ENTER knob to confirm the selection. The video signal is output in the selected video format.

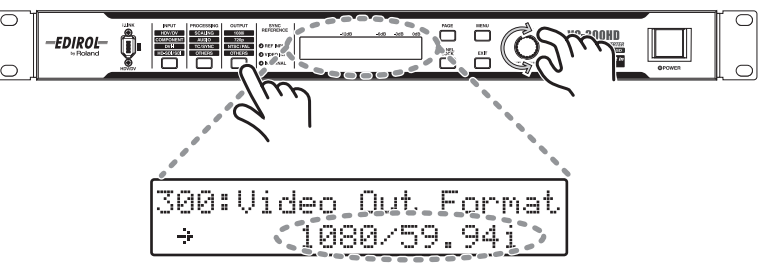

#### **Converting SD-SDI to HDV**

By using the scaling feature of the VC-300HD, SD-SDI component video can be up-converted to HD size as well as converted to HDV. In this case, conversion can be performed using the same procedure as shown on the previous page.

If conversion cannot be performed properly, it is possible that the "140: SDI IN" ([p. 36\)](#page-35-1) from the Menu ([p. 32\)](#page-31-1) is not set to "Auto."

#### <span id="page-18-0"></span>**Converting HD-SDI to DV**

By using the scaling feature of the VC-300HD, HD-SDI can be down-converted to SD size as well as converted to DV. In this case, after connecting using the procedure on the previous page, select "480/59.94i" in Step 6.

When converting to PAL, select "576/50i" in step 6. For NTSC, select "480/59.94i."

### <span id="page-18-1"></span>**Converting SD-SDI to DV**

Perform the settings on the previous page, and connect the SD video device to the HD-SDI IN connector. In this case, select "480/59.94i" in Step 6.

When converting to PAL, select "576/50i" in step 6. For NTSC, select "480/59.94i."

#### <span id="page-18-2"></span>**Converting HD-SDI (SD-SDI) to Component**

Perform the settings on the previous page, and connect the HD video device to the COMPONENT OUTPUT connector. The selection made in Step 6 determines the format of the video that is output. Set this item according to the connected device.

- When changing the output video frame rate, please select an appropriate value in step 6.
- Refer to the user's manual that came with your HD video equipment to find out which video formats it supports.
- When "480/59.94i" is used in Step 6, SD component is output. When converting to PAL, select "576/50i" in step 6. For NTSC, select "480/59.94i."

#### **Converting HD-SDI (SD-SDI) to DVI-I VC-300HD**

Perform the settings on the previous page, and connect a DVI-I compatible device, such as a LCD monitor, to the DVI-I OUTPUT connector. The selection made in Step 6 determines the format of the video that is output. Set this item according to the connected device.

When changing the output video frame rate, please select an appropriate value in step 6.

#### **Changing HD-SDI (SD-SDI) Size**

The VC-300HD converts (cross converts) 1080i size HD-SDI to 720p, and SD-SDI and HD-SDI can be mutually converted. In this case, select the format to be converted in Step 6, and connect the video device supporting the output format to the HD-SDI OUT connector.

#### **MEMO**

If the aspect ratios of the video selected in step 5. and the output format selected in step 6. are different, select the scaling type with "200: Scaling Type" ([p. 37\)](#page-36-0) from the Menu [\(p. 32](#page-31-1)).

#### <span id="page-19-0"></span>**Converting computer screens (DVI or VGA) to HDV**

DVI or VGA output from a computer can be converted to HDV, and the high resolution images can be recorded to a video. Because the computer screen can be recorded in HD, small text and graphics do maintain clarity.

- \* To input VGA output to the VC-300HD/VC-200HD, please use an RGB-DVI conversion connector and cable to convert to the DVI connector.
- See ["DVI" \(p. 42\)](#page-41-6) for explanation on DVI.

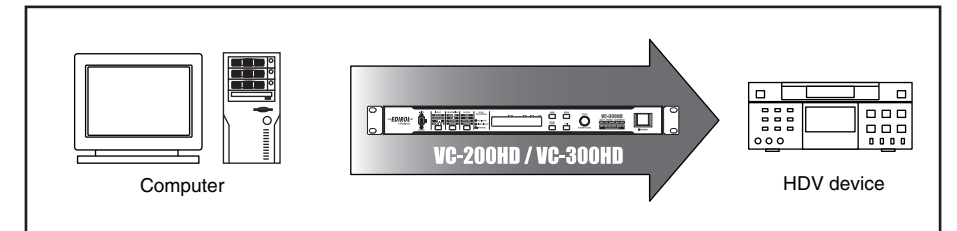

#### **Connection and Configuration**

#### **1 Connect the computer to the DVI-I INPUT connector using a DVI cable.**

- \* Please use a cable that is suitable for your computer to make the connection.
- **2 Connect the HDV device to the i.LINK connector using an i.LINK (IEEE1394) cable.**

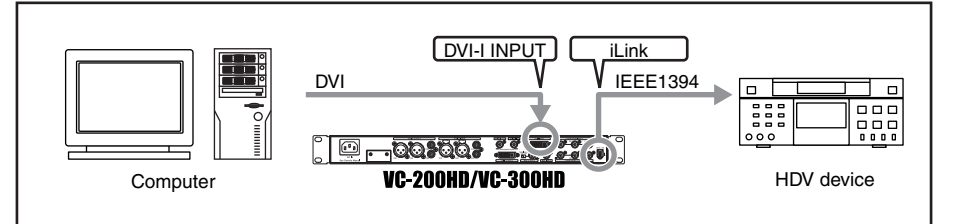

When the output from the i.LINK connector on this unit is not recognized by the HDV device, turn off power to this unit, then restart it.

#### **3 Connect the computer (or audio device) to the AUDIO INPUT connector using a audio cable.**

#### **4 Press the POWER switch to start the unit.**

After the unit starts, turn on power to the computer device and the HDV device.

#### **5 Select the video input connector.**

- 5-1. Press the INPUT button until "100: Video Source" is shown in the display.
- 5-2. Use the VALUE/ENTER knob to select "DVI-D" or "DVI-A."
- 5-3. Press the VALUE/ENTER knob to confirm the selection.

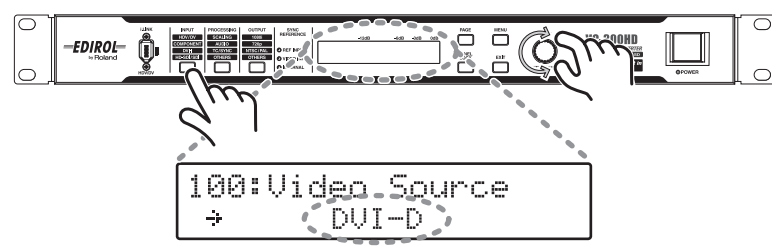

\* Select "DVI-D" when DVI-D is input, and select "DVI-A" when DVI-A or VGA is input.

#### **MEMO**

At the factory default settings, audio input to the CH1 and CH2 AUDIO INPUT connectors is converted to HDV audio. If you want to use audio input to AUDIO INPUT connectors CH3 and CH4, select "CH3/4 CH1/2" or "CH3/4 CH3/4" in the "160:AUDIO In Ch" menu (p. 32).

#### **MEMO**

To adjust the nominal input level of audio input to the AUDIO INPUT connectors, use the "161: In Ch1&2 NomLv" menu (p. 33) and the "162: In Ch3&4 NomLy" menu.

#### **MEMO**

Please select one of the following resolutions for the computer screen resolution. Also, setting the computer "refresh rate" to a value close to the setting for the output format selected in Step 6 can reduce flickering.

#### **Digital:**

1600 x 1200/60 Hz, 1400 x 1050/60/75 Hz, 1366 x 768/60, 1280 x 1024/60/75 Hz, 1280 x 768/60 Hz, 1280 x 960/60 Hz, 1152 x 864/75 Hz, 1024 x 768/60/75 Hz, 800 x 600/60/75 Hz, 640 x 480/60/75 Hz

#### **Analog:**

1024 x 768/60 Hz, 800 x 600/60/75 Hz, 640 x 480/60/75 Hz

#### **MEMO**

If the device does not recognize input from the computer, restart the computer while leaving the power to the VC-300HD/VC-200HD on.

#### **6 Select the output format.**

- 6-1. Press the OUTPUT button until "300: Video Out Format" is shown in the display.
- 6-2. Use the VALUE/ENTER knob to select "1080/59.94i," "1080/50i," "720/59.94p," or "720/50p."
- 6-3. Press the VALUE/ENTER knob to confirm the selection. The video signal is output in the selected video format.

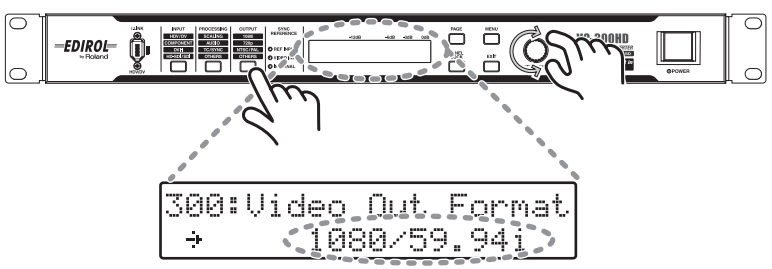

#### <span id="page-20-0"></span>**Changing the DVI-I INPUT Connector DDC Settings**

<span id="page-20-1"></span>By changing the DDC setting you can change the video formats that can be input to the DVI-I INPUT connector.

<span id="page-20-2"></span>The DVI-I INPUT connector DDC settings can be changed with the following procedure.

- \* The input format selection cannot be fixed. "AUTO" is shown for all displays.
- **1 Connect the DVI-I INPUT connector on the VC-300HD (VC-200HD) to the DVI-I OUTPUT connector.**
- **2 Start the VC-300HD /VC-200HD in overwrite mode by holding down the "INPUT" and "PROCESSING" buttons while turning on power.**

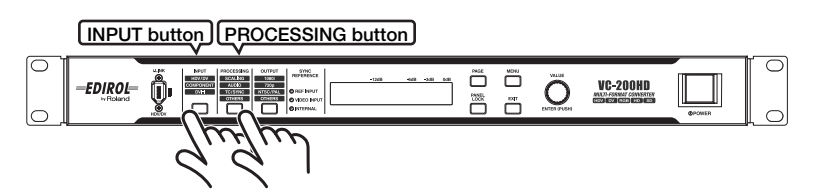

#### **3 Press the VALUE/ENTER knob.**

Please wait as the VC-300HD/VC-200HD checks the connection status of the DVI-I connector.

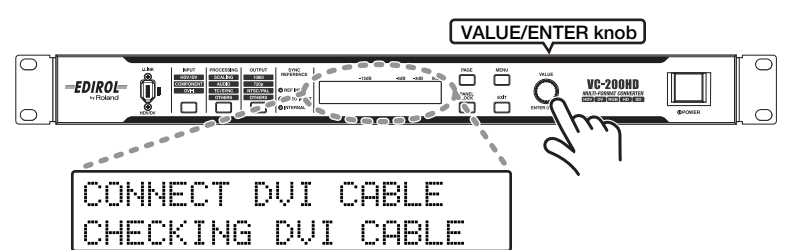

#### **4 Turn the VALUE/ENTER knob to select a setting.**

The VC-300HD/VC-200HD display shows "SELECT REFRESH RATE." Use the VALUE/ENTER knob to select the setting appropriate for the device being used.

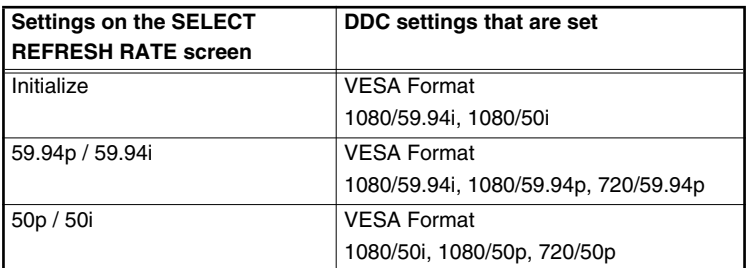

#### **MEMO**

If the aspect ratios of the video selected in step 5. and the output format selected in step 6. are different, select the scaling type with "200: Scaling Type" ([p. 37\)](#page-36-0) from the Menu [\(p. 32](#page-31-1)).

#### **MEMO**

DDC (Display Data Channel) is a function that automatically obtains various settings for a display.

Computers and computer monitors are equipped with this function, which enables the system to automatically acquire settings appropriate for the capabilities of the computer monitor.

On the VC-300HD/VC-200HD, there are three such items that can be set automatically, allowing various DVI inputs to be supported.

### **NOTE**

If the DVI cable is not properly connected, the VC-300HD/ VC-200HD Display shows "DVI IS NOT CONNECTED." Please check the connection. Once properly connected, press VALUE/ENTER to check the DVI cable connection status again.

#### **5 Press the VALUE/ENTER knob.**

DDC writing starts. The display shows the following. Do not unplug the DVI cable while this screen is displayed. After writing is completed, "COMPLETED RESTART THE VC" is shown.

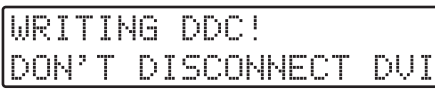

Restart the VC-300HD/VC-200HD.

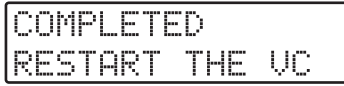

After the VC-300HD/VC-200HD restarts, the DDC setting change is complete.

#### **Converting DVI-I to HD-SDI (SD-SDI)**

Perform the settings on the previous page, and connect the HD video device to the HD-SDI OUT connector. The selection made in Step 6 determines the format of the video that is output. Set this item according to the connected device.

- When changing the output video frame rate, please select an appropriate value in step 6.
- Refer to the user's manual that came with your HD video equipment to find out which video formats it supports.
- When "480/59.94i" is used in Step 6, SD-SDI is output. When converting to PAL, select "576/50i" in step 6. For NTSC, select "480/59.94i."

#### **Converting DVI-I to Component**

Perform the settings on the previous page, and connect the HD video device to the COMPONENT OUTPUT connector. The selection made in Step 6 determines the format of the video that is output. Set this item according to the connected device.

- When changing the output video frame rate, please select an appropriate value in step 6.
- Refer to the user's manual that came with your HD video equipment to find out which video formats it supports.
- \* When "480/59.94i" is used in Step 6, SD component is output. When converting to PAL, select "576/50i" in step 6. For NTSC, select "480/59.94i."

#### <span id="page-21-0"></span>**Converting DVI-I to DV**

By using the scaling feature of the VC-300HD/VC-200HD, DVI-I can be down-converted to SD video as well as converted to DV.

Perform the settings on the previous page, and connect the DV device to the i.LINK connector. Select "480/59.94i" in Step 6.

\* When converting to PAL, select "576/50i" in step 6. For NTSC, select "480/59.94i."

#### <span id="page-21-1"></span>**Converting DVI-I to SD Video**

By using the scaling feature of the VC-300HD/VC-200HD, DVI output can be down-converted to SD video.

Perform the settings on the previous page, and connect the SD video device to the COMPONENT OUTPUT connector. Select "480/59.94i" in Step 6.

When converting to PAL, select "576/50i" in step 6. For NTSC, select "480/59.94i."

#### **Converting DVI-I**

The DVI-I output with the VC-300HD/VC-200HD is converted to the video format selected with Step 6. The output video format is as shown below.

Digital (RGB): 1080/59.94p, 1080/50p, 1080/59.94i, 1080/50i, 720/59.94p, 720/50p, 480/59.94p, 576/50p, 480/59.94i, 576/50i

Analog (Y/Pb/Pr): 1080/59.94p, 1080/50p, 1080/59.94i, 1080/50i, 720/59.94p, 720/50p, 480/59.94p, 576/50p, 480/59.94i, 576/50i

Please be aware that these are not typical video formats used by computers.

#### <span id="page-22-0"></span>**Converting HDV to HD Component**

When video recorded in HDV is converted to HD component, it can be used as HD analog video on an HD video device or in an HD linear editing environment.

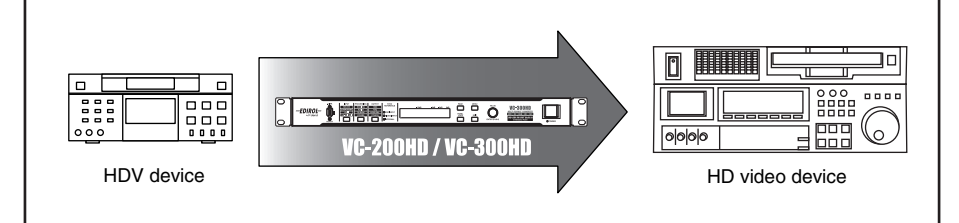

#### **Connection and Configuration**

- **1 Connect the HDV device to the i.LINK connector using a i.LINK (IEEE1394) cable.**
- **2 Connect the HD video device to the COMPONENT OUTPUT connector using a BNC cable.**
- \* Make sure to connect the BNC cable securely. If the connection is bad, the color of the output video may be off or synchronization may be lost.
- \* Use a cable compatible with the video device for connection.

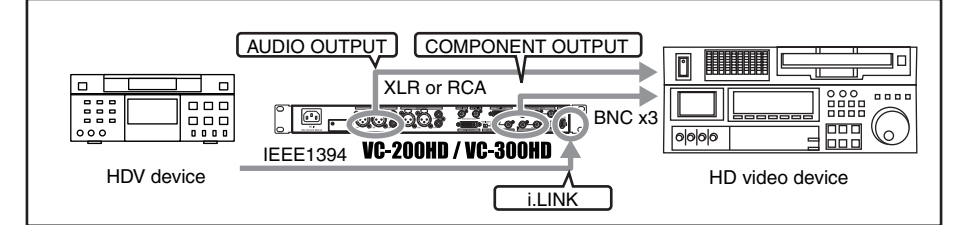

**3 Use audio cables to connect the AUDIO OUTPUT connectors to your HD video device (or audio device).**

#### **4 Press the POWER switch to start the unit.**

After the unit starts, turn on power to the HD video device and the HDV device.

#### **5 Select the video input connector.**

- 5-1. Press the INPUT button until "100: Video Source" is shown in the display.
- 5-2. Use the VALUE/ENTER knob to select "i.LINK."
- 5-3. Press the VALUE/ENTER knob to confirm the selection.

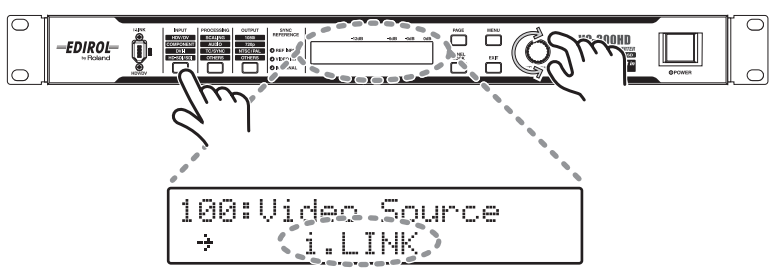

#### **MEMO**

When the output from the i.LINK connector on this unit is not recognized by the HDV device, turn off power to this unit and then restart it.

#### **MEMO**

Audio that is included with HDV is output from the AUDIO OUTPUT connectors CH1/ CH2 or CH3/CH4.

#### **6 Select the output format.**

- 6-1. Press the OUTPUT button until "300: Video Out Format" is shown in the display.
- 6-2. Use the VALUE/ENTER knob to select "1080/59.94i," "1080/50i," "720/59.94p," or "720/50p."
- 6-3. Press the VALUE/ENTER knob to confirm the selection. The video signal is output in the selected video format. If the aspect ratios of the video format. If the aspect ratios of the video format.

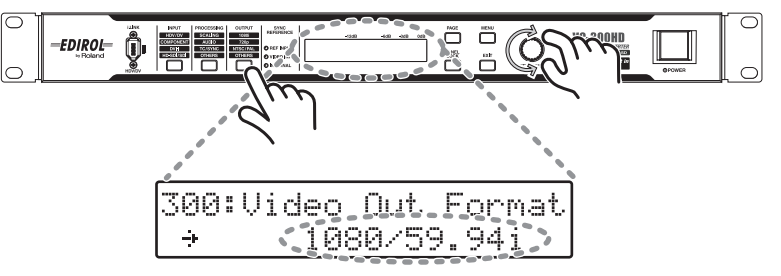

#### <span id="page-23-0"></span>**Converting HDV to SD Component**

By using the scaling feature of the VC-300HD/VC-200HD, HDV can be down-converted to SD size as well as converted to SD component. In this case, after connecting using the procedure on the previous page, select "480/59.94i" in Step 5.

When converting to PAL, select "576/50i" in step 6. For NTSC, select "480/59.94i."

#### <span id="page-23-1"></span>**Converting DV to HD Component**

Perform the settings on the previous page, and connect the HD video device to the COMPONENT OUTPUT connector. In this case, select "1080/59.94i," "1080/50i," "720/ 59.94p," or "720/50p" in Step 6.

- When changing the output video frame rate, please select an appropriate value in step 6.
- Refer to the user's manual that came with your HD video equipment to find out which video formats it supports.
- When "480/59.94i" is used in Step 5, SD component is output. When converting to PAL, select "576/50i" in step 6. For NTSC, select "480/59.94i."
- With audio that is 32 kHz, 12 bit, and 4-channel, which is being input to this unit as DV input, only two channels of audio can be used. To select the channels to use in conversion, set "170: DV In Audio Ch" ([p. 37\)](#page-36-1) from the Menu ([p. 32\)](#page-31-1).

When using all sound from the four channels in conversion, input the analog sound output of the DV device to the AUDIO INPUT connectors, and select "AUDIO IN" with "150: Audio Source" [\(p. 36](#page-35-2)) in the Menu ([p. 32\)](#page-31-1). Because a time lag occurs between the video and audio, adjust the timing with "240: AudioDelay Time" from the Menu [\(p. 32](#page-31-1)).

The same DV recording is output from CH1/CH2 and CH3/CH4 of the AUDIO OUTPUT connectors. The embedded audio output from the HD-SDI OUT connector is output to the channel selected with "450: SDI OUT Audio Ch" ([p. 41\)](#page-40-0) from the Menu ([p. 32\)](#page-31-1).

#### **MEMO**

selected in step 5. and the output format selected in step 6. are different, select the scaling type with "200: Scaling Type" ([p. 37\)](#page-36-0) from the Menu [\(p. 32](#page-31-1)).

#### <span id="page-24-0"></span>**Converting HDV to HD-SDI**

Video recorded in HDV can be converted to HD-SDI and copied to an HD video device, such as HDCAM or DVCPRO HD, or transmitted over a long distance.

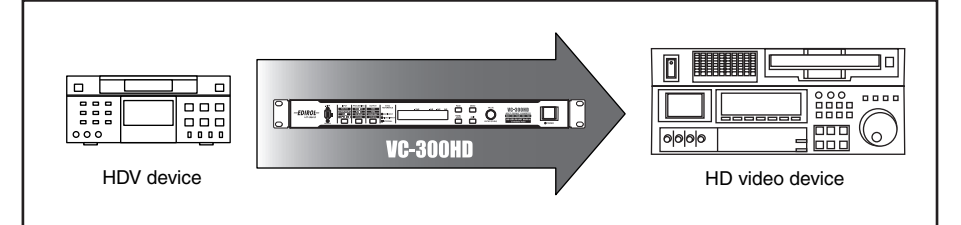

#### **Connection and Configuration**

#### **1 Connect the HDV device to the i.LINK connector using a i.LINK (IEEE1394) cable.**

#### **2 Connect the HD video device to the HD-SDI OUT connector using a BNC cable.**

- \* Make sure to use a 75Ω BNC cable. If you use a cable that is unable to handle HD SDI transmission, your HD video device may be unable to correctly receive the SDI signal.
- \* Be sure to connect with a BNC cable. When the connection is bad, the color of the output video may be off or synchronization may be lost.

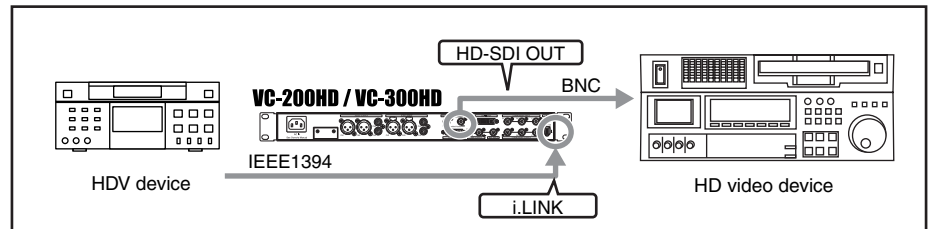

#### **3 Press the POWER switch to start the unit.**

After the unit starts, turn on power to the HD video device and the HDV device.

#### **4 Select the video input connector.**

- 4-1. Press the INPUT button until "100: Video Source" is shown in the display.
- 4-2. Use the VALUE/ENTER knob to select "i.LINK."
- 4-3. Press the VALUE/ENTER knob to confirm the selection.

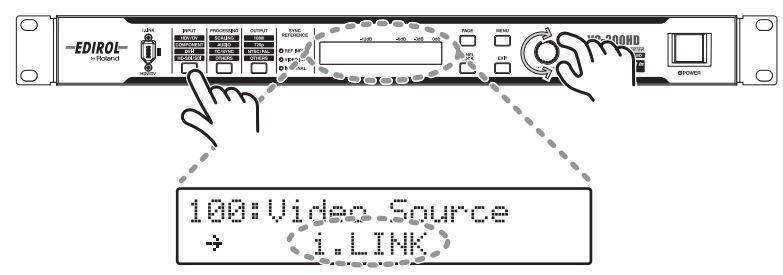

#### **MEMO**

When the output from the i.LINK connector on this unit is not recognized by the HDV device, turn off power to this unit and then restart it.

#### **MEMO**

Audio that is included with HDV is output from the AUDIO OUTPUT connectors CH1/ CH2 or CH3/CH4.

#### **5 Select the output format.**

- 5-1. Press the OUTPUT button until "300: Video Out Format" is shown in the display.
- 5-2. Use the VALUE/ENTER knob to select "1080/59.94i," "1080/50i," "720/59.94p," or "720/50p."
- 5-3. Press the VALUE/ENTER knob to confirm the selection. The video signal is output in the selected video format. If the aspect ratios of the video format. If the aspect ratios of the video format.

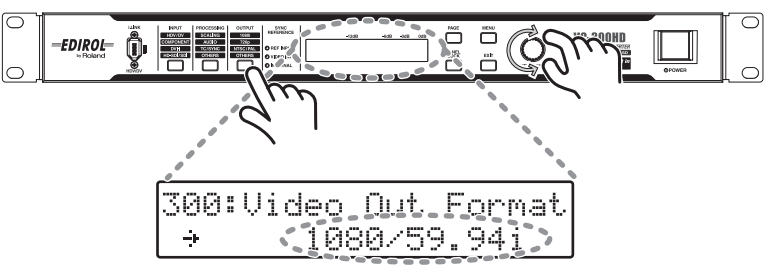

#### <span id="page-25-1"></span>**Converting HDV to SD-SDI**

By using the scaling feature of the VC-300HD, HDV can be down-converted to SD size as well as converted to SD-SDI. In this case, after connecting using the procedure on the previous page, select "480/59.94i" in Step 5.

When converting to PAL, select "576/50i" in step 6. For NTSC, select "480/59.94i."

#### <span id="page-25-0"></span>**Converting HDV (DV) to DVI**

Perform the settings on the previous page, and connect a DVI-I compatible device, such as a LCD monitor, to the DVI-I OUTPUT connector. The selection made in Step 5 determines the format of the video that is output. Set this item according to the connected device.

- By connecting to a DV device instead of an HDV device, DV can be converted to DVI.
- When changing the output video frame rate, please select an appropriate value in step 5.
- With audio that is 32 kHz, 12 bit, and 4-channel, which is being input to this unit as DV input, only two channels of audio can be used. To select the channels to use in conversion, set "170: DV In Audio Ch" ([p. 37\)](#page-36-1) from the Menu ([p. 32\)](#page-31-1).

When using all sound from the four channels in conversion, input the analog sound output of the DV device to the AUDIO INPUT connectors, and select "AUDIO IN" with "150: Audio Source" [\(p. 36](#page-35-2)) in the Menu ([p. 32\)](#page-31-1). Because a time lag occurs between the video and audio, adjust the timing with "240: Audio Delay Time" from the Menu ([p. 32](#page-31-1)).

The same DV recording is output from CH1/CH2 and CH3/CH4 of the AUDIO OUTPUT connectors. The embedded audio output from the HD-SDI OUT connector is output to the channel selected with "450: SDI OUT Audio Ch" ([p. 41\)](#page-40-0) from the Menu ([p. 32\)](#page-31-1).

#### **Converting DV to HD-SDI**

By using the scaling feature of the VC-300HD/VC-200HD, DV can be up-converted to HD size as well as converted to HD-SDI. In this case, after connecting using the procedure on the previous page, select a video format in Step 5 that is supported by the HD video device being used.

- When changing the output video frame rate, please select an appropriate value in step 6.
- \* With audio that is 32 kHz, 12 bit, and 4-channel, which is being input to this unit as DV input, only two channels of audio can be used. To select the channels to use in conversion, set "170: DV In Audio Ch" ([p. 37\)](#page-36-1) from the Menu ([p. 32\)](#page-31-1).

When using all sound from the four channels in conversion, input the analog sound output of the DV device to the AUDIO INPUT connectors, and select "AUDIO IN" with "150: Audio Source" [\(p. 36](#page-35-2)) in the Menu ([p. 32\)](#page-31-1). Because a time lag occurs between the video and audio, adjust the timing with "240: Audio Delay Time" from the Menu ([p. 32](#page-31-1)).

The same DV recording is output from CH1/CH2 and CH3/CH4 of the AUDIO OUTPUT connectors. The embedded audio output from the HD-SDI OUT connector is output to the channel selected with "450: SDI OUT Audio Ch" ([p. 41\)](#page-40-0) from the Menu ([p. 32\)](#page-31-1).

#### **MEMO**

selected in step 4. and the output format selected in step 5. are different, select the scaling type with "200: Scaling Type" ([p. 37\)](#page-36-0) from the Menu [\(p. 32](#page-31-1)).

### <span id="page-26-0"></span>**Installation**

#### <span id="page-26-1"></span>**Attaching the Rubber Feet (included)**

<span id="page-26-2"></span>Please attach the feet as necessary; for example, when using the VC-300HD/VC-200HD without mounting it in a rack.

Remove the double-sided tape from the rubber feet, then affix them as shown in the figure below.

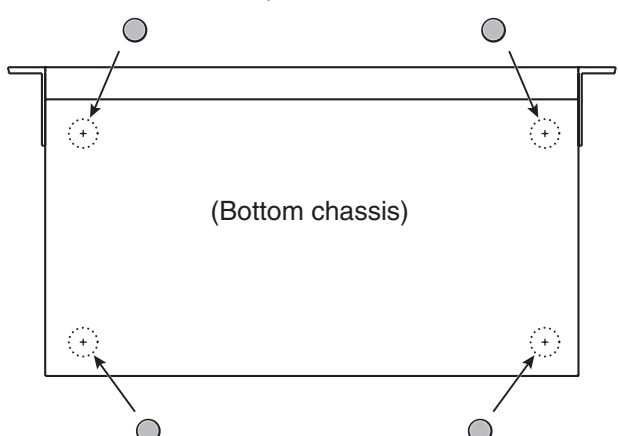

- \* The rubber feet are arranged onto one pad. Please remove from the pad to use them.
- When turning this unit over, place some newspapers or magazines under the four corners or both sides to prevent damage to the buttons and knobs. Also, try to position the unit so its buttons and knobs won't get damaged.
- \* When turning the unit over, be careful not to drop or allow the unit to fall over.

#### **Cautions when Rack Mounting**

- When mounting the VC-300HD/VC-200HD in a rack, please pay attention to the following to assure effective cooling.
	- Install in a location with good air flow.
	- Do not obstruct the cooling fan's exhaust vent on the side of the device.
	- Avoid mounting in closed-type racks. Because warm air cannot be exhausted from the rack, efficient cooling cannot occur because warm air is taken in.
	- When the back of the rack cannot be opened, please install an exhaust fan or vent in the upper-rear portion of the rack, where warm air tends to collect.
	- When mounting in a moveable case (portable rack), remove the front or back cover of the case so the front or back of the VC-300HD/VC-200HD is not blocked.
- Be careful not to pinch fingers when attaching to a rack.
- Please also read "Placement" in "Important Notes" ([p. 6\)](#page-5-0) for installation.

#### **Cautions when Connecting**

● To prevent malfunction and/or damage to speakers or other devices, always turn down the volume, and turn off the power on all devices before making any connections.

# <span id="page-27-0"></span>**Basic Operations**

### <span id="page-27-5"></span><span id="page-27-1"></span>**Turning Power On/Off**

#### <span id="page-27-2"></span>**Turning power on**

- Once the connections have been completed ([p. 14\)](#page-13-1), turn on power to your various devices in the order specified. By turning on devices in the wrong order, you risk causing malfunction and/or damage to speakers and other devices.
- This unit is equipped with a protection circuit. A brief interval (a few seconds) after power up is required before the unit will operate normally.
- **1 Turn the volume on the connected device all the way down.**
- **2 Press the POWER switch on the right side of the front panel.**

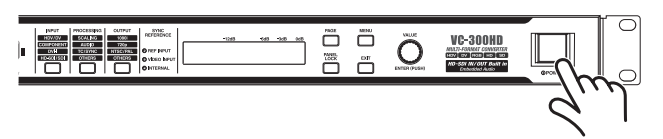

#### <span id="page-27-3"></span>**Turning power off**

- When changing settings with the menu [\(p. 32\)](#page-31-0), first close the main menu before turning power off. If power is turned off without closing the main menu, the set contents will not be saved.
- If you need to turn off the power completely, first turn off the POWER switch, then unplug the power cord from the power outlet. Refer to ["Power Supply" \(p. 6\).](#page-5-2)
- **1 Turn the volume on the connected device all the way down.**
- <span id="page-27-8"></span>**2 Press the POWER switch on the right side of the front panel.**

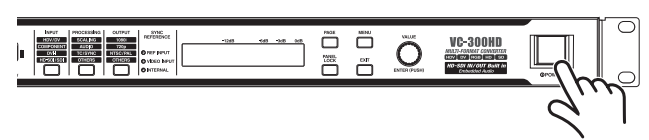

### <span id="page-27-6"></span><span id="page-27-4"></span>**Selecting the video input connector**

This unit has multiple video input connectors: i.LINK connector, COMPONENT connector, DVI-I connector, and HD-SDI connector (VC-300HD).

When converting a video signal, the connector for the video to be converted must be selected.

<span id="page-27-7"></span>**1 Press the INPUT button until "100: Video Source" is shown in the display.**

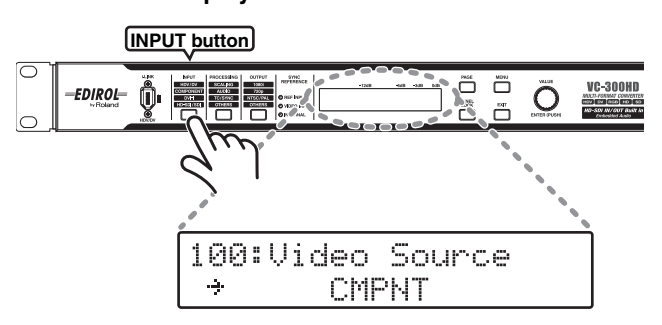

**2 Use the VALUE/ENTER knob to select the connector where the video is being input.**

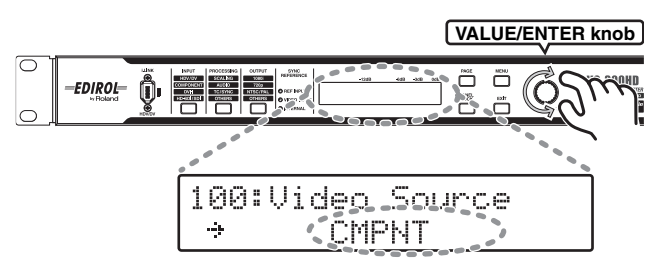

**3 Press the VALUE/ENTER knob to confirm the selection.**

<span id="page-27-9"></span>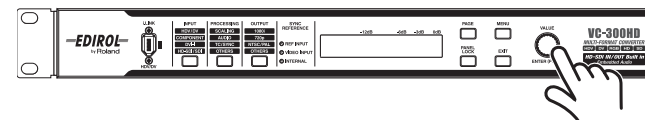

The Status screen returns to the display ([p. 31\)](#page-30-0).

When a video signal is input to the selected video input connector, a video signal is output in the output format set with ["Selecting the](#page-28-1)  [video output format" \(p. 29\)](#page-28-1).

- When a connector with no input is selected, a black matte image is output.
- Specify the video input format with the "110: i.LINK IN" [\(p. 36\)](#page-35-3), "120: COMPONENT IN" ([p. 36\)](#page-35-4), "130: DVI-D IN"([p. 36\)](#page-35-5), "131: DVI-A IN" [\(p. 36](#page-35-5)), and "140: SDI I IN" ([p. 36\)](#page-35-1) items of the Menu ([p. 32](#page-31-0)).

### <span id="page-28-2"></span><span id="page-28-0"></span>**Selecting the audio input connector**

This unit has several sound input connectors: AUDIO INPUT connectors, i.LINK connector, and HD-SDI connector (VC-300HD only). At the factory settings, the audio input connector appropriate for the video selected under "Selecting the video input connector" ([p. 28\)](#page-27-4) is selected.

Use the following procedure to manually select the sound input connector.

<span id="page-28-5"></span>**1 Press the INPUT button until "150: Audio Source" is shown in the display.**

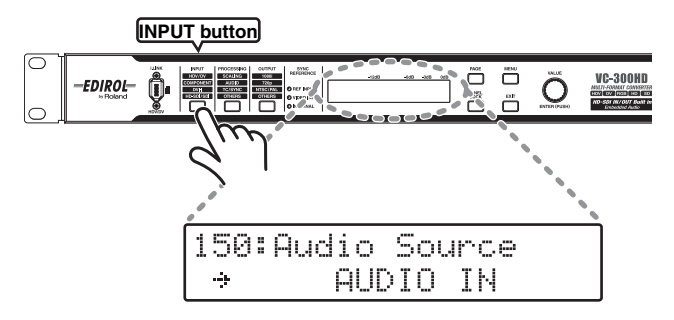

**2 Use the VALUE/ENTER knob to select the connector where the audio is being input.**

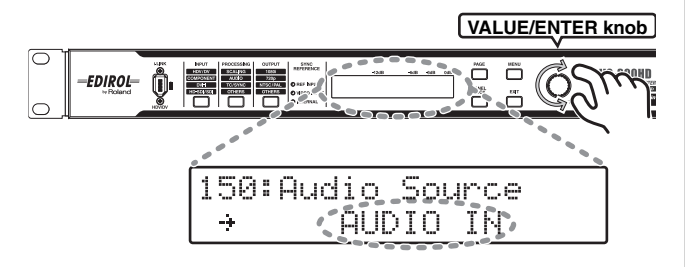

**3 Press the VALUE/ENTER knob to confirm the selection.**

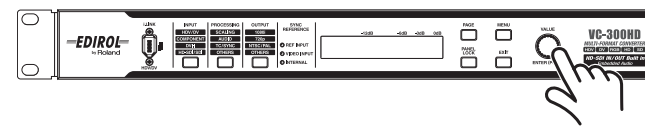

The Status screen returns to the display ([p. 31\)](#page-30-0).

When sound is input to the selected connector, sound is output from the AUDIO OUTPUT connectors, i.LINK connector, or HD-SDI OUT connector (VC-300HD only).

- Audio recorded simultaneously with the HDV and DV will be output from the AUDIO OUTPUT connectors CH1/CH2 and CH3/4. The embedded audio output from the HD-SDI OUT connector at this time is output to the channel selected with "450: SDI OUT Audio Ch" [\(p. 41\)](#page-40-0) from the Menu ([p. 32](#page-31-0)).
- When inputting a DV signal (32 kHz, 12 bit, 4-channel) from the i.LINK connector, select the channel to use in conversion with "170: DV In Audio Ch" ([p. 37](#page-36-1)) from the Menu [\(p. 32\)](#page-31-0).
- When sound output from the i.LINK connector is to be output in the 32 kHz, 12 bit, 4-channel format, set "32kHz" with "320: Audio Out Fs" [\(p. 40\)](#page-39-0) from the Menu ([p. 32](#page-31-0)). At this time, sound is not output from the HD-SDI OUT connector.
- <span id="page-28-6"></span>Specify the nominal level of the AUDIO INPUT connectors with "161: In Ch1&2 NomLv" [\(p. 37](#page-36-2)) and "162: In Ch3&4 NomLv" ([p. 37](#page-36-3)) from the Menu ([p. 32](#page-31-0)).
- Specify the nominal level of the AUDIO OUTPUT connectors with "350: Out Ch1&2 NomLv" [\(p. 40\)](#page-39-1) and "351: Out Ch3&4 NomLv" ([p. 40](#page-39-2)) from the Menu ([p. 32](#page-31-0)).

### <span id="page-28-3"></span><span id="page-28-1"></span>**Selecting the video output format**

The video signal selected with "Selecting the video input connector" on the page to the left can be converted and output in any video format. Follow the procedure below to select a video format to output.

<span id="page-28-7"></span>**1 Press the OUTPUT button until "300: Video Output Format" is shown in the display**

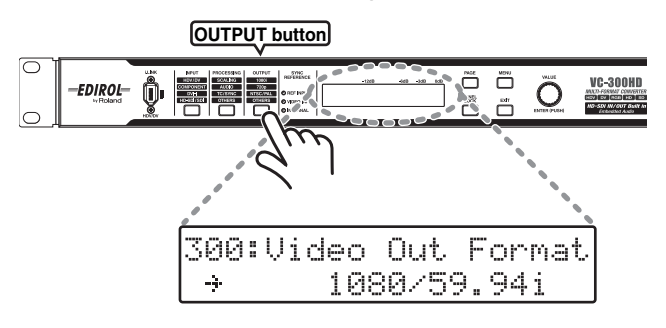

**2 Use the VALUE/ENTER knob to select the output format.**

<span id="page-28-8"></span>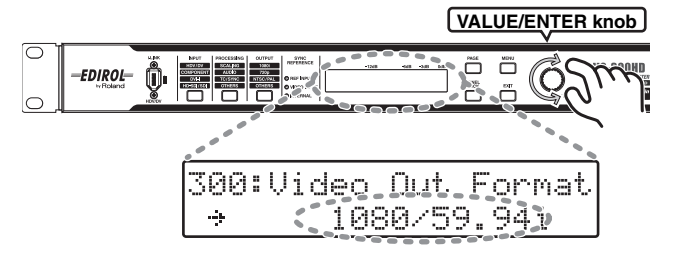

**3 Press the VALUE/ENTER knob to confirm the selection.**

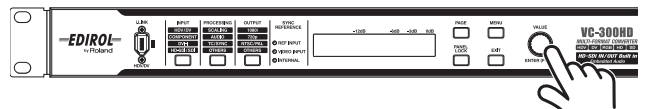

The Status screen returns to the display ([p. 31\)](#page-30-0).

- Each output connector outputs video in the selected video format.
- See the ["Input/Output Format Support Chart" \(p. 50\)](#page-49-2) for combinations of formats and the connectors that can be output to. Selected video formats for some combinations do not have connectors where they can be output.
- <span id="page-28-4"></span>If the aspect ratio of the video selected under "Selecting the video [input connector" \(p. 28\)](#page-27-4) and that of the output format are different, select the scaling type with "200: Scaling Type" [\(p. 37](#page-36-0)) from the Menu ([p. 32](#page-31-0)).

### <span id="page-29-7"></span><span id="page-29-3"></span><span id="page-29-0"></span>**Test Pattern / Test Tone Output**

The VC-300HD/VC-200HD can easily output test patterns or test tones.

<span id="page-29-5"></span>**1 Press the OUTPUT button until "390: Test Pattern" or "391: Test Tone" is shown in the display.**

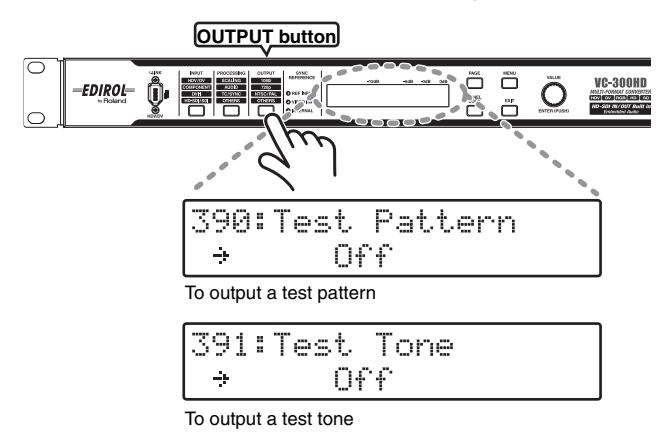

<span id="page-29-8"></span>**2 Use the VALUE/ENTER knob to select the test pattern/ test tone to output.**

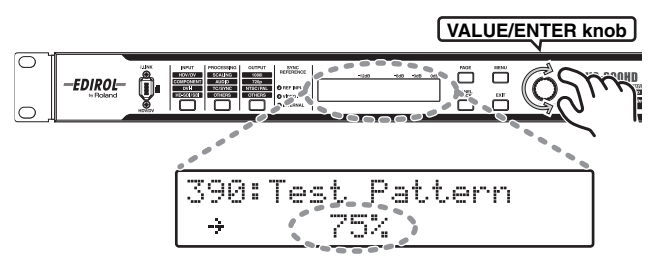

**3 Press the VALUE/ENTER knob to confirm the selection.**

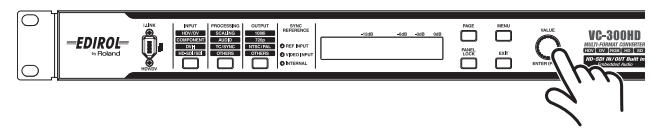

The Status screen returns to the display ([p. 31\)](#page-30-0). The selected test pattern or test tone will be output.

When test pattern is selected, each video output connector outputs a test pattern in the video format selected with ["Selecting](#page-28-1)  [the video output format" \(p. 29\)](#page-28-1).

### <span id="page-29-2"></span><span id="page-29-1"></span>**Setting internal processing**

The video aspect ratio, audio delay amount, and audio level can be adjusted.

<span id="page-29-6"></span>**1 Press the PROCESSING button until the internal process item is shown in the display**

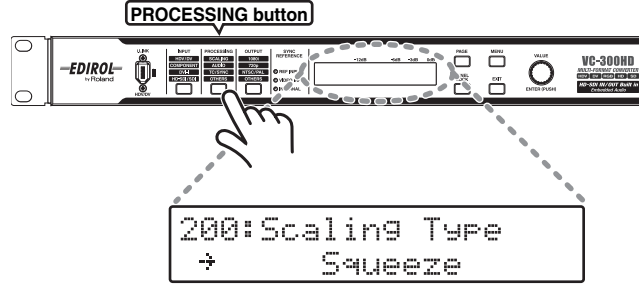

The internal processes that can be selected are of the following 5 types.

<span id="page-29-4"></span>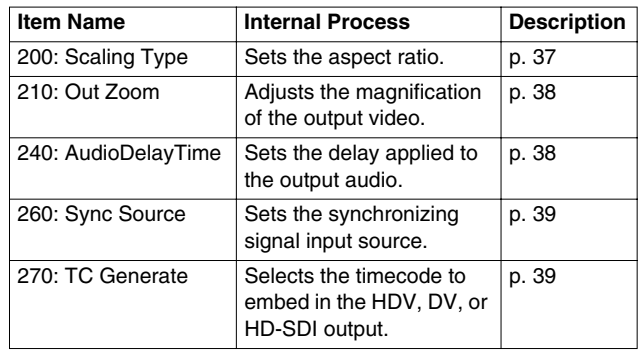

**2 Press the VALUE/ENTER knob to confirm the value of the setting**

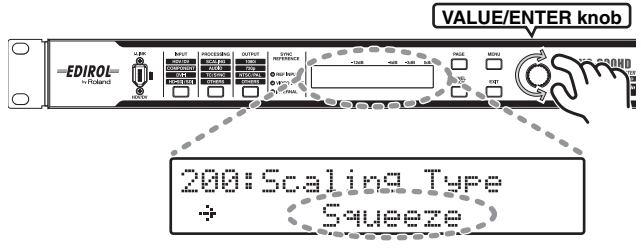

- For the settings for each item, see the "Description" page indicated in the table.
- **3 Press the VALUE/ENTER knob to confirm the selection.**

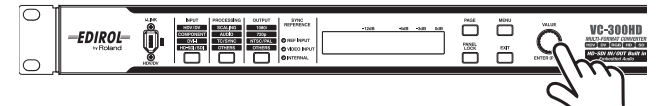

The Status screen returns to the display ([p. 31\)](#page-30-0).

### <span id="page-30-3"></span><span id="page-30-2"></span><span id="page-30-0"></span>**Showing the Display**

The display shows the status of the device. It also shows the menu screens for the various settings.

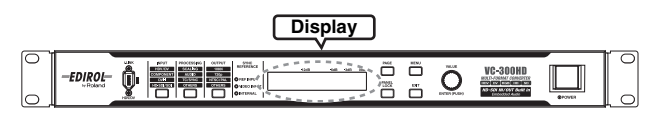

The display may be difficult to read depending on the angle from which the unit is viewed. The character contrast on the display and brightness of the backlight are adjusted with the "900: LCD Contrast" and "901: Light Dimmer" settings ([p. 41](#page-40-1)) from the Menu [\(p. 32\)](#page-31-0).

#### <span id="page-30-8"></span>**Status Screen**

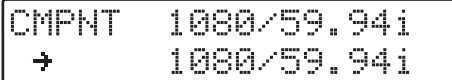

For details see "Status Screen" in the next column.

#### <span id="page-30-5"></span>**Menu Screen**

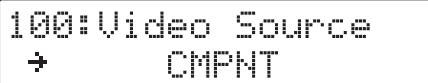

\* For details, see "Menu Display and Operation" ([p. 32\)](#page-31-0).

#### **Panel Lock**

<span id="page-30-7"></span>When the PANEL LOCK button is lit, "Panel Lock!!" is displayed and no operations can be performed if any button other than the PAGE button is pressed. To release panel lock, press and hold down the PANEL LOCK button for at least two seconds. When panel lock is released, the PANEL LOCK button goes out.

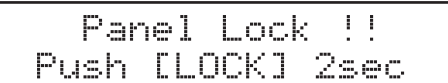

#### <span id="page-30-1"></span>**Status Screen**

The Status screen shows the status of the unit. When power to the unit is turned on, the Status screen is displayed.

There are five types of Status screens. Press the PAGE button to change the display.

- **Video Input/Output Format**
- **Audio Level CH1, CH2**
- **Audio Level CH3, CH4**
- **Audio Delay**
- **Timecode/User Bit**

#### **Video Input/Output Format**

Displays the video input/output format.

<span id="page-30-4"></span>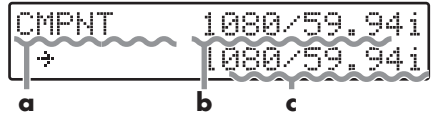

**a Displays the input connector.**

<span id="page-30-9"></span>\* The input connector is selected with ["Selecting the video input](#page-27-4)  [connector" \(p. 28\).](#page-27-4)

#### **b Displays the video input format.**

<span id="page-30-10"></span>When no video is input to the input connector shown in a., "--------" is displayed.

#### <span id="page-30-6"></span>**c Displays the video output format.**

The video output format is selected with "Selecting the video [output format" \(p. 29\).](#page-28-1)

#### **Input/Output Format Notation on the Display**

The VC-300HD/VC-200HD displays input/output formats as shown below, following the limitations of the Display. Example: For 1080/23.98p Over 59.94i

23pOv59i 1080/ **a bc d**

- **a Resolution**
- **b Frame Rate**
- If there are too many characters, the fraction is omitted.
- **c Scan Mode**
- "i" is Interlace, "p" is Progressive, and "PsF" is Progressive Segmented Frame.
- **d When the above format is Pull Down output, the actual output frame rate is shown.**
- \* "Ov" stands for "Over." (If there are too many characters, the fraction is omitted.)

#### <span id="page-31-3"></span>**Audio Level CH1, CH2 Audio Level CH3, CH4**

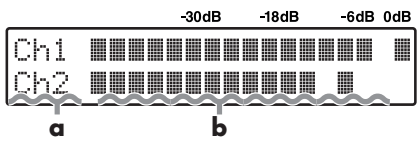

- **a Displays the connector where audio is being output.**
- **b Displays the output audio level of a. The peak is held for a set time.**
- The audio level cannot be adjusted from this screen. Adjust the audio level from "330: Audio OutCh1&2 Lv" and "331: AudioOutCh3&4Lv" [\(p. 40\)](#page-39-3) from the Menu [\(p. 32](#page-31-0)).
- If the audio level is high and the display on the Status screen exceeds 0 dB, the output audio may be distorted. In this case, control the audio level on the device inputting audio to this unit or control the audio level with "330: Audio OutCh1&2 Lv" and "331: AudioOutCh3&4Lv" [\(p. 40\)](#page-39-3) on the above Menu [\(p. 32](#page-31-0)).

#### <span id="page-31-2"></span>**Audio Delay**

Displays the amount of audio delay in units of frames. The value in () displays the audio delay in milliseconds.

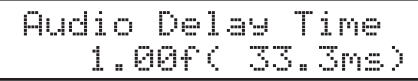

Set audio delay using the procedure in "Setting internal processing" ([p. 30](#page-29-1)).

#### <span id="page-31-8"></span><span id="page-31-7"></span>**Timecode / User Bit**

Displays the time code and user bit output from the i.LINK connector and HD-SDI OUT connector.

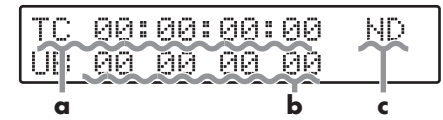

#### **a Displays the timecode.**

- If the frame rate of the input video ([p. 28\)](#page-27-4) and the output format (p. [29](#page-28-1)) are different, the displayed timecode is generated internally.
- **b Displays the user bit ([p. 39](#page-38-3)).**
- <span id="page-31-6"></span><span id="page-31-4"></span>**c Displays drop frame (D) or non-drop frame (ND).**

#### <span id="page-31-1"></span><span id="page-31-0"></span>**Menu Display and Operation**

<span id="page-31-5"></span>The Menu screen is shown on the display when the MENU button is pressed. Various settings for the VC-300HD/VC-200HD are performed on the Menu screen.

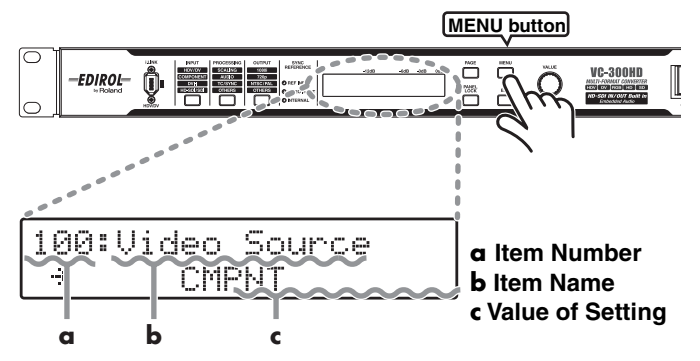

See ["Menus and settings" \(p. 36\)](#page-35-6) for items displayed on the Menu screen.

#### **Item Selection**

When the VALUE/ENTER knob is turned while an item number is blinking, the item number and item name shown on the display changes.

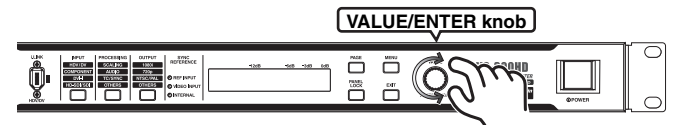

Press the PAGE button to skip groups of item numbers. Press and hold down the PAGE button to display the name of the group being skipped.

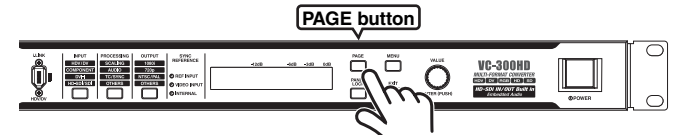

The following are the groups.

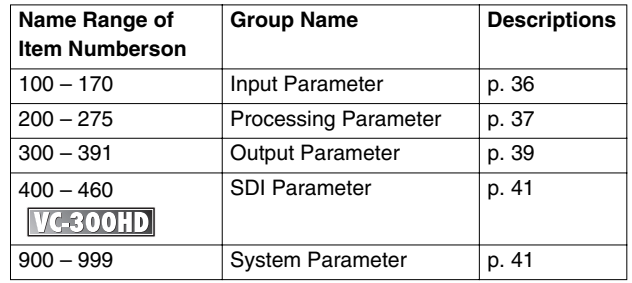

#### **Changing the Value of a Setting**

Press the VALUE/ENTER knob and the setting's value blinks, indicating that it can be changed.

Use the VALUE/ENTER knob to change the value of the setting. The selected value for the setting is confirmed by pressing the VALUE/ ENTER knob. The setting's value stops blinking and the item number begins to blink.

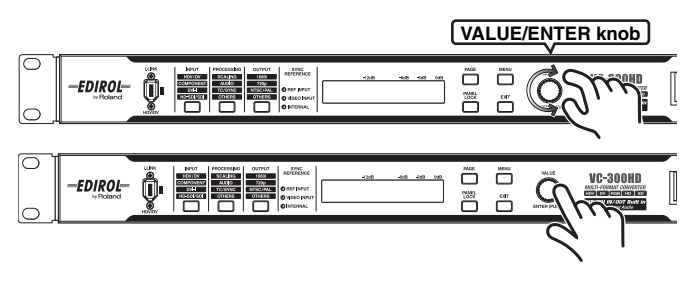

If the EXIT button is pressed while the setting's value is blinking, the value is not confirmed and the item returns to the selection status (the item number blinks).

#### **Exiting from the Menu**

When the MENU button is pressed while the Menu is being displayed, the unit exits from the Menu screen and returns to the Status screen ([p. 31\)](#page-30-0).

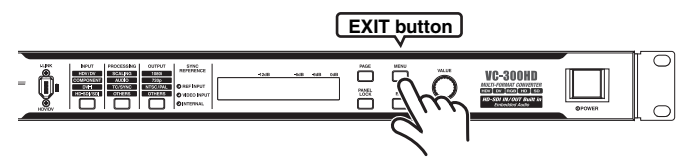

If the MENU button is pressed to exit from the Menu while the setting's value is blinking, the selected value is not used.

#### <span id="page-32-0"></span>**Adjusting the Display**

The darkness of the text shown in the display and the backlight's brightness can be adjusted with "900: LCD Contrast" and "901: Light Dimmer" ([p. 41](#page-40-1)) from the Menu.

### <span id="page-32-1"></span>**The User Preset Feature**

VC-300 HD/VC-200HD allows for the storage of up to three sets of menu settings as user presets. Complex settings can be called up instantly if they are saved in a user preset, so this feature is helpful when switching between a variety of settings.

#### **Saving to the User Preset**

Use the following procedure to save a user preset.

**1 Press the MENU button.**

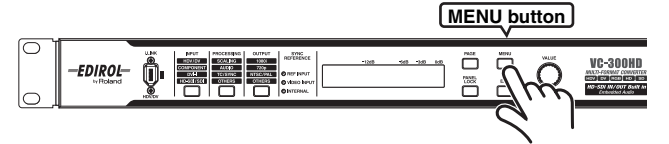

**2 Use the VALUE/ENTER knob to select "950: Save User Preset."**

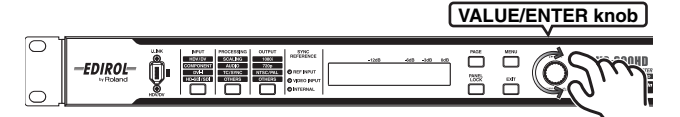

#### **3 Press the VALUE/ENTER knob.**

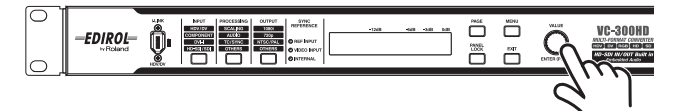

- **4 Use the VALUE/ENTER knob to select the user preset to save to.**
- **5 Press the VALUE/ENTER knob.**

The current menu settings are saved to the user preset selected in step 4.

#### **Loading User Presets**

User presets are loaded from the Status screen.

**1 Press the PAGE button until the user preset is shown on the display.**

Load User Preset Preset 1 ÷

- **2 Use the VALUE/ENTER knob to select the user preset.**
- \* The factory defaults are loaded when Factory Load is selected.

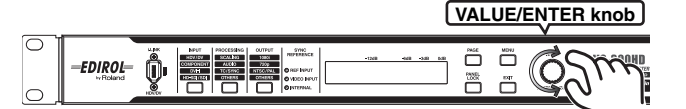

#### **3 Press the VALUE/ENTER knob.**

The user preset selected in step 2 is loaded.

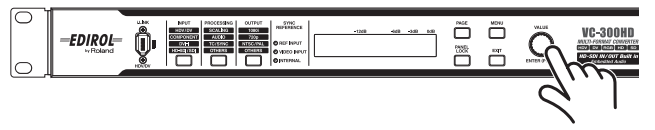

### <span id="page-33-1"></span><span id="page-33-0"></span>**Remote Control Feature**

When the CONTROL connector is used, the VC-300HD/VC-200HD menu settings can be changed from an external control device, such as a PC, so remote control is possible.

#### **CONTROL Connector Specifications**

- RS-422A Compliant
- Parity: Odd
- Connector Type: D-sub 9pin (Female) • Transmission Method:
- Data Length: 8 bit • Stop Bit Length: 1 bit
- 
- Coding Scheme: ASCII
- Asynchronous full duplex • Transmission Speed: 38400 bps
- Flow Control: XON/XOFF

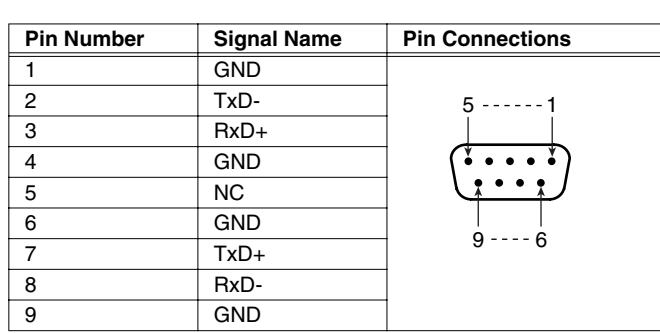

#### **Setup Procedures**

Perform setup of the control device and VC-300HD/VC-200HD using the following procedure.

**1 Connect the VC-300HD/VC-200HD and control device with a cable.**

In case of remote controlling from computer, please prepare a conversion cable of RS-232C to RS-422A which is ready for 9 Pins Remote control protocol.

- Please check that the RS-422A plug of the conversion cable is compatible with above control protocol.
- **2 Turn power on to the control device.**
- **3 Set the transmission conditions on the control device.**

#### **4 Turn on power to the VC-300HD/VC-200HD.**

For details on RA-422A commands, please refer to the "Command Reference" that can be downloaded from the Roland website.

#### **Setup from the network**

Software is available that can be used to control the VC-300HD/ VC-200HD remotely using a web browser via a LAN connection. Please download the software from the Roland Systems Group website.

#### *http://www.rolandsystemsgroup.net/*

\* A Lantronix, Inc. External Device Server UDS1100 and a RS-422A conversion cable are required to use this software.

# <span id="page-34-0"></span>**Appendices**

<span id="page-35-7"></span><span id="page-35-6"></span><span id="page-35-0"></span>*\* See ["Menu Display and Operation" \(p. 32\)](#page-31-1) for menu operations.*

### **100–170 Input Parameter**

<span id="page-35-12"></span><span id="page-35-11"></span><span id="page-35-10"></span><span id="page-35-9"></span><span id="page-35-8"></span><span id="page-35-5"></span><span id="page-35-4"></span><span id="page-35-3"></span><span id="page-35-2"></span><span id="page-35-1"></span>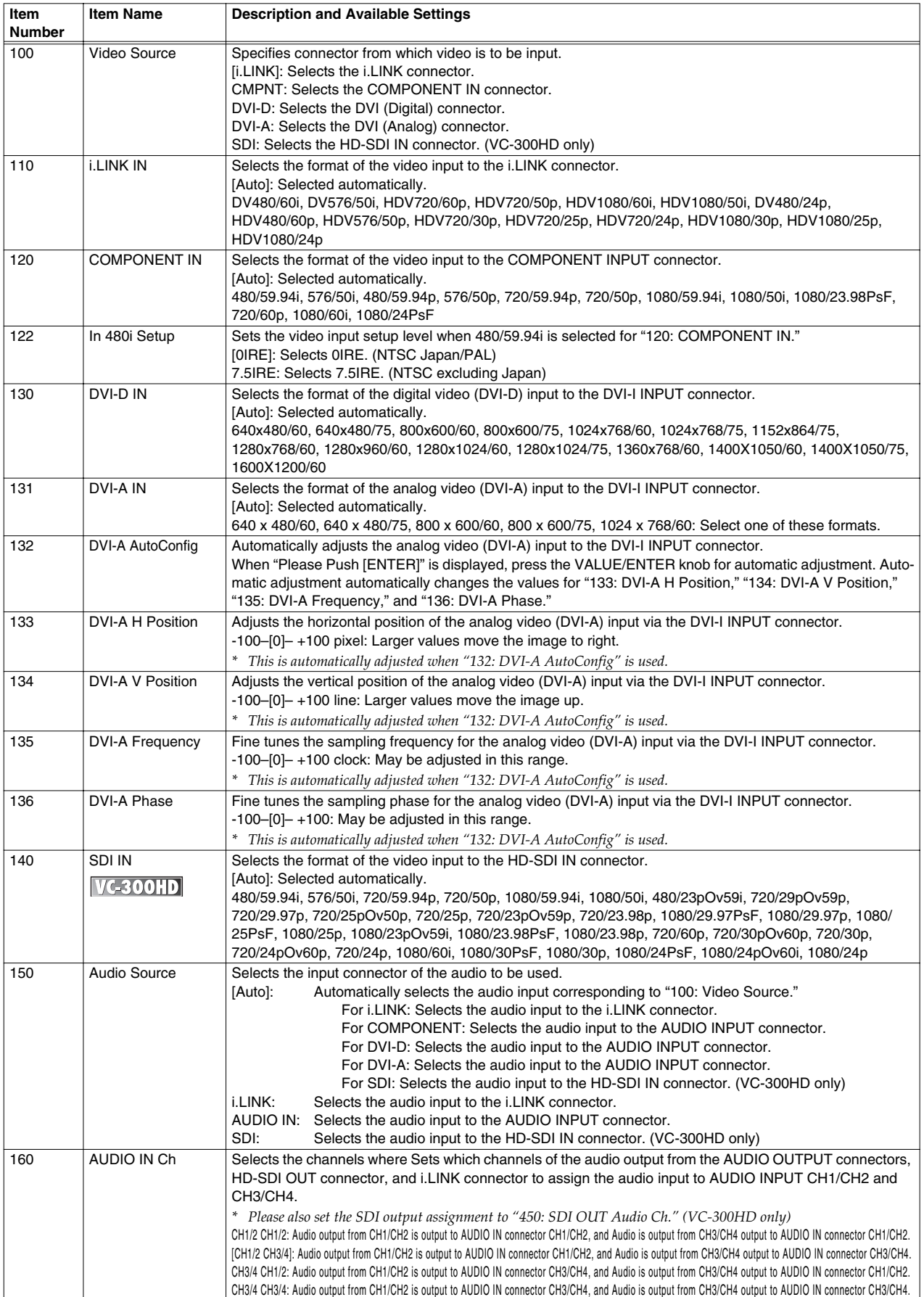

<span id="page-36-9"></span><span id="page-36-3"></span><span id="page-36-2"></span><span id="page-36-1"></span>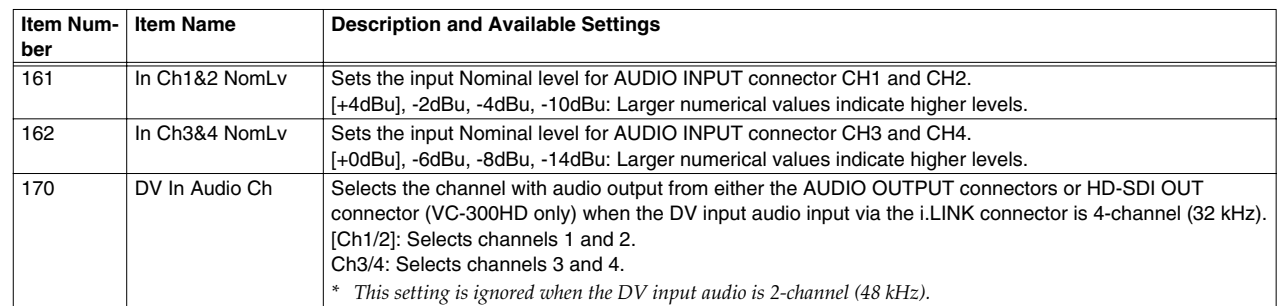

#### **100–170 Input Parameter (continued)**

### <span id="page-36-4"></span>**200–275 Processing Parameter**

<span id="page-36-12"></span><span id="page-36-11"></span><span id="page-36-10"></span><span id="page-36-8"></span><span id="page-36-7"></span><span id="page-36-6"></span><span id="page-36-5"></span><span id="page-36-0"></span>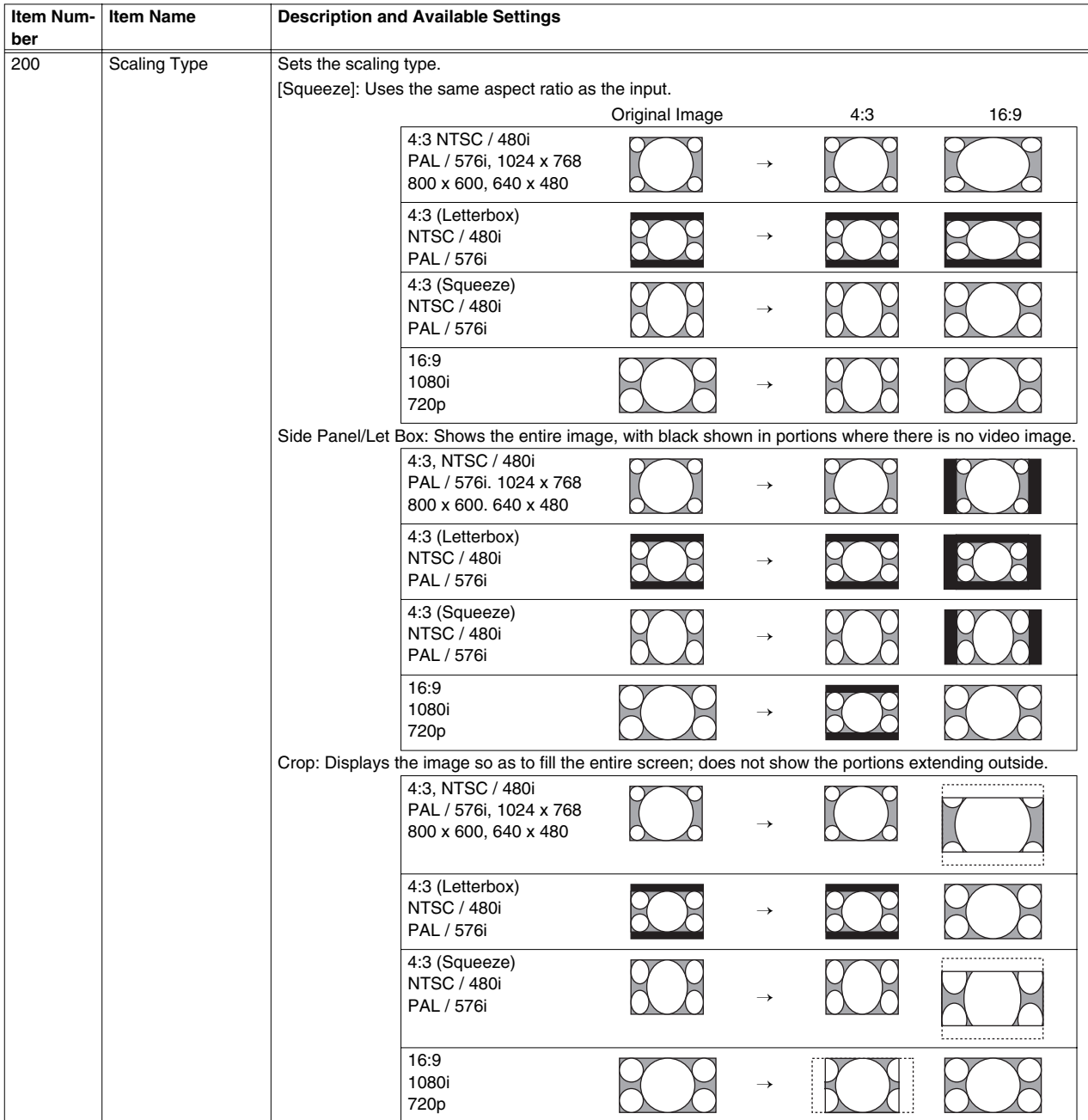

<span id="page-37-3"></span><span id="page-37-2"></span><span id="page-37-1"></span>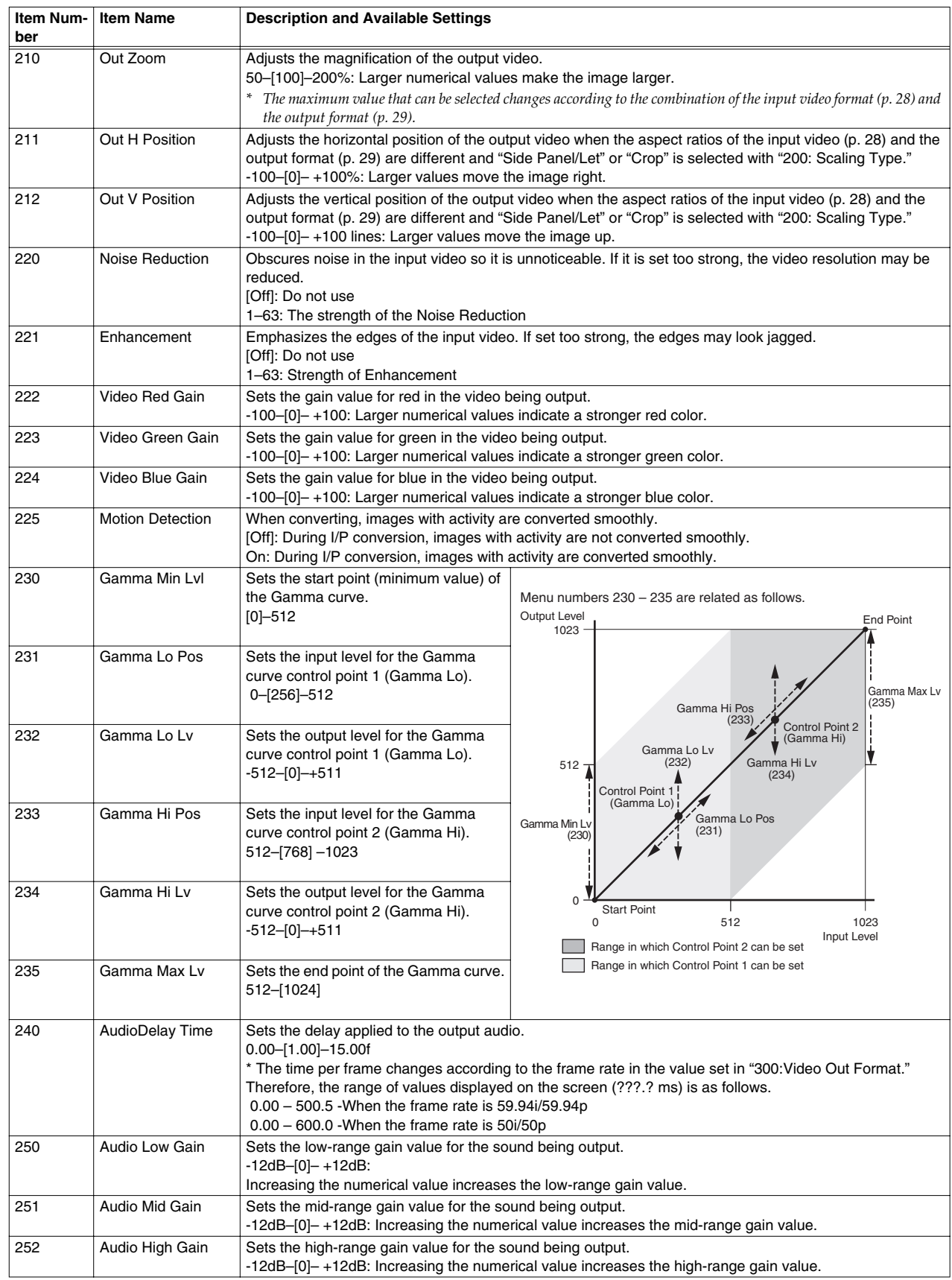

#### **200–275 Processing Parameter (continued)**

<span id="page-37-0"></span>*\* For items 210–212 and 220–235, please adjust while confirming on a video monitor.*

*\* For items 240, please adjust while confirming on a monitor speaker.*

<span id="page-38-1"></span><span id="page-38-0"></span>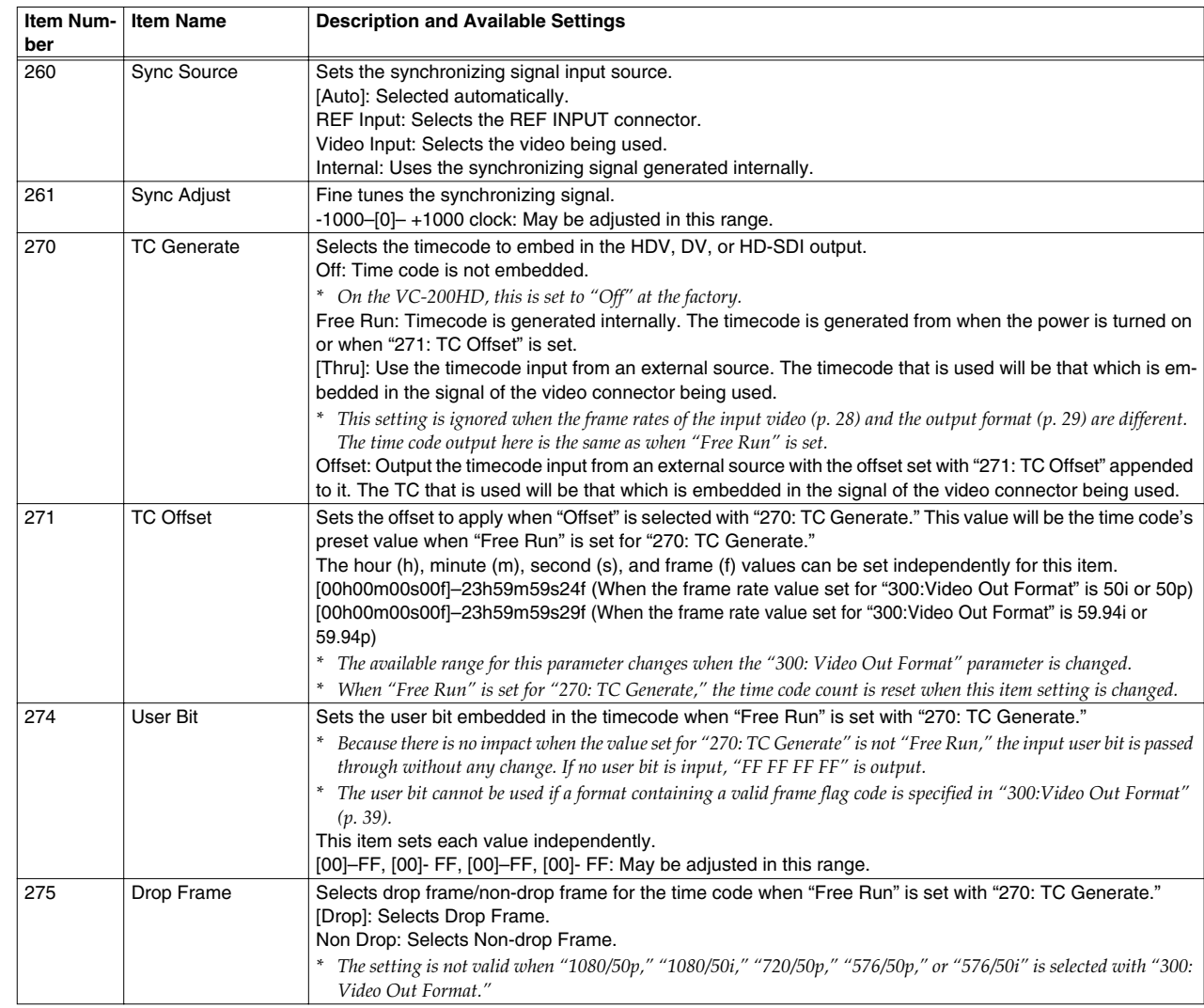

#### **200–275 Processing Parameter (continued)**

### <span id="page-38-3"></span><span id="page-38-2"></span>**300–391 Output Parameter**

<span id="page-38-5"></span><span id="page-38-4"></span>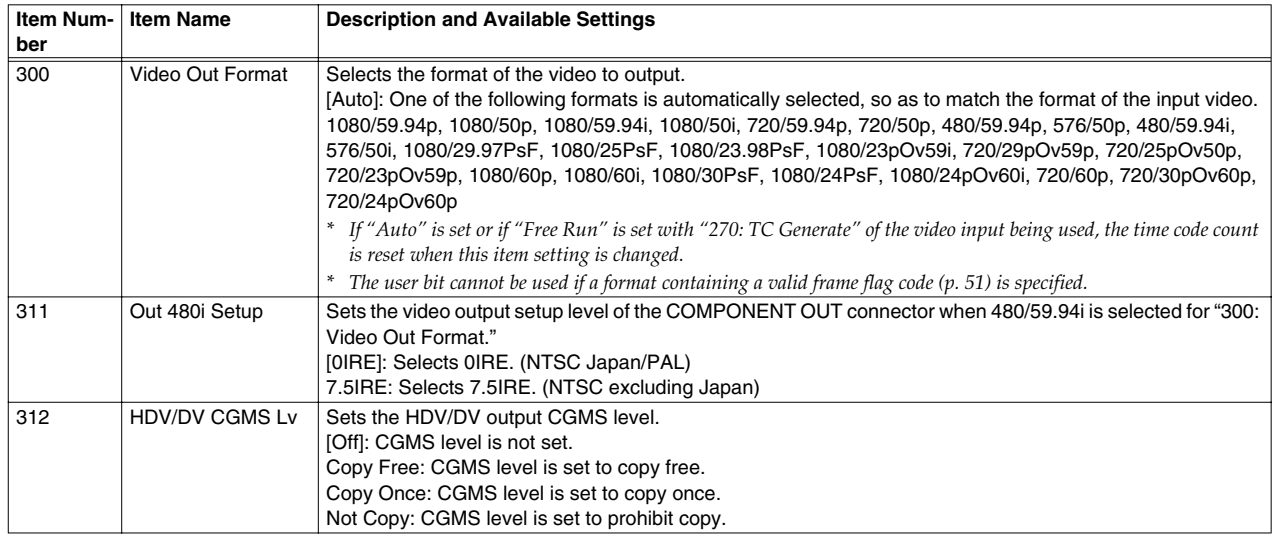

*\* The values enclosed in a [box] are the factory defaults.* **39**

<span id="page-39-3"></span><span id="page-39-2"></span><span id="page-39-1"></span><span id="page-39-0"></span>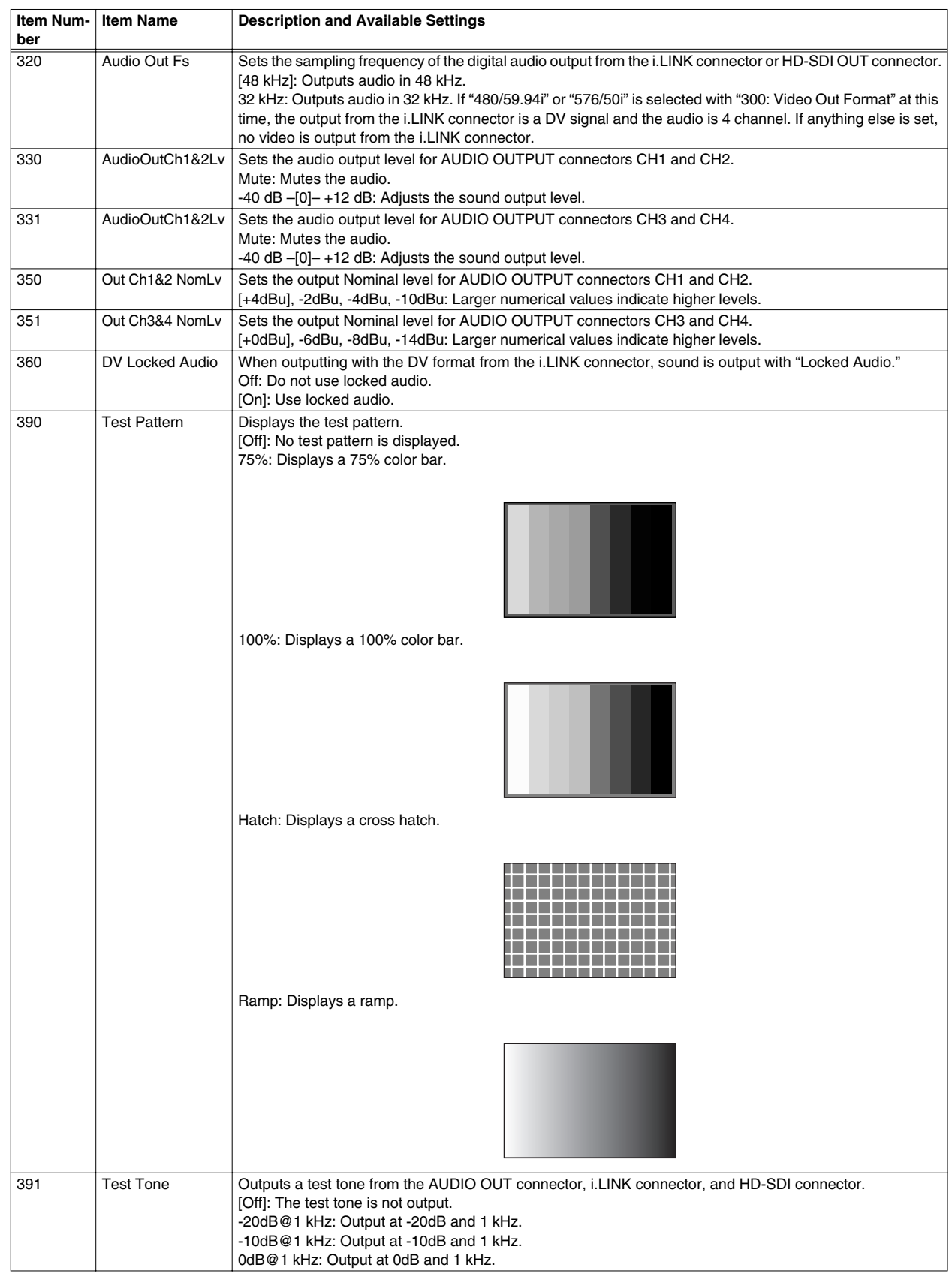

#### **300–391 Output Parameter (continued)**

*\* For items 330, 331, 350, and 351, please adjust while confirming on a monitor speaker.*

### <span id="page-40-2"></span>**400–452 SDI Parameter**

<span id="page-40-0"></span>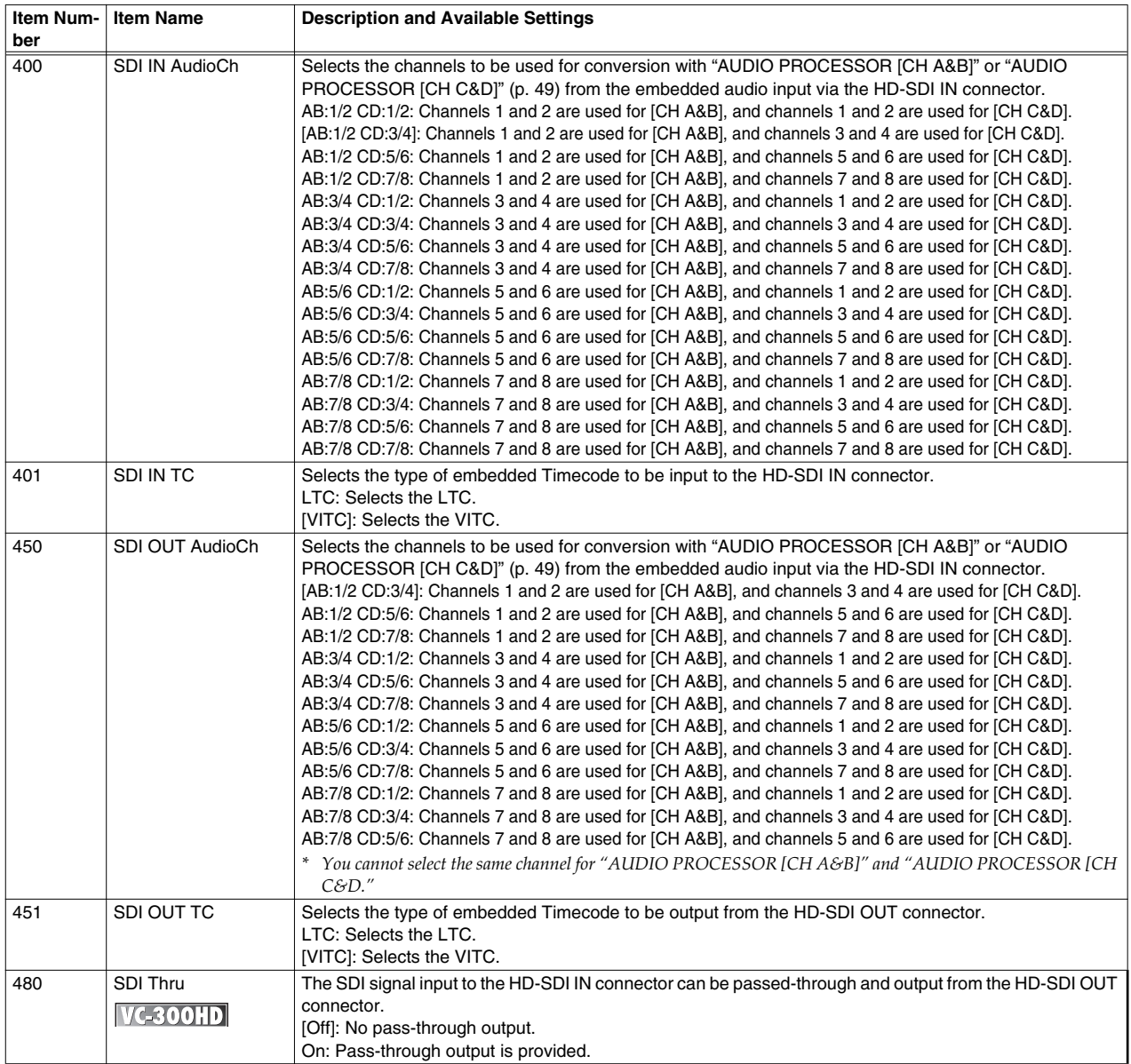

### <span id="page-40-3"></span>**900–999 System Parameter**

<span id="page-40-1"></span>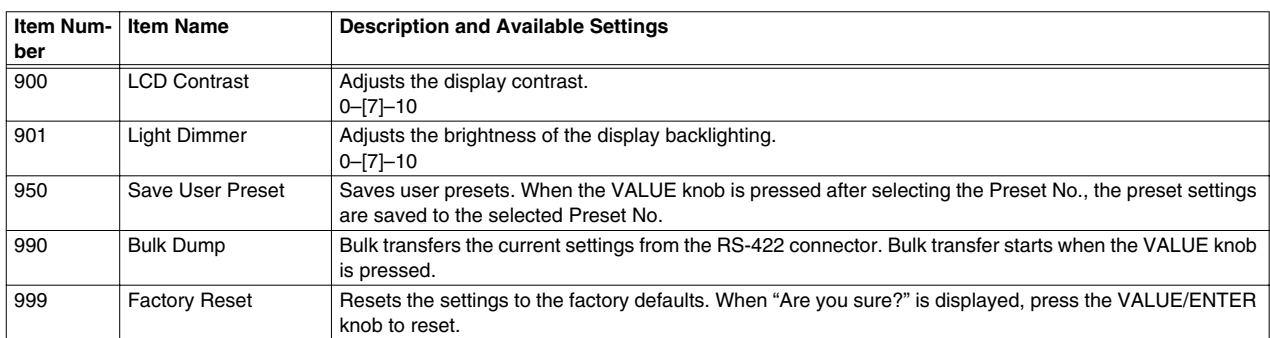

#### <span id="page-41-16"></span><span id="page-41-1"></span><span id="page-41-0"></span>**HDV**

HDV (High Definition Video) is the standard term used for the format to record High-definition television (HDTV) onto DV tape used in digital video cameras.

HDV uses MPEG-2 for video compression. DV uses a method that compresses each video frame individually, but HDV realizes high definition recording with the same data volume as DV by using MPEG-2 inter-frame prediction. Because of this, although high definition video has considerably more data than SD video, it can secure the same amount of recording time as DV.

MPEG-1 Audio Layer-2 is used for audio compression. The sampling frequency is 48 kHz, and the 16-bit stereo audio is compressed with a bit rate of 384 kbps.

The "HDV Standard" defines two types: "HDV 1080i," interlaced scanning with 1080 lines of effective scan lines, and "HDV 720p," 720 lines of progressive scanning.

#### **HDV 1080i**

The HDV1080i method compresses with about 25 Mbps MPEG-2 video and records 1440 x 1080 pixels, interlaced video of 60/50 fields per second (NTSC/PAL).

#### **HDV 720p**

The HDV 720p method compresses with about 19 Mbps MPEG-2 video and records 1280 x 720 pixels, progressive video of 30 or 60/25 or 50 frames per second (NTSC/PAL).

#### <span id="page-41-23"></span><span id="page-41-2"></span>**SDI**

SDI (serial digital interface) is a standard defined by SMPTE (Society of Motion Picture and Television Engineers) and is used widely today in the broadcast and video production industries. The SDI standard prescribes methods for transmitting non-compressed serial digital video data using a BNC cable (video coaxial cable) between devices in the production facility.

The SDI standard is of two types: standard definition (SD) SDI and high definition (HD) SDI.

#### <span id="page-41-7"></span><span id="page-41-3"></span>**DV**

DV (Digital Video) is the SD television image quality digital video standard. It supports both NTSC and PAL TV standards. One frame of data has video and audio combined. The bit rate is about 27 Mbps. Video compression is only performed with interlaced. Because compression is not performed along the time axis, as with MPEG, compression is about 1/5, but a merit is that video editing can be performed simply at the frame level.

Audio has sampling frequencies of 48/44.1/32 kHz with noncompressed linear PCM. The quantization bit rate is 16 bit in stereo. In 32 kHz mode, the quantization bit rate is 12 bits, so four-channel recording is possible.

### <span id="page-41-8"></span><span id="page-41-6"></span><span id="page-41-4"></span>**DVI**

DVI (Digital Visual Interface) is a video output interface standard designed for maximizing image quality on display devices that focus on digital video, such as LCD monitors. This standard is designed to send uncompressed digital video data to the display. There is also partial compatibility with the HDMI standard. It also supports analog video interfaces (VGA signals) for existing CRT displays, as well as digital interfaces.

The DVI connector on a device can have one of three names, depending on the signals it carries.

<span id="page-41-10"></span><span id="page-41-9"></span>DVI-D (digital)

<span id="page-41-11"></span>DVI-A (analog)

DVI-I (digital and analog)

Note: According to the standard, a cable length of up to 5 meters is permissible.

#### <span id="page-41-15"></span>**HDMI**

HDMI (High-Definition Multimedia Interface) is for AV home electronics that adds audio transmission functionality, copyright protection functionality, and color difference transmission functionality to DVI. To input HDMI to this device, use a separately purchased DVI-I HDMI conversion cable and connect it to the DVI connector.

If a DVI-I HDMI conversion cable is used, then the audio output with HDMI is not output to the DVI side.

#### <span id="page-41-22"></span>**RGB**

This is one of the video outputs for computers and is sometimes called VGA output or analog output. In general, it is output using a D-Sub 15 pin (DB-15) connector. For this device, a commercially available DVI adapter (VGA-DVI) can be used in the DVI-I connector for input.

#### <span id="page-41-21"></span><span id="page-41-17"></span><span id="page-41-5"></span>**Interlaced and Progressive**

<span id="page-41-14"></span>Video gives the appearance of movement by continuously displaying screens (frames) within a fixed time. To transmit screens with an electronic signal, the image is cut into numerous horizontal lines as shown in the figure and is transmitted as "threads" of electronic signals. These "threads" are called scan lines. There are two methods of arranging scan lines: the "interlaced method (i)" and the "progressive method (p)." (See figure at right.)

<span id="page-41-19"></span><span id="page-41-12"></span>The interlaced method divides the fields into ODD and EVEN fields and transfers them at a rate of 59.94 fields per second for NTSC. The two fields are displayed alternately, but the image appears to

<span id="page-41-18"></span>move smoothly with the 59.94 frames due to the image persistence of human vision. The actual number of frames (frame rate) displayed each second is 29.97 frames for NTSC and 25 frames for PAL.

The progressive method scans screens without interlacing and displays images in frame units. For example, with 720/59.94p, 59.94 image frames are displayed each second; with 720/50p, 50 image frames are displayed each second. However, the time code is the same as for the interlaced method, so when the time code advances one frame, the progressive method video advances two frames.

<span id="page-41-20"></span><span id="page-41-13"></span>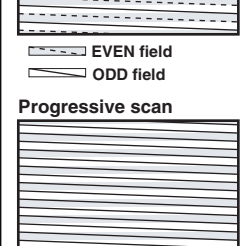

**Interlace scan**

# <span id="page-42-0"></span>**Installation and Maintenance**

### <span id="page-42-1"></span>**Installing and Removing the Rack Mount Fittings**

The rack mounts fittings for this device can be installed or removed.

#### **Cautions regarding removing the rack mount fittings**

- Please use a Phillips screwdriver that fits the screw head (No. 2 screwdriver). If the screwdriver does not fit the screw head, then the screw head may become stripped.
- To remove the screws, turn the screwdriver in a counterclockwise direction. To tighten the screws, turn the screwdriver in a clockwise direction.

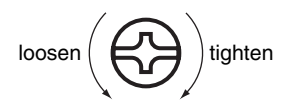

- When turning this unit over, place newspapers or magazines under the four corners or under both sides to prevent damage to the buttons and knobs. Also, position the unit so that the buttons and knobs won't get damaged.
- When turning the unit upside-down, handle with care to avoid dropping it, or allowing it to fall or tip over.
- When removing the rack mount fittings, remove only the specified screws.

#### **How to remove the rack mount fittings**

- **1 Before removing the rack mount fittings, turn off power to this unit and to all connected devices and then unplug the power cord and all connected cables.**
- **2 Remove only the screws indicated in the next figure and then remove the rack mount fittings. A total of six screws on the left and right are removed.**

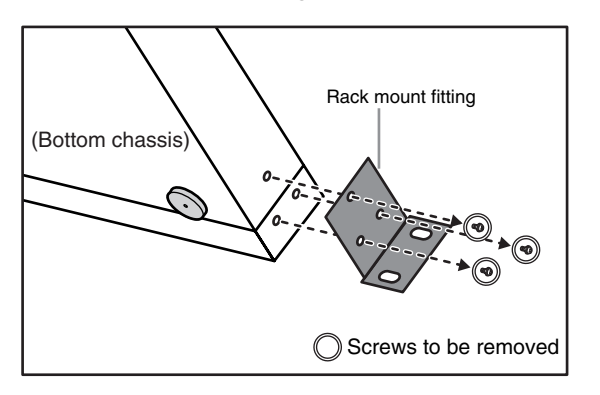

- <span id="page-42-6"></span>**3 Replace the screws removed in Step 2 to their original location.**
- <span id="page-42-5"></span>To attach the rack mount fittings, follow the above procedure in reverse. After attaching, check again that the fittings are attached correctly.

### <span id="page-42-2"></span>**Daily Maintenance**

Forced air cooling is inhibited if the cooling fan's intake vent or exhaust vent becomes blocked with dust and the airflow is impeded. Periodically use a vacuum cleaner to clear out dust from the cooling fan's exhaust vent and intake vent.

### <span id="page-42-4"></span><span id="page-42-3"></span>**Fan**

If the cooling fan mounted in this device should become damaged, the device may be subject to overheating, because proper cooling cannot occur. If you suspect that the cooling fan is not operating properly, contact the retailer where the unit was purchased or a service center listed on the back of the warranty envelope.

# <span id="page-43-0"></span>**Troubleshooting**

If damage is suspected, please check the following again. If the problem persists after checking the following, please consult with a service center (listed on the back of the warranty envelope) or the retailer from whom this device was purchased.

#### <span id="page-43-1"></span>**Video**

#### **No video is output**

- Is the equipment properly connected?
	- $\rightarrow$  Check that all devices are connected properly.
- Is the proper output format selected?
	- $\rightarrow$  If the video output of this unit is not in a format supported by the connected equipment, the video from this device may not be output.
	- $\rightarrow$  Check the formats supported by the connected equipment, and reselect the video format with the OUTPUT button or from the Menu.
- See ["Selecting the video output format" \(p. 29\).](#page-28-3)"

#### **The output video is distorted**

- $\bullet$  Is the input video, output format, or internal processing being directly switched?
	- $\rightarrow$  The processing method is being set within the unit. Please wait until the video stabilizes.
- Is the video being output in a format that the connected device does not support?
	- $\rightarrow$  If the video output of this unit is not in a format supported by the connected equipment, the video may be distorted.
	- $\rightarrow$  Check the formats supported by the connected equipment, and reselect the video format with the OUTPUT button or from the Menu.
- See ["Selecting the video output format" \(p. 29\).](#page-28-3)
- Is it possible that the signal being input via the i.LINK connector contains errors?
	- ➔ When the HDV signal or DV signal contains errors, this unit is not capable of correcting them.

#### **The video moves in a jerky fashion**

- Is the input video frame rate different from the output format?
	- $\rightarrow$  When video that has a different frame rate than what has been set for the output format is input, some jerkiness may occasionally be exhibited as the result of the frame rate conversion process. For example, if video with a frame rate of 59.94, as with NTSC, is input, and the frame rate of the output is 50, as with 1080/50i, then 1 out of every 6 frames is not displayed and the video is jerky.
- See ["Selecting the video input connector" \(p. 28\)](#page-27-6), "Selecting the [video output format" \(p. 29\).](#page-28-3)

#### **The HDV signal is not output**

● Is "320: Audio Out Fs" of the Menu ([p. 32\)](#page-31-1) set to "32kHz?"  $\rightarrow$  Set it to "48kHz."

#### **No signal is input to the HDV or DV device**

- Is input detected with the HDV or DV signal connected to this unit with the i.LINK cable (IEEE 1394 cable)?
	- ➔ Check the i.LINK cable (IEEE1394 cable) connection.
	- $\rightarrow$  If the connection is verified, after checking the output format ([p. 29\)](#page-28-3), turn power off to this unit and then restart it.

#### **The HDV device does not accept the HDV signal output from this device**

- Does the output format support the HDV device?
	- $\rightarrow$  When the output format selected by pressing the OUTPUT button [\(p. 10\)](#page-9-2) is not supported by the HDV device, some HDV devices may not display the video even if the HDV signal is received. Please select a format supported by the HDV device being used.
- \* See ["Selecting the video output format" \(p. 29\).](#page-28-3)

#### <span id="page-43-2"></span>**Audio**

#### **There is no audio**

- Is audio being input?
	- $\rightarrow$  Check to see that this device and the connected device are turned on.
	- $\rightarrow$  Check to see that this device and the connected device have the volume turned on.
	- $\rightarrow$  Check that the cables are connected.

#### **The volume of the device connected to the AUDIO INPUT connector is low**

- The volume level of the instrument connected to AUDIO INPUT is too low.
	- $\rightarrow$  Could you be using a connection cable that contains a resistor? Use a connection cable that does not contain a resistor.
- Does the connecting cable contain a resistor?
	- $\rightarrow$  Use a connecting cable that doesn't contain a resistor (such as one from the Roland PCS series).

#### **The video lags behind the audio**

- Does the video input to this device pass through a video mixer?
	- $\rightarrow$  Video that passes through a device such as a video mixer or a frame synchronizer has a delay on the output video.
	- $\rightarrow$  When passing through lip sync, please use this device's audio delay feature.
- See ["AudioDelay Time" \(p. 38\).](#page-37-0)

#### **The sound is distorted**

- Is the sound level input into this device being clipped?
	- $\rightarrow$  Check the sound level of the input to this device on the Status screen ([p. 31\)](#page-30-2). If the maximum sound level is clipped, the input sound will be distorted. In these cases, either turn down the sound level on the connected device or adjust ["p. 37](#page-36-2)" from the menu on this device.

#### <span id="page-44-0"></span>**Miscellaneous**

#### **The SDI signal cannot be captured with non-linear software (VC-300HD only)**

- Is the time code being output?
	- $\rightarrow$  Some non-linear software will terminate capture if the time code is lost. Set "270: TC Generate" of the Menu [\(p. 32\)](#page-31-1) to output the time code.

If a signal with embedded time code, such as an SDI signal, is set in the input when using VC-300HD, set to "Thru" or "Offset." When using the VC-200HD or when setting a signal that does not have embedded time code, such as a composite signal or a DVI-I signal, with the VC-300HD, set to "Free Run."

#### <span id="page-45-0"></span>**Video Input Format**

#### ●**IEEE1394 (i-LINK)**

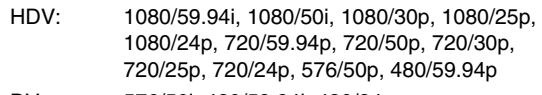

DV: 576/50i, 480/59.94i, 480/24p

#### ●**Component**

Y/Pb/Pr: 1080/60p, 1080/60i, 1080/59.94p, 1080/59.94i, 1080/50p, 1080/50i, 1080/30PsF, 1080/29.97PsF, 1080/25PsF, 1080/24PsF, 1080/23.98PsF, 720/60p, 720/59.94p, 720/50p, 576/50p, 576/50i, 480/59.94p, 480/59.94i, 1080/24p (Over 60i), 1080/23.98p (Over 59.94i), 720/30p (Over 60p), 720/29.97p (Over 59.94p), 720/25p (Over 50p), 720/24p (Over 60p), 720/23.98p (Over 59.94p)

#### ●**DVI-I**

Digital (RGB):

1600x1200/60 Hz, 1400x1050/60/75 Hz, 1360x768/60 Hz, 1280x1024/60/75 Hz, 1280x768/60 Hz, 1280x960/60 Hz, 1152x864/75 Hz, 1024x768/60/75 Hz, 800x600/60/75 Hz, 640x480/60/75 Hz, 1080/59.94p, 1080/50p, 1080/59.94i, 1080/50i, 720/59.94p, 720/50p

Analog (Y/Pb/Pr):

 1024x768/60 Hz, 800x600/60/75 Hz, 640x480/60/75 Hz

#### ●**HD-SDI/SDI (VC-300HD Only)**

1080/60i, 1080/59.94i, 1080/50i, 1080/30PsF, 1080/29.97PsF, 1080/29.97p, 1080/25PsF, 1080/25p, 1080/24PsF, 1080/24p, 1080/23.98PsF, 1080/23.98p, 720/60p, 720/59.94p, 720/50p, 720/30p, 720/29.97p, 720/25p, 720/24p, 720/23.98p, 576/50i, 480/59.94i, 1080/24p(Over 60i), 1080/23.98p(Over 59.94i), 720/30p(Over 60p), 720/29.97p(Over 59.94p), 720/25p(Over 50p), 720/24p(Over 60p), 720/23.98p(Over 59.94p), 480/24p(Over 59.94p)

● REF BNC Type Black Burst, BiLevel, TriLevel Sync

#### ●**Video Sampling Rate**

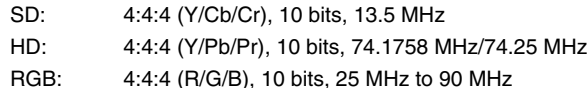

#### **Audio Input**

#### ●**IEEE1394**

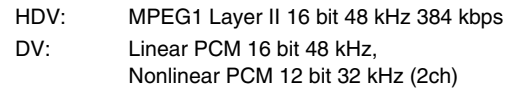

#### ●**Analog**

Balanced XLR Type (ch1,ch2): +4 dBu, -2 dBu, -4 dBu, -10 dBu Selectable Unbalanced RCA phono type(ch3,ch4): +0 dBu, -6 dBu, -8 dBu, -14 dBu Selectable Audio Sampling Rate: 24 bit, 48 kHz / 32 kHz

#### ●**HD-SDI/SDI Embedded Audio (VC-300HD Only)**

Linear PCM 24 bit 48 kHz

#### **Video Output Format**

#### ●**IEEE1394 (i.LINK)**

HDV: 1080/59.94i, 1080/50i, 1080/30p, 1080/25p, 1080/24p, 1080/24F, 1080/24A, 720/59.94p, 720/50p, 720/30p, 720/25p, 720/24p, 576/50p, 480/59.94p

DV: 576/50i (PAL), 480/59.94i (NTSC)

#### ●**Component**

Y/Pb/Pr: 1080/60p, 1080/60i, 1080/59.94p, 1080/59.94i, 1080/50p, 1080/50i, 1080/30PsF, 1080/29.97PsF, 1080/25PsF, 1080/24PsF, 1080/23.98PsF, 720/60p, 720/59.94p, 720/50p, 576/50p, 576/50i, 480/59.94p, 480/59.94i, 1080/24p (Over 60i), 1080/23.98p (Over 59.94i), 720/30p (Over 60p), 720/29.97p (Over 59.94p), 720/25p (Over 50p), 720/24p (Over 60p), 720/23.98p (Over 59.94p)

#### ●**DVI-I**

Digital (RGB):

1080/59.94p, 1080/50p, 1080/59.94i, 1080/50i, 720/59.94p, 720/50p, 480/59.94p, 576/50p, 480/59.94i, 576/50i

#### Analog (Y/Pb/Pr):

1080/59.94p, 1080/50p, 1080/59.94i, 1080/50i, 720/59.94p, 720/50p, 480/59.94p, 576/50p, 480/59.94i, 576/50i

#### ●**HD-SDI/SDI (VC-300HD Only)**

Digital: 1080/60i, 1080/59.94i, 1080/50i, 1080/30PsF, 1080/29.97PsF, 1080/25PsF, 1080/24PsF, 1080/23.98PsF, 720/60p, 720/59.94p, 720/50p, 480/59.94i, 576/50i, 1080/24p (Over 60i), 1080/23.98p (Over 59.94i), 720/30p (Over 60p), 720/29.97p (Over 59.94p), 720/25p (Over 50p), 720/24p (Over 60p), 720/23.98p (Over 59.94p)

●**REF** BNC Type, Loop Thru Output

#### **Audio Output**

#### ●**IEEE1394**

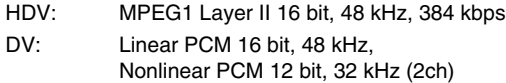

#### ●**Analog**

Balanced XLR Type (ch1,ch2: +4 dBu, -2 dBu, -4 dBu, -10 dBu Selectable Unbalanced RCA phono type (ch3,ch4): +0 dBu, -6 dBu, -8 dBu, -14 dBu Selectable Audio Sampling Rate: 24 bit, 48 kHz / 32 kHz

### ●**HD-SDI/SDI Embedded Audio (VC-300HD Only)**

#### **Processing**

Supports added for the 24p, 23.98p, 25p, 30p, 60i, and 60p frame rates.

Gamma Correction

#### ●**Video Processing**

Scaling: Scaling between the specified input and output Frame Sync:

> Built in frame synchronizer and genlock to external device

Frame Rate Conversion: from 59.94 to 50 Hz etc.

#### I/P Conversion:

De-interlace function built-in

#### ●**Audio Processing**

Delay: Adjustment with Frame Sample Rate Conversion: from 32 to 48 kHz etc.

#### ● **Remote Control**

Menu settings can be changed from an external control device, via RS-422A.

#### **Video Connectors**

IEEE1394 Connector (i.LINK) 6-pin Type, conforms to IEEE1394, HDV standards, Same connector on front and rear

#### ●**COMPONENT Input Connector**

HD/SD: Y/Pb/Pr BNC Type 75 ohms, BiLevel, TriLevel Sync

#### ●**DVI-I Input Connector**

DVI 29-pin single link RGB (8 bit each) Digital RGB dot clock: 25-161MHz (VGA to UXGA) Analog RGB: R/G/B 0.7 Vp-p, 75 ohms, H/V 5VTTL, RGB dot clock: 25-90MHz(VGA to XGA)

#### ●**HD-SDI/SDI Input Connector (VC-300HD Only)**

BNC Type Supports embedded audio Conforms to SMPTE259M, SMPTE272M, SMPTE292M, SMPTE299M

#### ●**COMPONENT Output Connector**

HD/SD: Y/Pb/Pr BNC Type 75 ohms, BiLevel, TriLevel Sync

#### ●**DVI-I Output Connector**

DVI 29-pin single link RGB (8 bit each) Digital RGB: same timing as analog component Analog Component: Y/Pb/Pr 75 ohms

#### ●**HD-SDI/SDI Output Connector (VC-300HD Only)**

BNC Type Supports embedded audio Conforms to SMPTE259M, SMPTE272M, SMPTE292M, SMPTE299M

#### **Audio Connectors**

Input 1ch, 2ch XLR type, 20 k ohms Input 3ch, 4ch RCA phono type, 20 k ohms Output 1-2 XLR type, 600 ohms Output 3-4 RCA phono type, 1 k ohms

#### **Display**

Character Type LCD: 20 characters, 2 lines (backlit LCD)

#### **Power Supply**

AC 117 V, AC 230 V, AC 240 V (50/60 Hz) AC 220 V (60 Hz)

#### **Power Consumption**

60 W

#### **Dimensions**

482(W) x 309 (D) x 44 (H) mm 19(W) x 12-3/16 (D) x 1-3/4 (H) inches

#### Without Rack Mount Bracket:

430 (W) x 309 (D) x 44 (H) mm 16-15/16 (W) x 12-3/16 (D) x 1-3/4 (H) inches \* EIA-1U Rack Mount Size

#### **Weight**

4.5 kg 9 lbs 15 oz

#### **Accessories**

Owner's Manual Rubber Foot x 4 Power Cord

(0 dBu = 0.775 V rms)

In the interest of product improvement, the specifications and/or appearance of this unit are subject to change without prior notice.

### <span id="page-46-0"></span>**Exterior Dimensions Diagram**

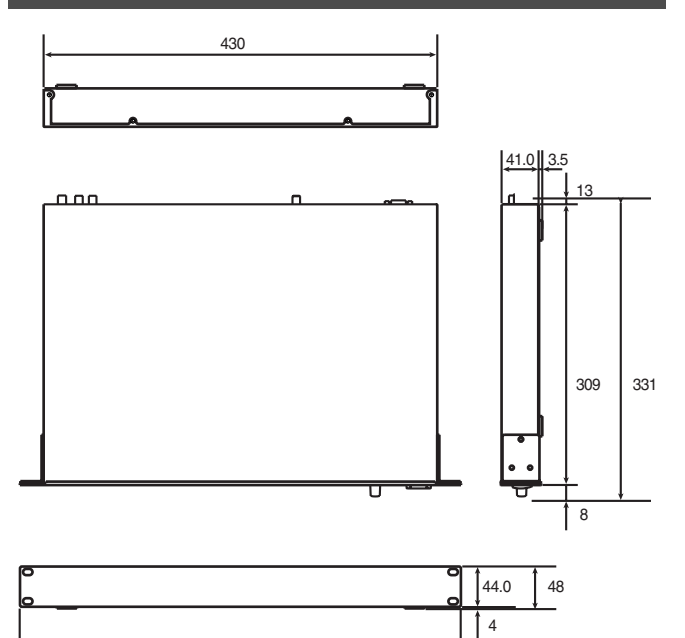

Note: Measurements are with the rubber feet (included) attached.

Note: The power cord is not included.

481.0

### <span id="page-47-0"></span>**Block Diagram**

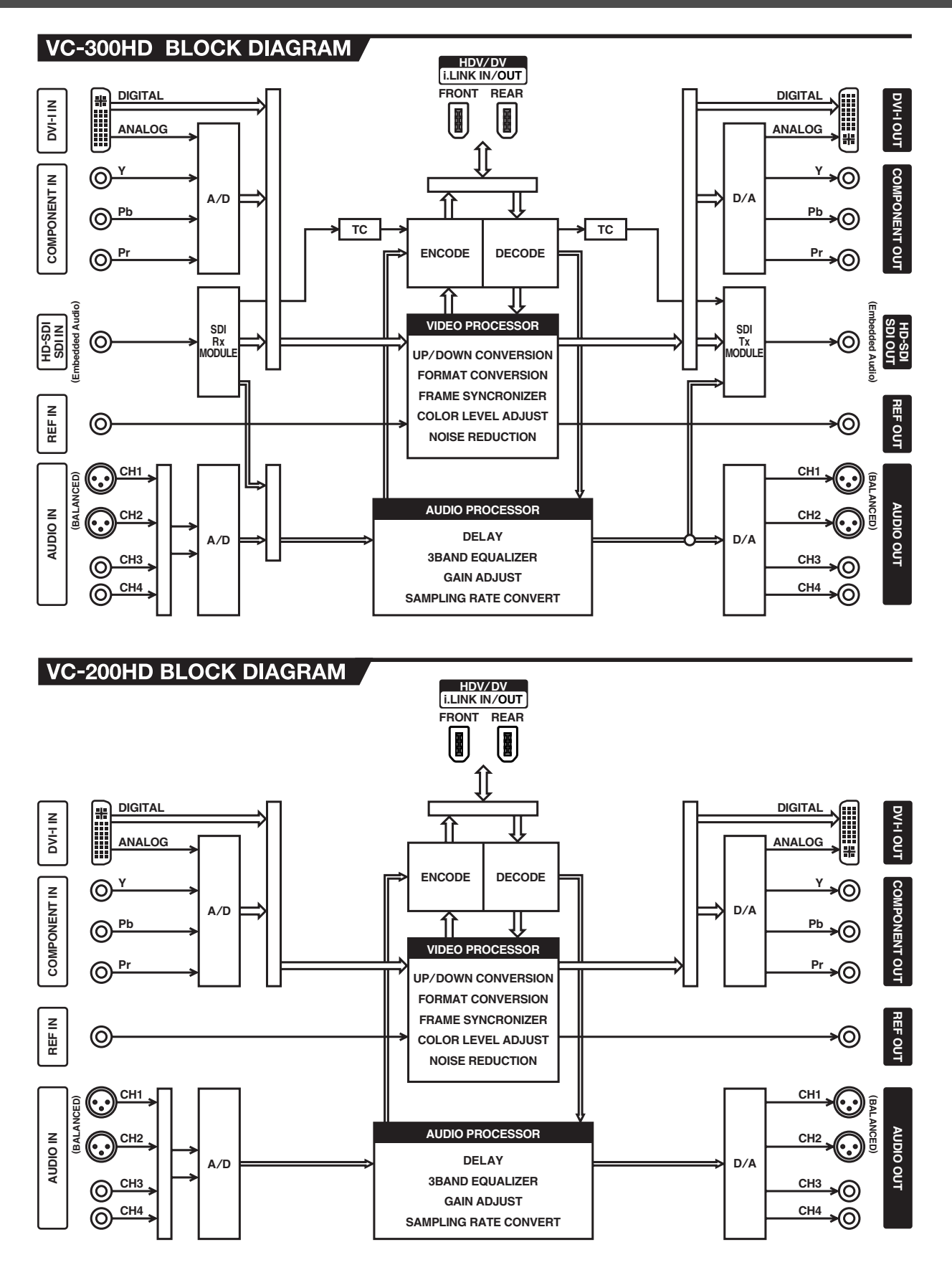

### <span id="page-48-1"></span><span id="page-48-0"></span>**Audio Block Diagram**

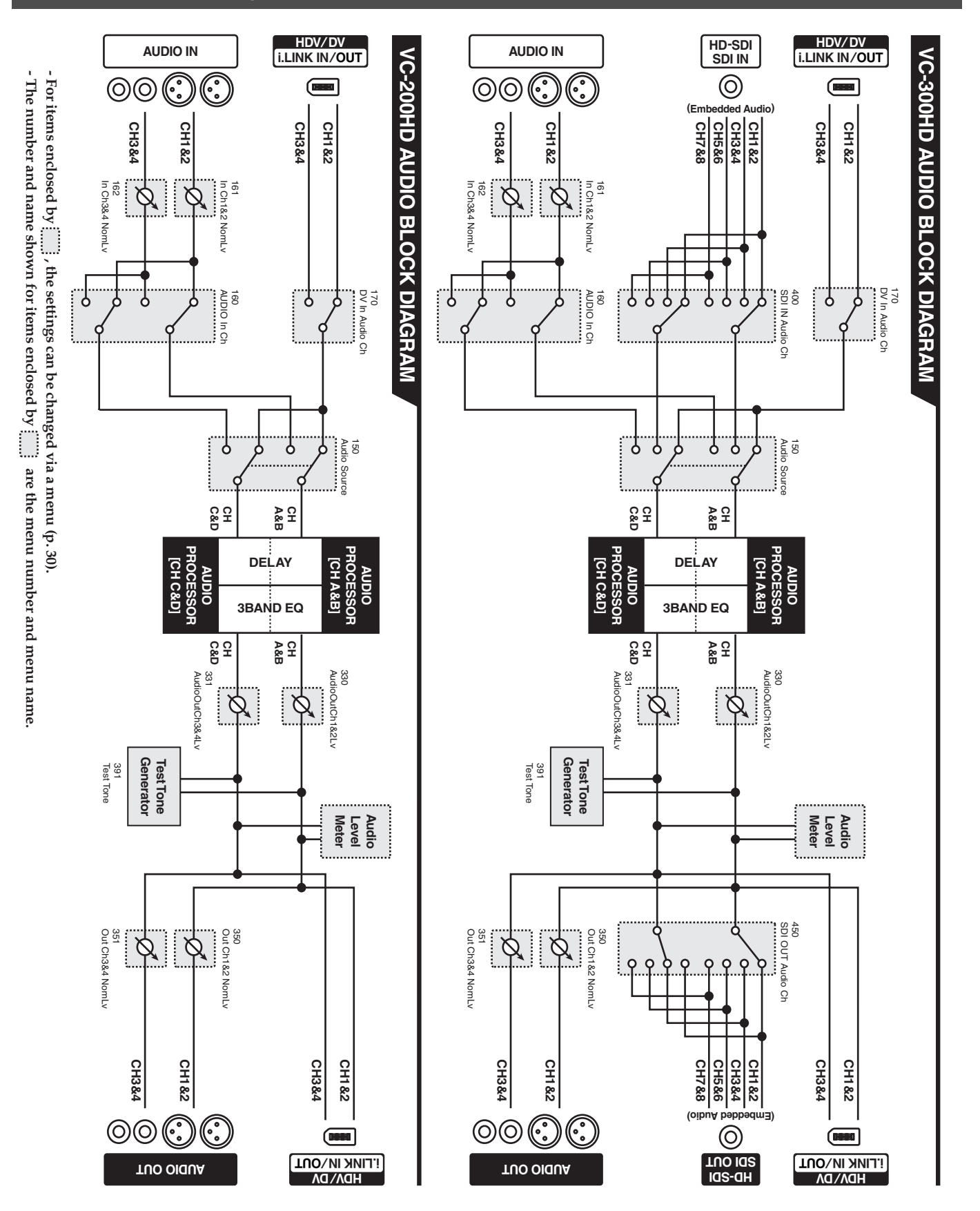

### <span id="page-49-2"></span><span id="page-49-0"></span>**Input/Output Format Support Chart**

#### <span id="page-49-1"></span>**Input Format**

The input formats for each connector are listed below.

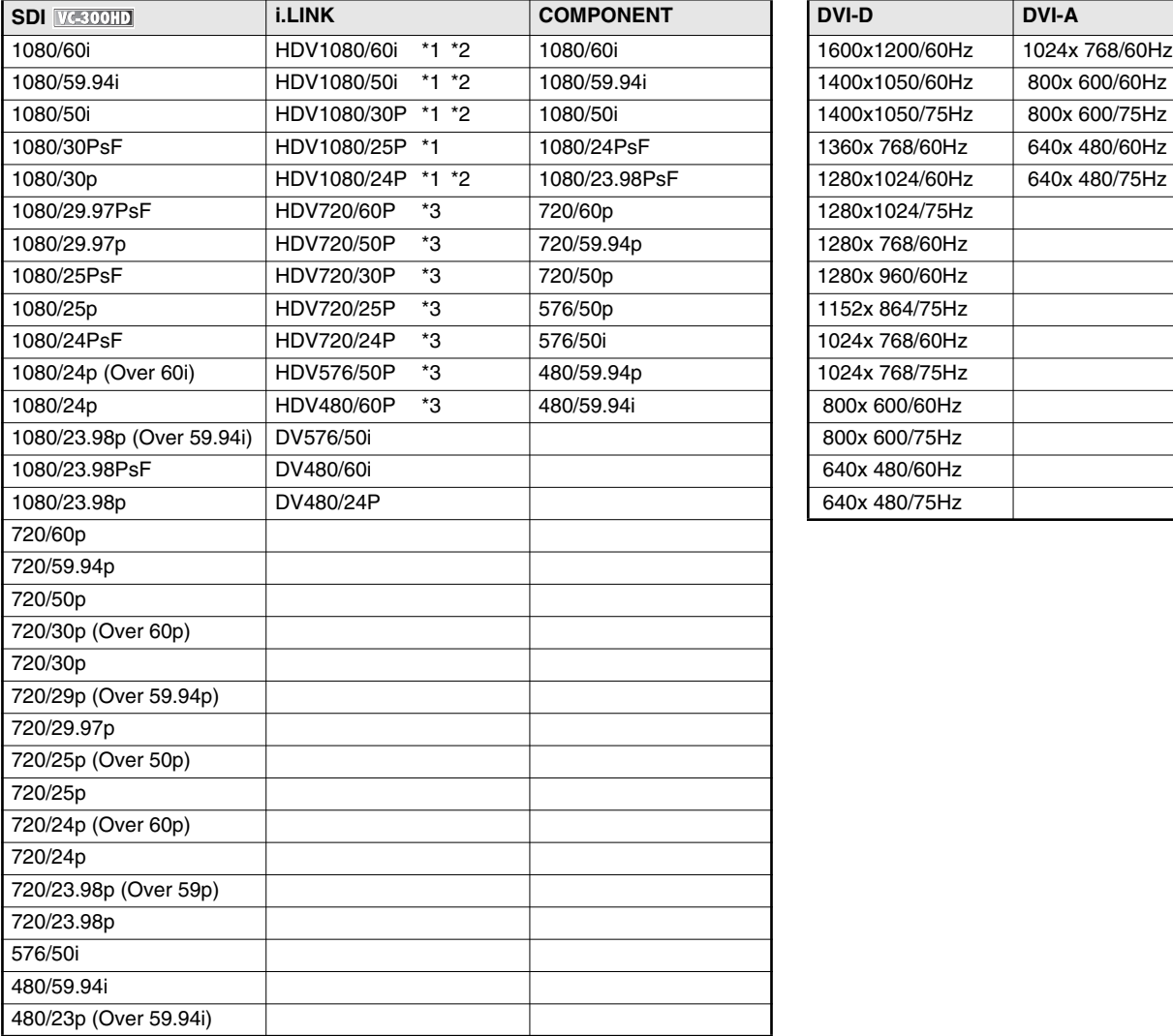

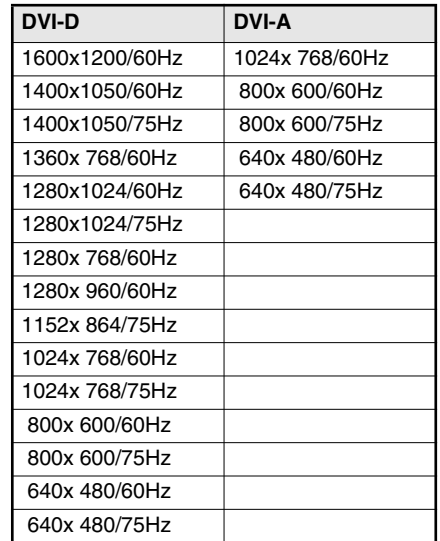

\* Wherever "AAA Over BBB" appears for an item in the table it means that an image with an AAA frame rate is pulled down to an image with a BBB frame rate.

\*1: Format used by the HDV Devices from Sony Corporation.

\*2: Format used by the HDV Devices from Canon, Inc.

\*3: Format used by the HDV Devices from Victor Company of Japan, Limited. (JVC)

#### <span id="page-50-1"></span><span id="page-50-0"></span>**Output Format**

The output formats for each connector, corresponding to the "300: Video Out Format" ([p. 39](#page-38-5)) menu settings are listed below.

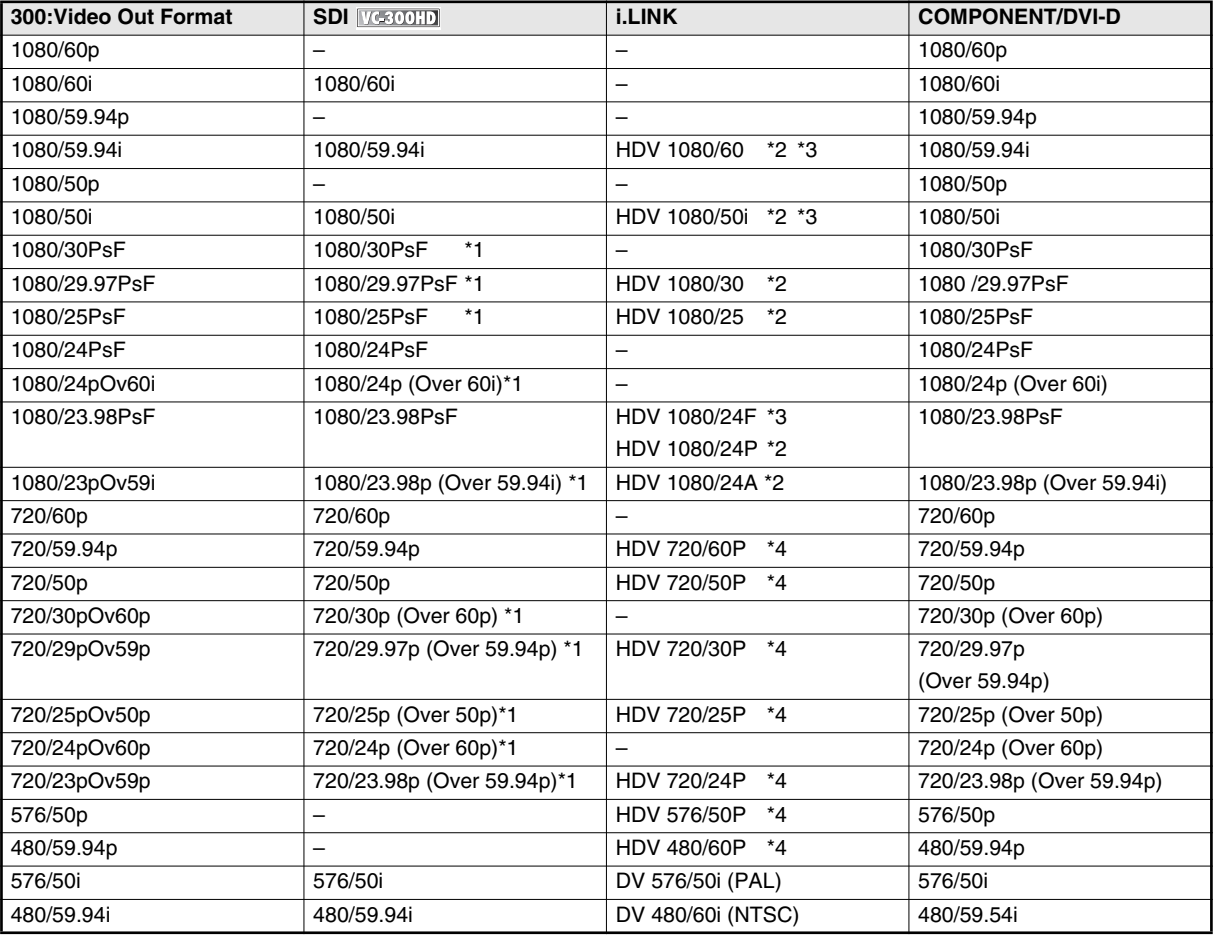

\*1: Items with a valid frame flag code appended.

When this output format is set, the user bit cannot be used.

\*2: Format used by the HDV Devices from Sony Corporation.

- \*3: Format used by the HDV Devices from Canon, Inc.
- \*4: Format used by the HDV Devices from Victor Company of Japan, Limited. (JVC)
- \* Items marked with "-" are not output.
- \* When 300: Video Out Format is set to Auto and the input image has a refresh rate of 30p, 29.97p, 25p, 24p, or 23.98p, the output image is as follows:
	- 1080: All output is PsF (Progressive segmented Frame).
	- 720p: Outputs in Pull Down.
	- 480/24p: Outputs in 480/59.94i.

#### **Restrictions related to 24P (23.98 and 24.00) support**

- Operates correctly only when both input and output frame rates are 23.98 or when both input and output frame rates are 24.00.
- When the output frame rate is 23.98 or 24.00, REF INPUT cannot be used. (Does not lock to REF INPUT)
- Of the images input from SDI, the Pull Down images are appended with a valid frame flag code. The output signal is unlocked temporarily at the locations where this valid frame flag code is discontinuous.
- When set to PsF output, 210: Out Zoom is fixed to 100%.
- VC-300HD/VC-200HD cannot properly convert non-Pull Down images to Pull Down images. When set to convert to and output Pull Down images, images with only valid frame flag codes assigned are output with HD-SDI output. note: cannot understand this.

### <span id="page-51-0"></span>**Connecting with Nonlinear PC Software**

The status of support for PC non-linear editing software is as follows.

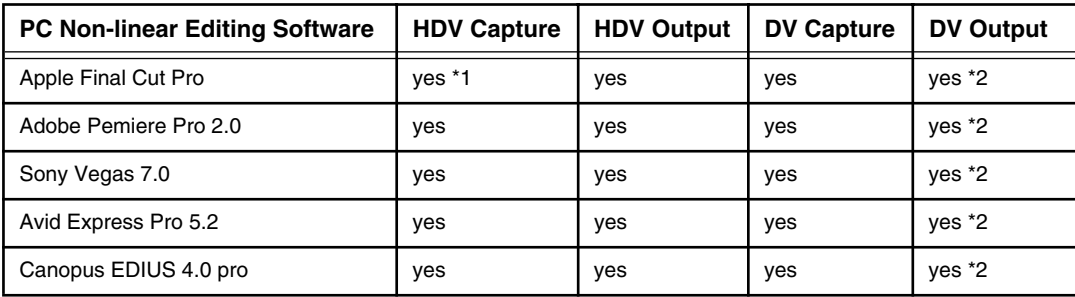

\*1: When capturing HDV output from a VC-300HD/VC200HD with Apple Final Cut Pro 5.0, before starting capture, please click on "Play" on the "Cut and Capture" screen to place the VC-300HD/VC200HD in "Play" state.

- \*2: When capturing DV, select either "480/59.94i" (for NTSC DV) or "576/50i" (for PAL DV) with the VC-300HD/VC200HD "110:i.LINK IN" menu to put the VC-300HD/VC-200HD in a state whereby it is ready to accept DV signals.
- \* This list does not guarantee any operations.
- \* The above table corresponds to VC-300HD/VC-200HD Version 2.00. The most recent support information can be found on our website (http://www.rolandsystemsgroup.net/).

#### **Roland Website: http://www.rolandsystemsgroup.net/**

# **Memo**

# <span id="page-53-0"></span>Index

#### **Numerics**

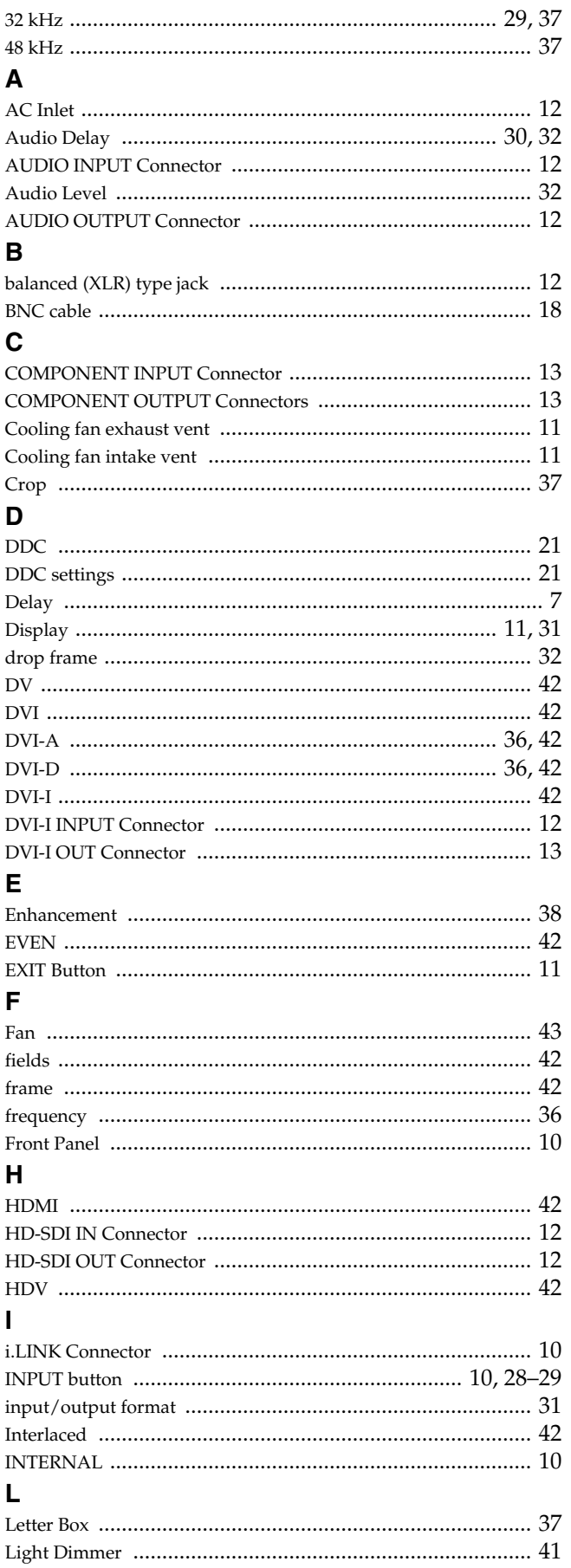

### $\mathsf{M}$

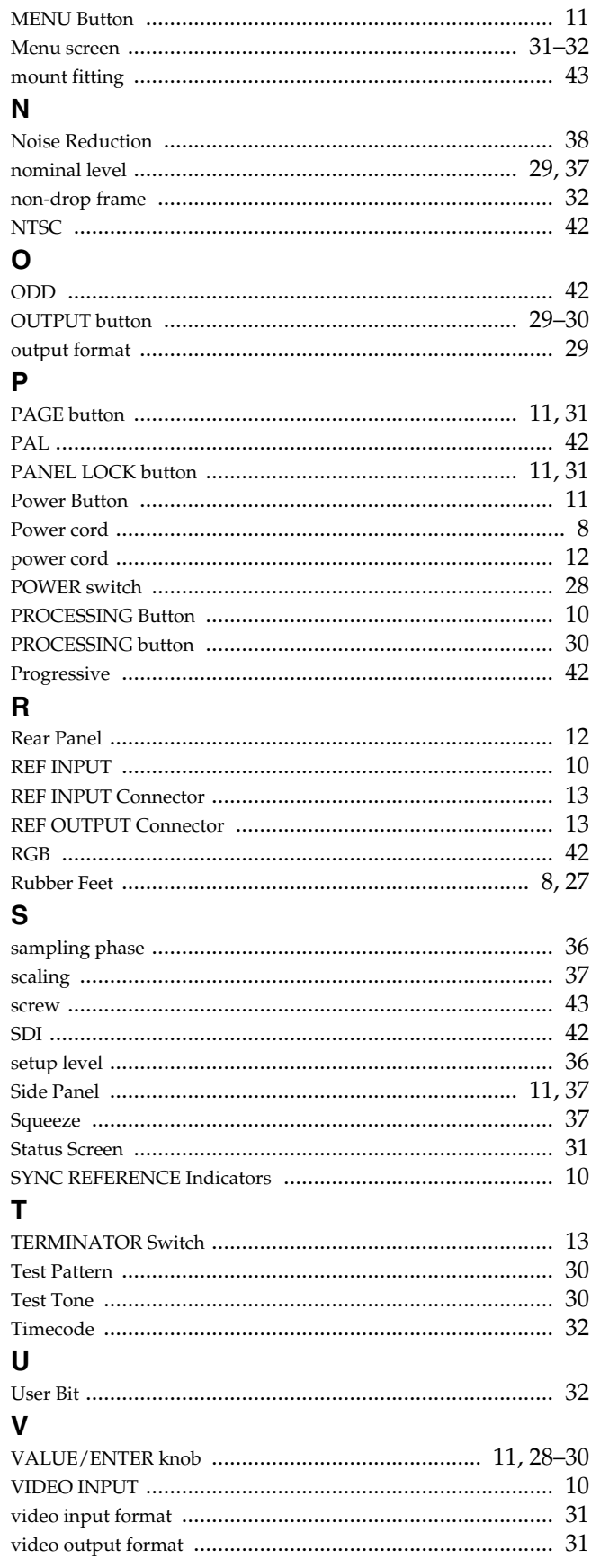

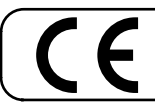

This product complies with the requirements of EMCD 2004/108/EC and LVD 2006/95/EC.

**For the USA**

#### **FEDERAL COMMUNICATIONS COMMISSION RADIO FREQUENCY INTERFERENCE STATEMENT**

This equipment has been tested and found to comply with the limits for a Class B digital device, pursuant to Part 15 of the FCC Rules. These limits are designed to provide reasonable protection against harmful interference in a residential installation. This equipment generates, uses, and can radiate radio frequency energy and, if not installed and used in accordance with the instructions, may cause harmful interference to radio communications. However, there is no guarantee that interference will not occur in a particular installation. If this equipment does cause harmful interference to radio or television reception, which can be determined by turning the equipment off and on, the user is encouraged to try to correct the interference by one or more of the following measures:

- Reorient or relocate the receiving antenna.
- Increase the separation between the equipment and receiver.<br>– Connect the equipment into an outlet on a circuit different from
- Connect the equipment into an outlet on a circuit different from that to which the receiver is connected.<br>– Consult the dealer or an experienced radio/TV technician for help
- Consult the dealer or an experienced radio/TV technician for help.

This device complies with Part 15 of the FCC Rules. Operation is subject to the following two conditions: (1) this device may not cause harmful interference, and  $(2)$  this device must accept any interference received, including interference that may cause undesired operation.

Unauthorized changes or modification to this system can void the users authority to operate this equipment.

This equipment requires shielded interface cables in order to meet FCC class B Limit.

**For Canada**

#### **NOTICE**

This Class B digital apparatus meets all requirements of the Canadian Interference-Causing Equipment Regulations.

#### **AVIS**

Cet appareil numérique de la classe B respecte toutes les exigences du Règlement sur le matériel brouilleur du Canada.

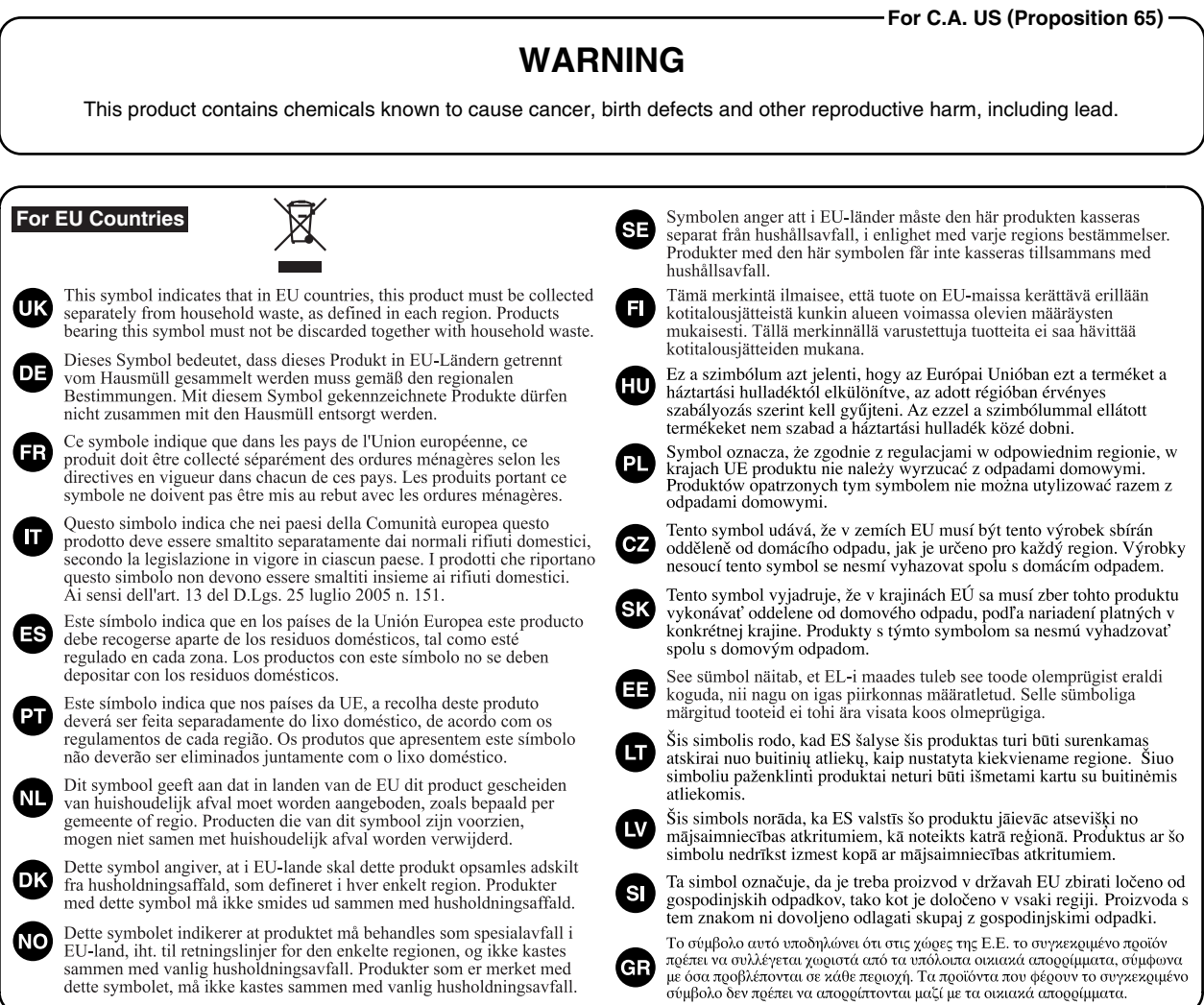

### **Information**

When you need repair service, call your nearest EDIROL/Roland Service Center or authorized EDIROL/Roland distributor in your country as shown below.

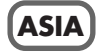

#### **INDONESIA**

**PT. Citra IntiRama** JL. Cideng Timur No. 15J-15O .<br>Jakarta Pusat INDONESIA TEL: (021) 632-4170

#### **CHINA**

**Roland Shanghai Electronics Co.,Ltd.** 5F. No.1500 Pingliang Road Shanghai 200090, CHINA TEL: (021) 5580-0800

**Roland Shanghai Electronics Co.,Ltd. (BEIJING OFFICE)** 10F. No.18 3 Section Anhuaxili Chaoyang District Beijing 100011 CHINA TEL: (010) 6426-5050

#### **KOREA**

**KOREA AVICS CO., LTD.** 463-3 Sunghwa bldg. 3rd F., Seokyo-Dong, Mapo-ku, Seoul, KOREA Tel: 02-322-3264

#### **TAIWAN**

**ROLAND TAIWAN ENTERPRISE CO., LTD.** Room 5, 9fl. No. 112 Chung Shan N.Road Sec.2, Taipei, TAIWAN, R.O.C. TEL: (02) 2561 3339

#### **SINGAPORE/ MALAYSIA**

**Roland Asia Pacific Sdn. Bhd.** 45-1, Block C2, Jalan PJU 1/39, Dataran Prima, 47301 Petaling<br>Jaya, Selangor, MALAYSIA TEL: 3-7805-3263

#### **CENTRAL/LATIN AMERICA**

**BRAZIL Roland Brasil Ltda.** Rua San Jose, 780 Sala B Parque Industrial San Jose Cotia - Sao Paulo - SP, BRAZIL TEL: (011) 4615 5666

**Other CENTRAL/ LATIN AMERICA Roland Systems Group U.S.** 425 Sequoia Drive Suite 114, Bellingham, Washington, 98226 USA TEL: 360-594-4282

#### **EUROPE**

**AUSTRIA/GERMANY/ ITALY/IRELAND/ UNITED KINGDOM EDIROL (Europe) Ltd.**  Studio 3.4 114 Power Road London W4 5PY U. K. TEL: (0)20 8747 5949

#### **BELGIUM/FRANCE/ LUXEMBOURG/ SWITZERLAND/ HOLLAND/SPAIN/ PORTUGAL Roland Iberia, S.L.**  Paseo Garca Faria, 33-35

08005 Barcelona SPAIN TEL: 93 493 91 00

#### **CROATIA ART-CENTAR**

Degenova 3. HR - 10000 Zagreb TEL: (1) 466 8493

**CZECH REP. CZECH REPUBLIC DISTRIBUTOR s.r.o** Voct rova 247/16 CZ - 180 00 PRAHA 8, CZECH REP.

TEL: (2) 830 20270

**DENMARK Roland Scandinavia A/S** Nordhavnsvej 7, Postbox 880, DK-2100 Copenhagen DENMARK TEL: 3916 6200

**FINLAND Roland Scandinavia As, Filial Finland** Elannontie 5 FIN-01510 Vantaa, FINLAND TEL: (0)9 68 24 020

**NORWAY Roland Scandinavia Avd. Kontor Norge** Lilleakerveien 2 Postboks 95 Lilleaker N-0216 Oslo NORWAY TEL: 2273 0074

**SWEDEN Roland Scandinavia A/S SWEDISH SALES OFFICE** Danvik Center 28, 2 tr. S-131 30 Nacka SWEDEN TEL: (0)8 702 00 20

**HUNGARY Roland East Europe Ltd.** Warehouse Area DEPO Pf.83 H-2046 Torokbalint, HUNGARY TEL: (23) 511011

**POLAND ROLAND POLSKA SP. Z O.O.** UL. Gibraltarska 4. PL-03 664 Warszawa POLAND TEL: (022) 679 4419

**ROMANIA FBS LINES** Piata Libertatii 1,

535500 Gheorgheni, ROMANIA TEL: (266) 364 609

**RUSSIA MuTek** Dorozhnaya ul.3,korp.6 117 545 Moscow, RUSSIA

TEL: (095) 981-4967

**SLOVAKIA DAN Acoustic s.r.o.**  Povazsk 18.

SK - 940 01 Nov Z mky TEL: (035) 6424 330

**UKRAINE EURHYTHMICS Ltd.** P.O.Box: 37-a. Nedecey Str. 30 UA - 89600 Mukachevo, UKRAINE TEL: (03131) 414-40

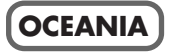

**Roland Corporation Australia Pty., Ltd.**  38 Campbell Avenue<br>Dee Why West, NSW 2099 AUSTRALIA

For Australia Tel: (02) 9982 8266 For New Zealand Tel: (09) 3098 715

#### **NORTH AMERICA**

**CANADA Roland Canada Ltd. (Head Office)** 5480 Parkwood Way, Richmond B. C., V6V 2M4 CANADA TEL: (604) 270 6626

**Roland Canada Ltd. (Toronto Office)** 170 Admiral Boulevard Mississauga ON L5T 2N6 CANADA TEL: (905) 362 9707

**U. S. A. Roland Systems Group U.S.** 425 Sequoia Drive Suite 114, Bellingham, Washington,<br>98226 USA TEL: 360-594-4282

As of Oct. 1, 2007 (EDIROL-2)

#### **Checking the VC-300HD/200HD version**

Use the following procedure to check which version you have.

#### **1 While holding down the INPUT button, press the POWER switch.**

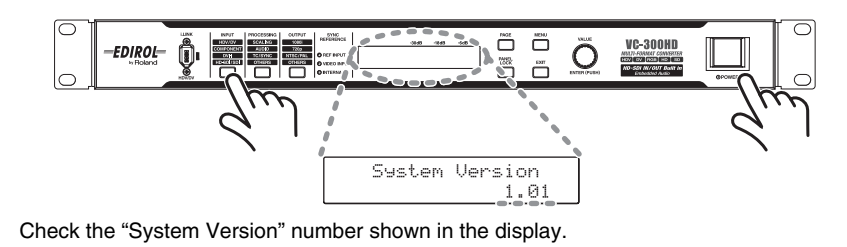

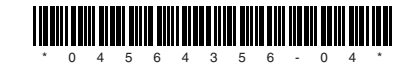